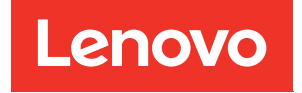

# Guida all'installazione di ThinkSystem SR670

Tipi di macchina: 7Y36, 7Y37 e 7Y38

#### **Nota**

Prima di utilizzare queste informazioni e il prodotto supportato, è importante leggere e comprendere le informazioni sulla sicurezza disponibili all'indirizzo: [http://thinksystem.lenovofiles.com/help/topic/safety\\_documentation/pdf\\_files.html](http://thinksystem.lenovofiles.com/help/topic/safety_documentation/pdf_files.html)

Assicurarsi inoltre di avere familiarità con i termini e le condizioni della garanzia Lenovo per il server, disponibili all'indirizzo: <http://datacentersupport.lenovo.com/warrantylookup>

#### Nona edizione (Novembre 2021)

#### © Copyright Lenovo 2018, 2021.

NOTA SUI DIRITTI LIMITATI: se i dati o il software sono distribuiti secondo le disposizioni che regolano il contratto GSA (General Services Administration), l'uso, la riproduzione o la divulgazione si basa sulle limitazioni previste dal contratto n. GS-35F-05925.

# <span id="page-2-0"></span>**Contenuto**

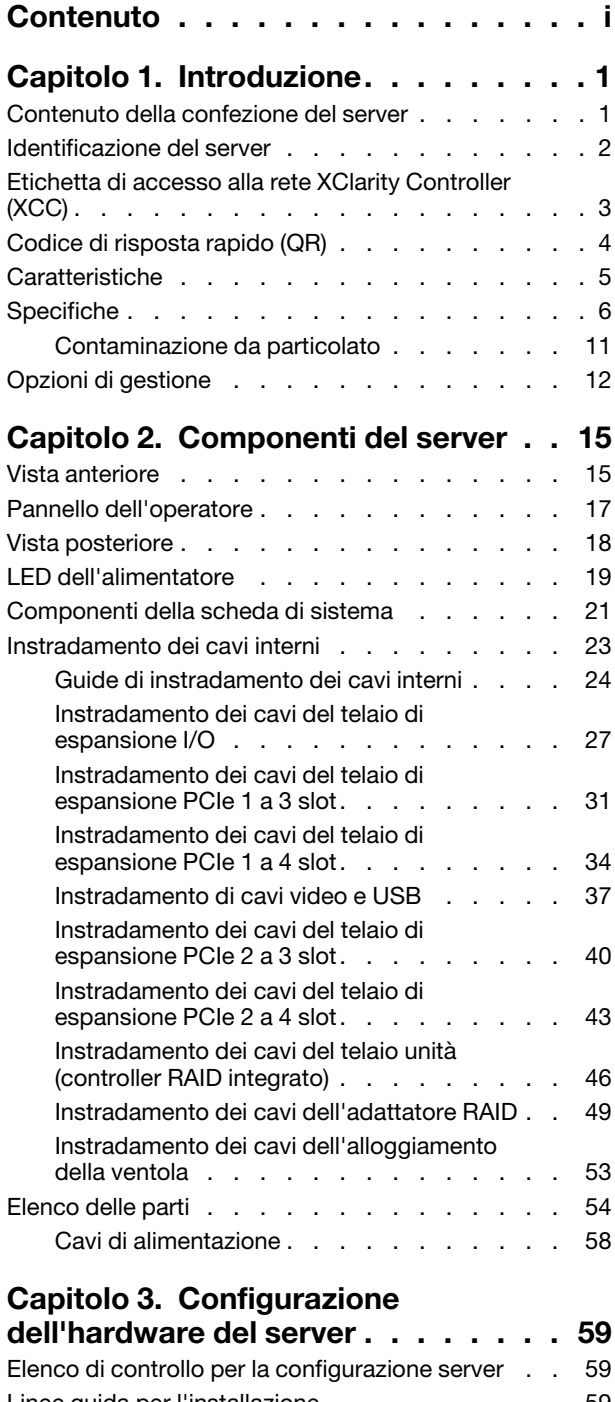

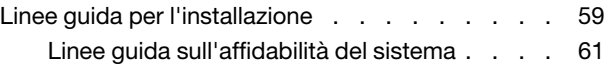

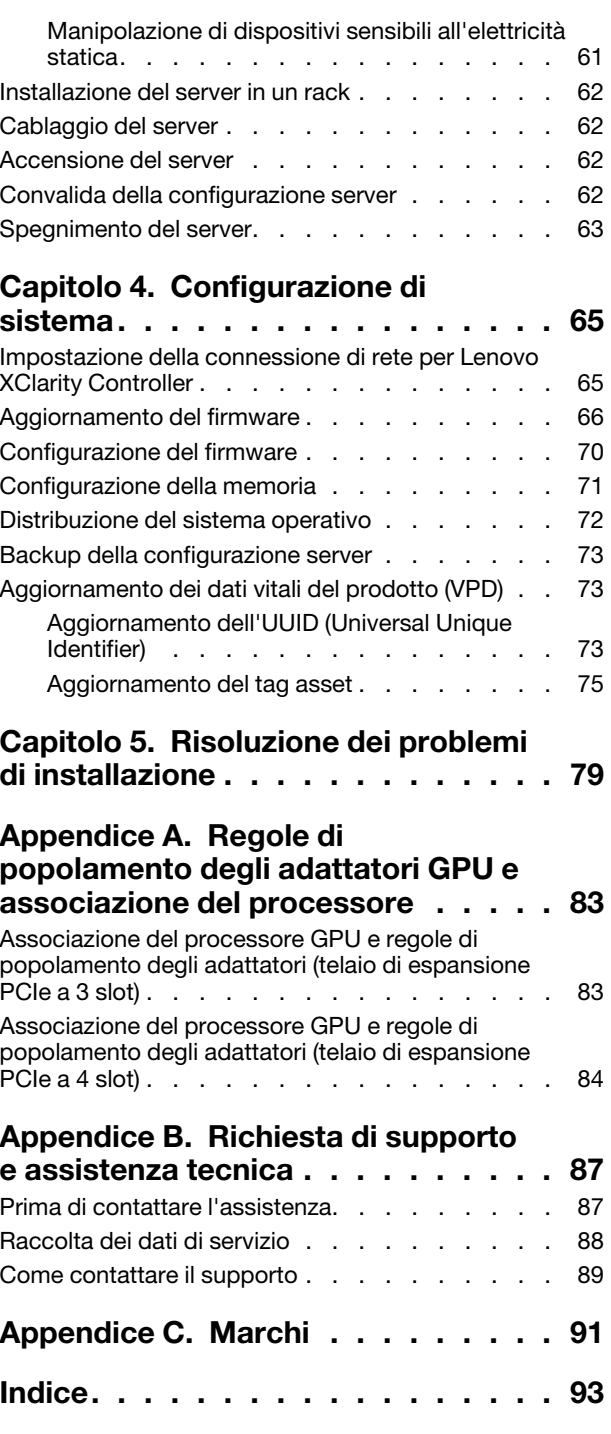

# <span id="page-4-0"></span>Capitolo 1. Introduzione

ThinkSystem™ SR670 è un server rack 2U che supporta fino a quattro adattatori GPU (unità di elaborazione grafiche) PCIe 3.0 x16, collegate direttamente ai processori del server.

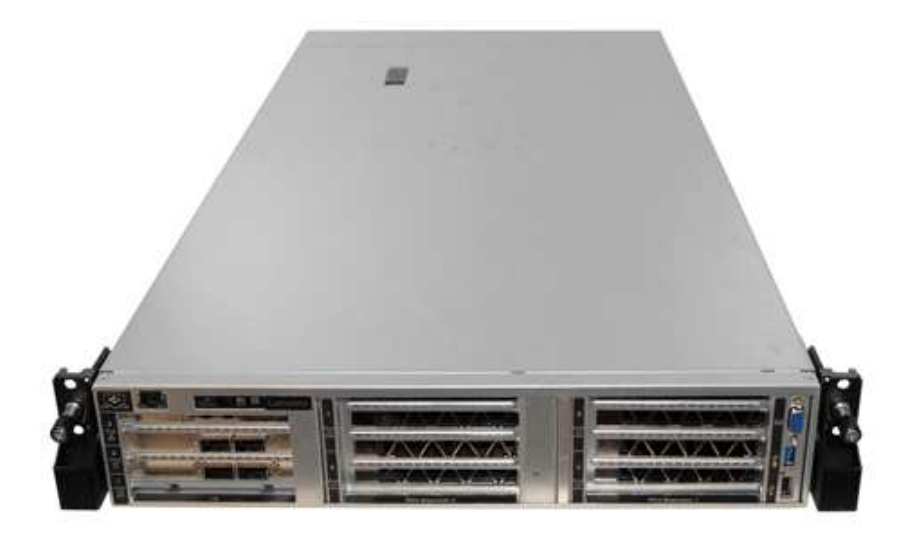

### Informazioni particolari

L'assistenza deve essere eseguita esclusivamente da personale competente e autorizzato.

Questa apparecchiatura non è idonea all'uso in luoghi dove sono presenti bambini.

prodotto deve essere acceso solo in un rack.

Il prodotto deve essere installato solo in una sala server. Il prodotto non è idoneo all'uso in aree di lavoro con campo di visibilità diretta, in conformità all'articolo 2 delle direttive in materia di unità video.

### Collegamenti utili

I seguenti collegamenti possono rivelarsi utili:

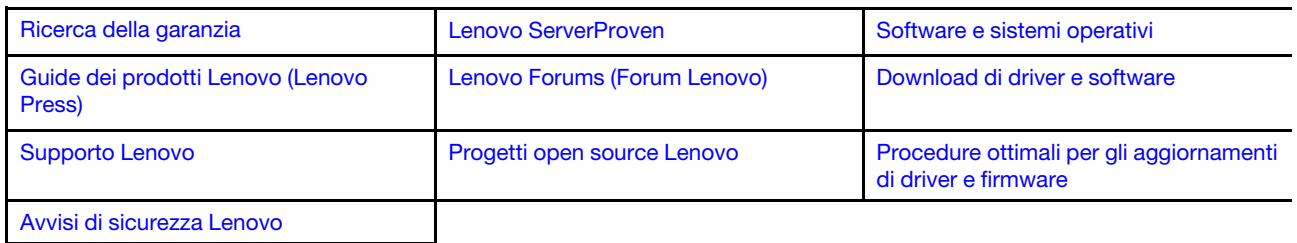

### <span id="page-4-1"></span>Contenuto della confezione del server

Quando si riceve il server, verificare che la spedizione contenga tutto il materiale previsto.

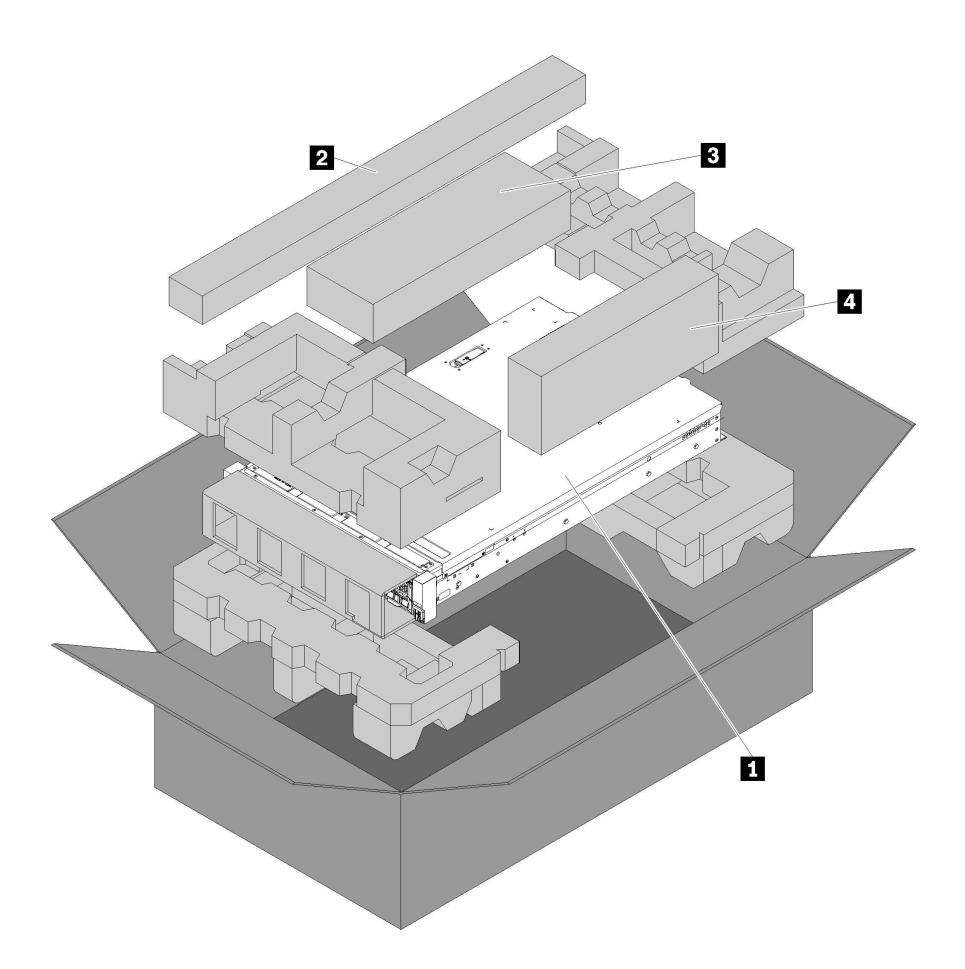

Nella confezione del server sono compresi gli elementi seguenti:

**1** Server.

**2** Kit di slitte. Le istruzioni dettagliate per l'installazione delle slitte in un rack sono incluse nella confezione con il kit.

**3** Kit di staffe di spedizione.

<span id="page-5-0"></span>**4** Scatola del materiale, che include il kit di accessori, i cavi di alimentazione e la documentazione.

### Identificazione del server

Quando si contatta l'assistenza tecnica Lenovo, il tipo e il numero di serie della macchina consentono ai tecnici del supporto di identificare il server e fornire un servizio più rapido.

Il tipo di macchina e il numero di serie sono presenti sull'etichetta ID situata sul fermo del rack destro sulla parte anteriore del server.

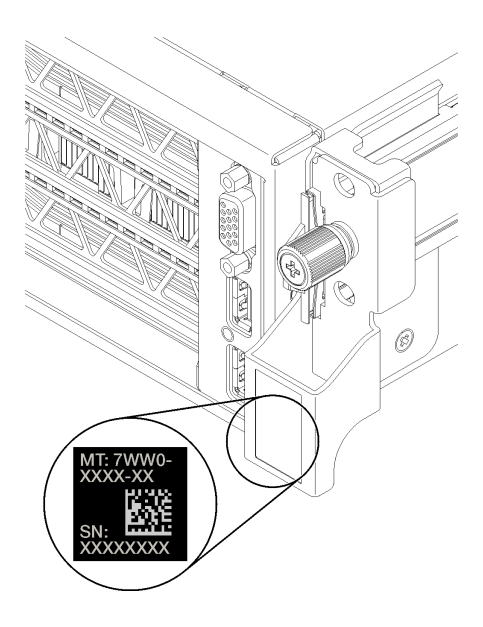

Figura 1. Posizione dell'etichetta ID

### <span id="page-6-0"></span>Etichetta di accesso alla rete XClarity Controller (XCC)

L'etichetta di accesso alla rete XCC è applicata sul lato destro della scheda estraibile destra **1** (osservando il server dalla parte anteriore). Dopo aver ricevuto il server, rimuovere l'etichetta di accesso alla rete XCC e conservarla in un luogo sicuro.

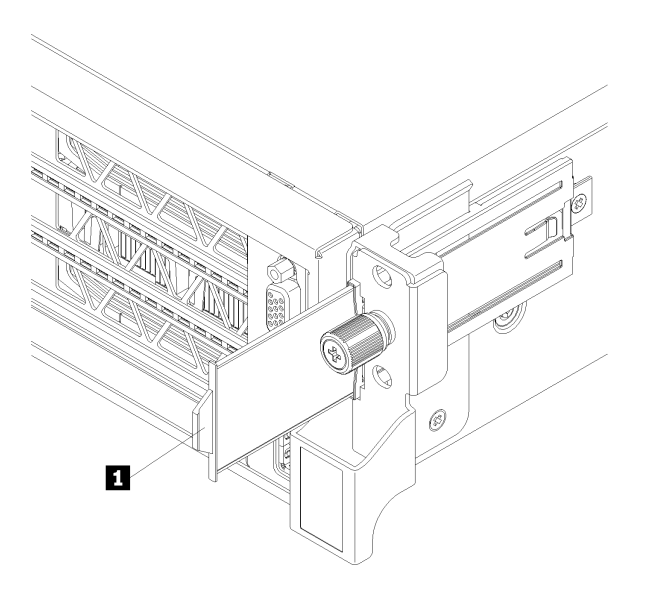

Figura 2. Ubicazione dell'etichetta di accesso alla rete di XClarity Controller

### <span id="page-7-0"></span>Codice di risposta rapido (QR)

L'etichetta di servizio del sistema, presente nella parte inferiore del coperchio superiore, fornisce un codice QR (Quick Response Code) per l'accesso mobile alle informazioni sull'assistenza. Eseguire la scansione del codice QR con un dispositivo mobile per accedere rapidamente al sito Web di assistenza Lenovo per questo server. Su questo sito Web sono presenti informazioni aggiuntive relative ai video di installazione e sostituzione delle parti Lenovo, nonché i codici di errore per l'assistenza concernente il server.

La figura seguente mostra il codice QR:

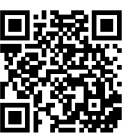

https://support.lenovo.com/<br>p/servers/sr670

Figura 3. Codice QR

### <span id="page-8-0"></span>Caratteristiche

Le prestazioni, la facilità d'uso, l'affidabilità e le funzionalità di espansione rappresentavano considerazioni fondamentali nella progettazione del server. Queste caratteristiche di progettazione rendono possibile la personalizzazione dell'hardware del sistema al fine di soddisfare le proprie necessità attuali e fornire capacità di espansione flessibili per il futuro.

Il server utilizza le seguenti funzioni e tecnologie:

### • Lenovo XClarity Controller (XCC)

Lenovo XClarity Controller è il controller di gestione comune per l'hardware del server Lenovo ThinkSystem. Lenovo XClarity Controller consolida più funzioni di gestione in un singolo chip sulla scheda di sistema del server.

Alcune funzioni esclusive di Lenovo XClarity Controller sono: prestazioni e opzioni di protezione avanzate e video remoto a maggiore risoluzione. Per ulteriori informazioni su Lenovo XClarity Controller, consultare la documentazione XCC compatibile con il server in uso all'indirizzo:

[https://sysmgt.lenovofiles.com/help/topic/lxcc\\_frontend/lxcc\\_overview.html](https://sysmgt.lenovofiles.com/help/topic/lxcc_frontend/lxcc_overview.html)

Importante: La versione supportata di Lenovo XClarity Controller (XCC) varia a seconda del prodotto. Tutte le versioni di Lenovo XClarity Controller vengono definite Lenovo XClarity Controller e XCC in questo documento, tranne se diversamente specificato. Per visualizzare la versione XCC supportata dal server, visitare il sito [https://sysmgt.lenovofiles.com/help/topic/lxcc\\_frontend/lxcc\\_overview.html](https://sysmgt.lenovofiles.com/help/topic/lxcc_frontend/lxcc_overview.html).

### • Firmware del server compatibile con UEFI

Il firmware di Lenovo ThinkSystem è conforme allo standard Unified Extensible Firmware Interface (UEFI). L'interfaccia UEFI sostituisce il BIOS e definisce un'interfaccia standard tra il sistema operativo, il firmware della piattaforma e i dispositivi esterni.

I server Lenovo ThinkSystem sono in grado di avviare sistemi operativi conformi a UEFI, sistemi operativi basati su BIOS nonché adattatori basati su BIOS e conformi a UEFI.

Nota: Il server non supporta il DOS (Disk Operating System).

### • Capacità di memoria di sistema di grandi dimensioni

Il server supporta RDIMM (Registered DIMM). Per ulteriori informazioni sui tipi specifici e la quantità massima di memoria, vedere ["Specifiche" a pagina 6.](#page-9-0)

### • Modulo TPM (Integrated Trusted Platform)

Questo chip di sicurezza integrato esegue le funzioni crittografiche e memorizza le chiavi sicure pubbliche e private. Fornisce il supporto hardware per la specifica TCG (Trusted Computing Group). È possibile scaricare il software per supportare la specifica TCG, quando il software è disponibile.

Nota: Per i clienti ubicati nella Repubblica Popolare Cinese, il TPM integrato non è supportato. Tuttavia, i clienti ubicati nella Repubblica Popolare Cinese possono installare una scheda TPM certificata da Lenovo (talvolta definita scheda secondaria).

#### • Elevata capacità di memorizzazione dati

Il server supporta fino a otto unità di memorizzazione hot-swap SATA da 2,5" mediante il controller RAID integrato.

In alternativa, se è installato un adattatore RAID supportato, il server supporta fino a otto unità di memorizzazione hot-swap SAS da 2,5".

### • Accesso mobile al sito Web di informazioni sull'assistenza Lenovo

Sull'etichetta di servizio del sistema presente sul lato inferiore del server è presente un codice QR di cui è possibile eseguire la scansione mediante un lettore e uno scanner di codice QR con un dispositivo mobile per accedere rapidamente al sito Web di informazioni sull'assistenza Lenovo. Su questo sito Web sono presenti informazioni aggiuntive relative ai video di installazione e sostituzione delle parti Lenovo, nonché i codici di errore per l'assistenza concernente il server.

### • Funzionalità di alimentazione opzionale e raffreddamento ridondanti

Il server supporta un massimo di due alimentatori hot-swap e un massimo di sei ventole (ognuna con rotori ridondanti) che forniscono funzioni di ridondanza per una configurazione tipica. Il raffreddamento ridondante mediante le ventole del server consente il funzionamento continuo nel caso in cui una delle ventole riporta un errore.

### <span id="page-9-0"></span>**Specifiche**

Le seguenti informazioni forniscono un riepilogo delle funzioni e delle specifiche del server. In base al modello, alcune funzioni potrebbero non essere disponibili o alcune specifiche potrebbero non essere valide.

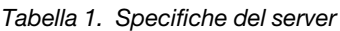

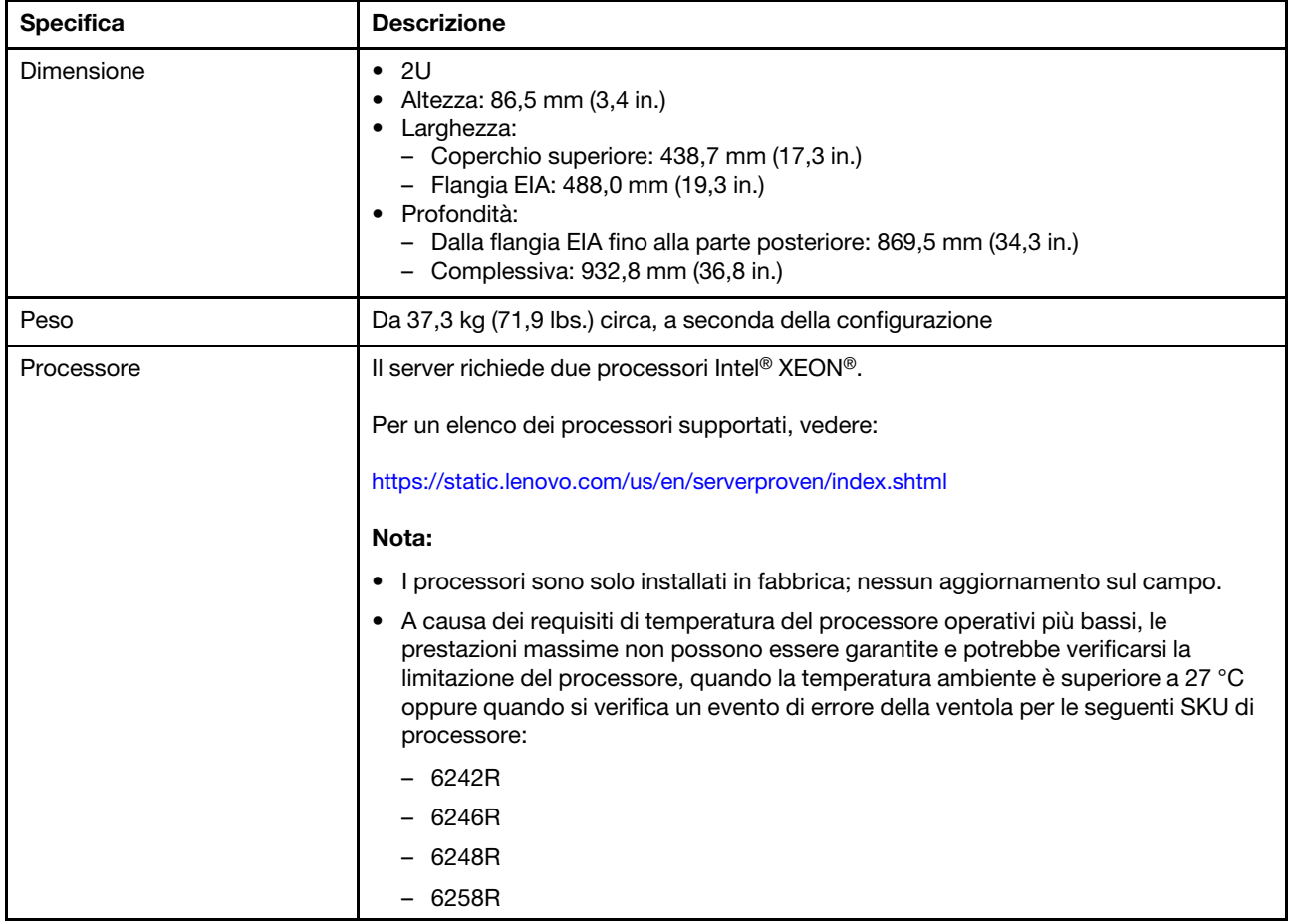

Tabella 1. Specifiche del server (continua)

| <b>Specifica</b>                                                       | <b>Descrizione</b>                                                                                                    |
|------------------------------------------------------------------------|----------------------------------------------------------------------------------------------------|
| <b>DIMM</b>                                                            | Il server contiene 24 slot DIMM, che possono essere popolati con 8, 12, 16 o 24<br>moduli RDIMM (Registered DIMM) da 16 GB o 32 GB.                                                                                                    |
|                                                                        | Nota: La capacità e il tipo di tutti i DIMM installati nel server devono essere identici.                                                                                                    |
|                                                                        | Configurazione minima: 128 GB con 8 RDIMM<br>Configurazione massima: 768 GB con 24 RDIMM                                                                                                    |
|                                                                        | Vedere "Configurazione della memoria" a pagina 71 per i tipi di DIMM supportati e le<br>regole di popolamento.                                                                                                    |
|                                                                        | Per un elenco dei DIMM supportati, vedere:<br>https://static.lenovo.com/us/en/serverproven/index.shtml                                                                                                    |
| Unità interne                                                          | Le unità supportate variano in base ai modelli.                                                                                                    |
|                                                                        | Fino a otto unità SATA hot-swap da 2,5" mediante il controller RAID integrato.                                                                                                    |
|                                                                        | Fino a otto unità SAS hot-swap di 2,5" mediante un adattatore RAID o HBA<br>supportato.                                                                                                    |
|                                                                        | Fino a due unità M.2 montate su un backplane M.2 verticale.<br>$\bullet$                                                                                                    |
| Slot di espansione                                                     | Due slot PCIe 3.0 x16 e uno slot PCIe 3.0 x4 nel telaio dell'espansione I/O                                                                                                    |
|                                                                        | Due slot PCIe 3.0 x16 nel telaio di espansione PCIe 1                                                                                                    |
|                                                                        | Due slot PCIe 3.0 x16 nel telaio di espansione PCIe 2                                                                                                    |
|                                                                        | Per informazioni dettagliate, vedere "Vista anteriore" a pagina 15.                                                                                                    |
| Funzioni I/O (Input/Output)                                            | • Pannello anteriore:<br>- Un connettore VGA<br>- Un connettore USB 2.0 e un connettore USB 3.0<br>Pannello posteriore:<br>- Una porta seriale                                                                                                    |
| Unità di elaborazione grafica<br>(Graphics Processing Unit o<br>"GPU") | Il server supporta le seguenti GPU full-height, full-length (FHFL) double-width, che è<br>possibile installare solo nel telaio di espansione PCIe a 3 slot:<br>• P40 NVIDIA<br>NVIDIA V100 16 GB<br>NVIDIA V100 32 GB<br>AMD Radeon Instinct MI25                                                                  |
|                                                                        | Per un elenco di adattatori GPU supportati, vedere: https://lenovopress.com/lp1051-<br>lenovo-thinksystem-sr670-server-xeon-sp-gen-2#gpu-adapters.                                                                                                    |
|                                                                        | Nota: Con GPU con consumo maggiore di 250 W (come, AMD MI-25), CPU con<br>consumo maggiore di 165 W e SKU TCase inferiori a 165 W (8180, 8168, 6154, 6146<br>e 6144), non è possibile garantire le massime prestazioni e in temperature ambiente<br>superiori a 30 °C potrebbe attivarsi la limitazione della CPU. |
|                                                                        | Il server supporta anche le seguenti GPU full-height, half-length (FHHL) single-width,<br>che è possibile installare nel telaio di espansione PCIe a 4 slot o nel telaio di<br>espansione PCIe a 3 slot:<br>• NVIDIA T4 70W Low Profile 16 GB                                                                      |
|                                                                        | Nota: Se si sceglie di installare una GPU full-height, half-length single-width nel<br>telaio di espansione PCIe a 3 socket, è necessario installarla nello slot superiore o<br>inferiore. Lo slot centrale non dispone della connettività PCIe.                                                                   |

Tabella 1. Specifiche del server (continua)

| <b>Specifica</b>                                | <b>Descrizione</b>                                                                                                    |  |
|-------------------------------------------------|----------------------------------------------------------------------------------------------------|--|
| Adattatori RAID                                 | Adattatore PCIe ThinkSystem RAID 530-8i<br>$\bullet$<br>Adattatore PCIe ThinkSystem RAID 730-8i da 2 GB<br>• Adattatore ThinkSystem RAID 930-8i<br>L'adattatore supporta la conservazione dei dati utilizzando la memoria flash NAND<br>nell'adattatore stesso, con backup tramite il supercondensatore ThinkSystem<br>RAID 930 (denominato supercap).                                                                                                    |  |
| HBA (Host Bus Adapter)                          | HBA ad alta densità SAS/SATA da 12 GB per ThinkSystem 430-8i<br>Adattatore ThinkSystem 430-8e                                                                                                    |  |
| Ventole di sistema                              | Sei ventole a doppio rotore                                                                                                    |  |
| Alimentatori                                    | Due alimentatori hot-swap per il supporto della ridondanza<br>• 2.000 watt, 220 V CA<br>Nota: Affinché i prodotti ThinkSystem funzionino senza errori in un ambiente<br>elettrico CC o CA, è necessario che sia presente o installato un sistema di messa a<br>terra TN-S conforme allo standard 60364-1 IEC 2005.                                                                                                    |  |
| Alimentazione elettrica                         | Input sinusoidale (da 50 a 60 Hz) richiesto<br>Alto intervallo tensione di immissione:<br>$-$ Minimo: 200 V ac<br>- Massimo: 240 V ac<br><b>ATTENZIONE:</b><br>L'ingresso CC da 240 V (intervallo in ingresso: 180-300 V CC) è supportato<br>SOLO nella Cina continentale. L'alimentatore con tensione di ingresso in CC da<br>240 V non è in grado di supportare la funzione del cavo di alimentazione hot-<br>plug. Prima di rimuovere l'alimentatore con ingresso CC, spegnere il server<br>oppure scollegare le fonti di alimentazione CC dal quadro degli interruttori o<br>disattivare la fonte di alimentazione. Quindi, rimuovere il cavo di alimentazione.                                                                                                    |  |
| Emissioni acustiche<br>(configurazione di base) | Potenza sonora, in inattività: 6,7 bel<br>$\bullet$<br>Potenza sonora, in funzione (carico di lavoro tipico): 7,3 bel<br>· Potenza sonora, in funzione (carico di lavoro massimo): 8,3 bel<br>Nota:<br>Le opzioni supportate per questo server variano in termini di funzionamento,<br>consumo energetico e raffreddamento richiesto. L'incremento del raffreddamento<br>richiesto da queste opzioni comporterà l'aumento della velocità delle ventole e del<br>livello di emissioni acustiche prodotto. I livelli di pressione sonora effettivi misurati<br>nella propria installazione dipendono da molti fattori, come: il numero di rack<br>nell'installazione, le dimensioni, i materiali e la configurazione della stanza, i livelli<br>di rumore di altre apparecchiature, la temperatura ambiente e la pressione<br>barometrica della stanza, nonché la posizione dei dipendenti rispetto<br>all'apparecchiatura.<br>I livelli di emissione acustica dichiarati sono basati sulle configurazioni specificate<br>e possono variare leggermente a seconda della configurazione e delle condizioni.<br>I livelli di emissione acustica dichiarati possono aumentare notevolmente se sono<br>$\bullet$<br>installati componenti ad alta potenza, come alcune schede di rete a elevata<br>energia, processori ad alta potenza e GPU. |  |

Tabella 1. Specifiche del server (continua)

| <b>Specifica</b>    | <b>Descrizione</b>                                                                                                    |  |
|---------------------|----------------------------------------------------------------------------------------------------|--|
| Emissione di calore | Dispendio termico approssimativo:                                                                                                    |  |
|                     | • Configurazione minima: 2.543,86 BTU, 746 W (in BTU all'ora e watt)                                                                                                    |  |
|                     | - Configurazione minima di due processori, 8 moduli di memoria, nessun<br>adattatore M.2, nessun adattatore PCIe, nessuna unità disco fisso, nessuna<br>GPU, due alimentatori da 2.000 W                                         |  |
|                     | Configurazione massima: 6.963,22 BTU, 2.042 W (in BTU all'ora e watt)                                                                                                    |  |
|                     | - Configurazione massima di due processori, 24 moduli di memoria, due<br>adattatori M.2, tre adattatori di rete PCIe, otto unità disco fisso, quattro GPU,<br>due alimentatori da 2.000 W                                        |  |
| Ambiente            | Il server è supportato nel seguente ambiente:                                                                                                    |  |
|                     | • Temperatura dell'aria:                                                                                                    |  |
|                     | - Funzionamento:                                                                                                    |  |
|                     | - ASHRAE classe A2: $10 - 35$ °C (50 - 95 °F); quando l'altitudine supera 900 m<br>(2.953 piedi), il valore della temperatura ambiente massima diminuisce di 1°<br>C (1,8 °F) ogni 300 m (984 piedi) di aumento dell'altitudine. |  |
|                     | - Server spento: $5 - 45$ °C (41 – 113 °F)                                                                                                    |  |
|                     | - Immagazzinamento o spedizione: -40 - 60 °C (-40 - 140 °F)                                                                                                    |  |
|                     | Altitudine massima: 3.050 m (10.000 piedi)                                                                                                    |  |
|                     | • Umidità relativa (senza condensa):                                                                                                    |  |
|                     | - Funzionamento:                                                                                                    |  |
|                     | - ASHRAE classe A2: 8%-80%; valore massimo punto di rugiada: 21 °C (70 °<br>F)                                                                                                    |  |
|                     | - Immagazzinamento o spedizione: 8%-90%                                                                                                    |  |
|                     | Contaminazione da particolato                                                                                                    |  |
|                     | Attenzione: I particolati sospesi e i gas reattivi che agiscono da soli o in<br>combinazione con altri fattori ambientali, quali ad esempio umidità e temperatura,<br>possono rappresentare un rischio per il server.            |  |
|                     | Nota:                                                                                                    |  |
|                     | Il server è conforme alle specifiche ASHRAE di classe A2. Le prestazioni del server<br>possono essere compromesse quando la temperatura di esercizio non rispetta le<br>specifiche ASHRAE A2.                                    |  |
|                     | Il server è stato progettato per ambienti di data center standard e si consiglia di<br>$\bullet$<br>utilizzarlo in data center industriali.                                                                                      |  |
| Sistemi operativi   | Sistemi operativi supportati e certificati:                                                                                                    |  |
|                     | Microsoft Windows Server                                                                                                    |  |
|                     | <b>VMware ESXi</b>                                                                                                    |  |
|                     | Red Hat Enterprise Linux                                                                                                    |  |
|                     | <b>SUSE Linux Enterprise Server</b>                                                                                                    |  |
|                     | Riferimenti:                                                                                                    |  |
|                     | Elenco completo dei sistemi operativi disponibili: https://lenovopress.com/osig.                                                                                                    |  |
|                     | Istruzioni per la distribuzione del sistema operativo: vedere "Distribuzione del<br>sistema operativo" a pagina 72.                                                                                                    |  |

### <span id="page-14-0"></span>Contaminazione da particolato

Attenzione: I particolati atmosferici (incluse lamelle o particelle metalliche) e i gas reattivi da soli o in combinazione con altri fattori ambientali, quali ad esempio umidità o temperatura, potrebbero rappresentare un rischio per il dispositivo, come descritto in questo documento.

I rischi rappresentati dalla presenza di livelli eccessivi di particolato o concentrazioni eccessive di gas nocivi includono un danno che potrebbe portare al malfunzionamento del dispositivo o alla totale interruzione del suo funzionamento. Tale specifica sottolinea dei limiti per i particolati e i gas con l'obiettivo di evitare tale danno. I limiti non devono essere considerati o utilizzati come limiti definitivi, in quanto diversi altri fattori, come temperatura o umidità dell'aria, possono influenzare l'impatto derivante dal trasferimento di contaminanti gassosi e corrosivi ambientali o di particolati. In assenza dei limiti specifici che vengono sottolineati in questo documento, è necessario attuare delle pratiche in grado di mantenere livelli di gas e di particolato coerenti con il principio di tutela della sicurezza e della salute umana. Se Lenovo stabilisce che i livelli di particolati o gas presenti nell'ambiente del cliente hanno causato danni al dispositivo, può porre come condizione per la riparazione o la sostituzione di dispositivi o di parti di essi, l'attuazione di appropriate misure correttive al fine di attenuare tale contaminazione ambientale. L'attuazione di tali misure correttive è responsabilità del cliente.

Tabella 2. Limiti per i particolati e i gas

| Agente<br>contaminante                                                                                                    | Limiti                                                                                                    |  |
|----------------------------------------------------------------------------------------------------|----------------------------------------------------------------------------------------------------|--|
| Gas reattivi                                                                                                    | Livello di gravità G1 per ANSI/ISA 71.04-1985 <sup>1</sup> :                                                                                                    |  |
|                                                                                                    | Il livello di reattività del rame deve essere inferiore a 300 angstrom al mese ( $\AA$ /mese, $\approx$ 0,0039<br>µg/cm <sup>2</sup> -aumento di peso all'ora). <sup>2</sup>                                                                               |  |
|                                                                                                    | Il livello di reattività dell'argento deve essere inferiore a 200 Å/mese (Å/mese $\approx$ 0,0035 µg/cm <sup>2</sup> -<br>aumento di peso all'ora). <sup>3</sup>                                                                                           |  |
|                                                                                                    | · Il monitoraggio reattivo della corrosività gassosa deve essere di circa 5 cm (2") nella parte<br>anteriore del rack sul lato della presa d'aria, a un'altezza di un quarto o tre quarti dal pavimento<br>o dove la velocità dell'aria è molto superiore. |  |
| Particolati                                                                                                    | I data center devono rispondere al livello di pulizia ISO 14644-1 classe 8.                                                                                                    |  |
| sospesi                                                                                                    | Per i data center senza economizzatore dell'aria, lo standard ISO 14644-1 di classe 8 potrebbe<br>essere soddisfatto scegliendo uno dei seguenti metodi di filtraggio:                                                                                     |  |
|                                                                                                    | • L'aria del locale potrebbe essere continuamente filtrata con i filtri MERV 8.                                                                                                    |  |
|                                                                                                    | • L'aria che entra in un data center potrebbe essere filtrata con i filtri MERV 11 o preferibilmente<br>MERV 13.                                                                                                    |  |
|                                                                                                    | Per i data center con economizzatori dell'aria, la scelta dei filtri per ottenere la pulizia ISO classe 8<br>dipende dalle condizioni specifiche presenti in tale data center.                                                                             |  |
|                                                                                                    | • L'umidità relativa deliquescente della contaminazione particellare deve essere superiore al<br>60% RH. <sup>4</sup>                                                                                                    |  |
|                                                                                                    | · I data center devono essere privi di whisker di zinco. <sup>5</sup>                                                                                                    |  |
|                                                                                                    | <sup>1</sup> ANSI/ISA-71.04-1985. Condizioni ambientali per la misurazione dei processi e i sistemi di controllo: inquinanti<br>atmosferici. Instrument Society of America, Research Triangle Park, North Carolina, U.S.A.                                 |  |
| proporzioni.                                                                                                    | <sup>2</sup> La derivazione dell'equivalenza tra la frequenza di perdita di corrosione del rame nello spessore del prodotto di<br>corrosione in Å/mese e la velocità di aumento di peso presuppone che la crescita di Cu2S e Cu2O avvenga in eguali        |  |
|                                                                                                    | 3 La derivazione dell'equivalenza tra la frequenza di perdita di corrosione dell'argento nello spessore del prodotto<br>di corrosione in Å/mese e la velocità di aumento di peso presuppone che Ag2S è l'unico prodotto di corrosione.                     |  |
|                                                                                                    | 4 Per umidità relativa deliquescente della contaminazione da particolato si intende l'umidità relativa in base alla<br>quale la polvere assorbe abbastanza acqua da diventare umida e favorire la conduzione ionica.                                       |  |
| <sup>5</sup> Le residui di superficie vengono raccolti casualmente da 10 aree del data center su un disco del diametro di 1,5<br>cm di nastro conduttivo elettrico su un supporto metallico. Se l'analisi del nastro adesivo in un microscopio non<br>rileva whisker di zinco, il data center è considerato privo di whisker di zinco. |                                                                                                    |  |

### <span id="page-15-0"></span>Opzioni di gestione

La gamma di funzionalità XClarity e altre opzioni di gestione del sistema descritte in questa sezione sono disponibili per favorire una gestione più pratica ed efficiente dei server.

### Panoramica

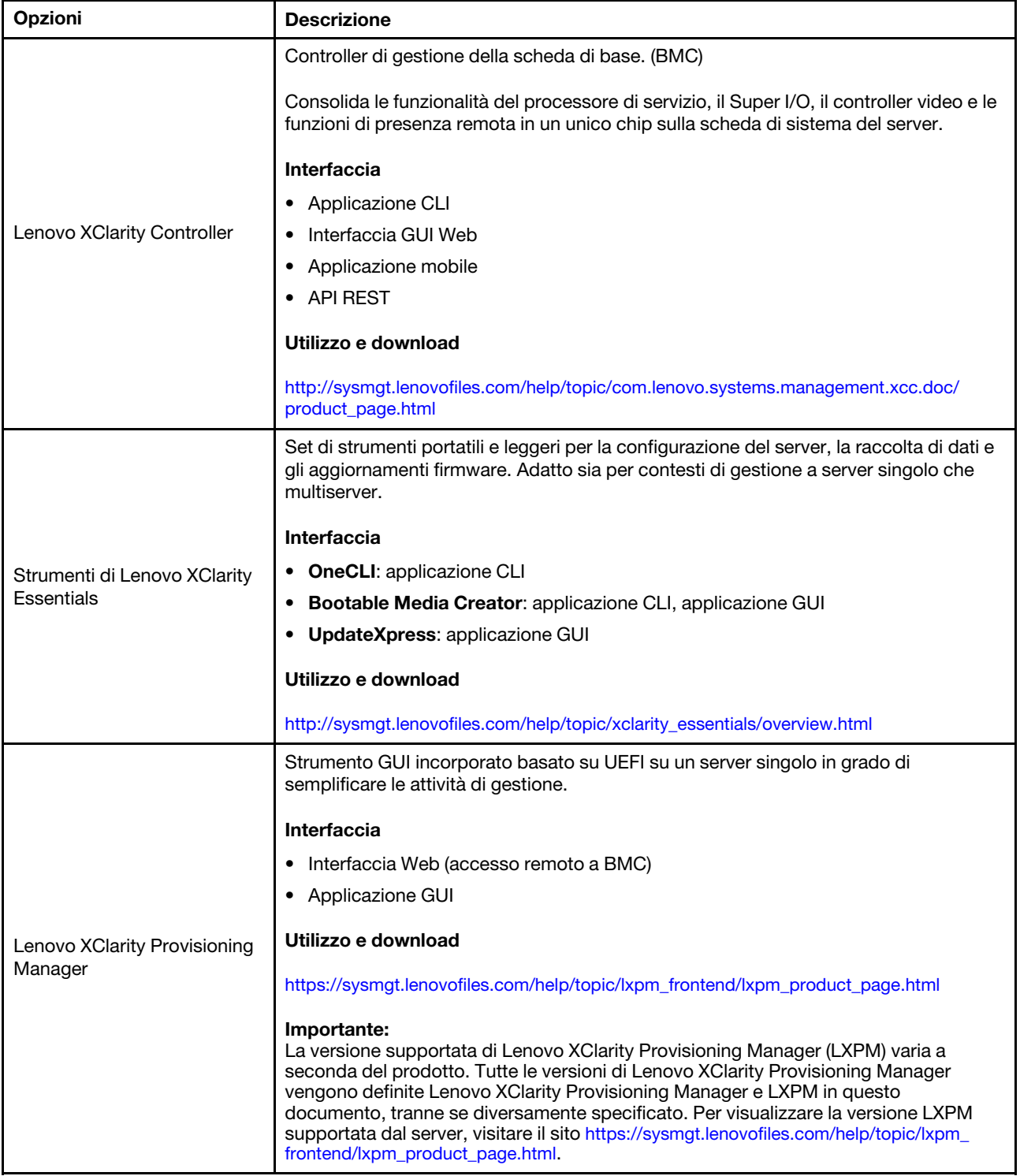

### Funzioni

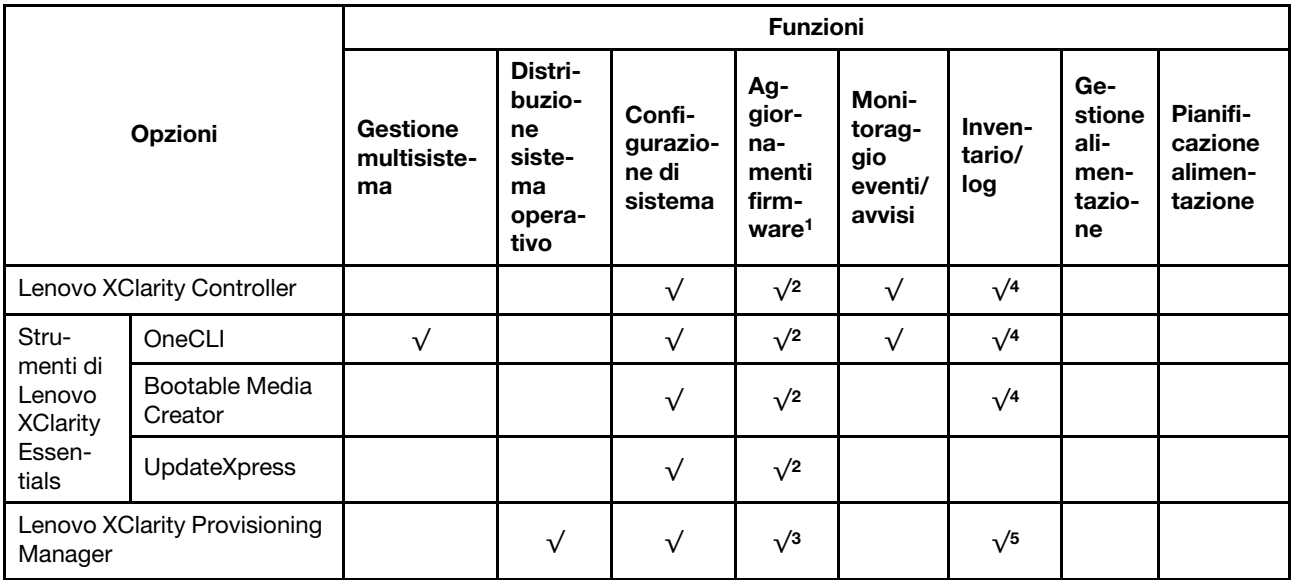

### Nota:

- 1. La maggior parte delle opzioni può essere aggiornata mediante gli strumenti Lenovo. Alcune opzioni, come il firmware GPU o il firmware Omni-Path, richiedono l'utilizzo di strumenti del fornitore.
- 2. Le impostazioni UEFI del server per ROM di opzione devono essere impostate su Automatico o UEFI per aggiornare il firmware mediante Lenovo XClarity Administrator, Lenovo XClarity Essentials o Lenovo XClarity Controller.
- 3. Gli aggiornamenti firmware sono limitati ai soli aggiornamenti Lenovo XClarity Provisioning Manager, Lenovo XClarity Controller e UEFI. Gli aggiornamenti firmware per i dispositivi opzionali, come gli adattatori, non sono supportati.
- 4. Le impostazioni UEFI del server per la ROM facoltativa devono essere impostate su Automatico o UEFI per visualizzare le informazioni dettagliate sulla scheda adattatore, come nome del modello e livelli di firmware in Lenovo XClarity Administrator, Lenovo XClarity Controller o Lenovo XClarity Essentials.
- 5. L'inventario è limitato.

# <span id="page-18-0"></span>Capitolo 2. Componenti del server

<span id="page-18-1"></span>Questa sezione fornisce informazioni che consentono di individuare i componenti del server.

### Vista anteriore

Nella parte anteriore del server sono disponibili i seguenti componenti: adattatori PCIe, telai di espansione PCIe e connettori KVM (2 porte USB e monitor).

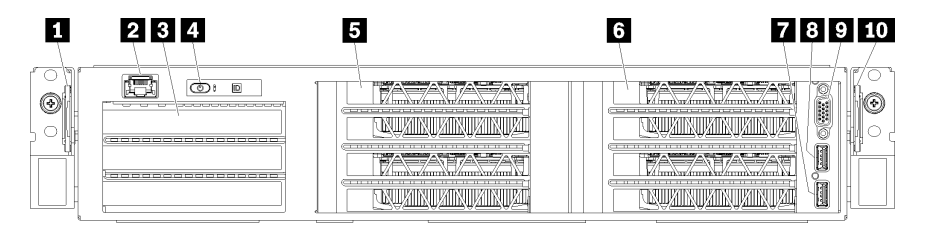

Figura 4. Vista anteriore del server

Tabella 3. Componenti sulla parte anteriore del server

| Callout                              | Callout                              |
|--------------------------------------|--------------------------------------|
| Scheda estraibile sinistra           | <b>2</b> Porta di gestione           |
| <b>B</b> Telaio di espansione I/O    | <b>A</b> Pannello dell'operatore     |
| <b>B</b> Telaio di espansione PCIe 2 | <b>6</b> Telaio di espansione PCIe 1 |
| <b>P</b> Porta USB 2.0               | <b>B</b> Porta USB 3.0               |
| <b>D</b> Porta video                 | <b>FO</b> Scheda estraibile destra   |

<span id="page-18-2"></span>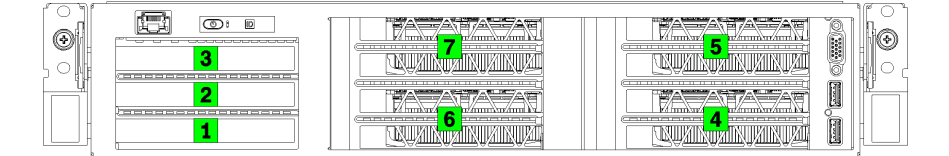

<span id="page-18-3"></span>Figura 5. Numero di slot PCIe nel server (telaio di espansione PCIe a 3 socket)

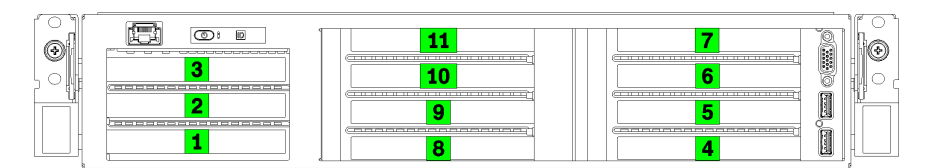

Figura 6. Numero di slot PCIe nel server (telaio di espansione PCIe a 4 socket)

#### **1** Scheda estraibile sinistra

È possibile utilizzare la scheda estraibile sinistra per applicarvi le informazioni specifiche per il server.

#### **2** Porta di gestione

Tramite la porta di gestione è possibile accedere direttamente a XCC collegandovi un notebook mediante un cavo Ethernet. Accertarsi di modificare le impostazioni IP sul laptop in modo che corrisponda alla rete sulle impostazioni predefinita del server.

Importante: Accedere a XCC su Product name, sia in locale o in remoto, solo attraverso la porta di gestione.

### **3** Telaio di espansione I/O

Il telaio di espansione I/O contiene:

- Due slot PCIe 3.0 x16 full-height, half-length
- Uno slot PCIe 3.0 x4 full-height, half-length

#### **4** Pannello dell'operatore

Per informazioni sul pannello dell'operatore, vedere ["Pannello dell'operatore" a pagina 17.](#page-20-0)

### **5** Telaio di espansione PCIe 2

Sono disponibili due tipi di telai di espansione PCIe:

- Telaio di espansione PCIe 3 socket, che contiene:
	- Tre slot PCIe 3.0 x16 full-height, full-length

Nota: È possibile utilizzare solo gli slot superiore e inferiore. Lo slot centrale non dispone della connettività PCIe.

- Telaio di espansione PCIe 4 socket, che contiene:
	- Quattro slot PCIe 3.0 x16 full-height, half-length.

Nota: Nel telaio di espansione PCIe a 4 socket sono supportate solo le GPU full-height, half-length single-width.

Importante: Il telaio di espansione PCIe 2 e il telaio di espansione PCIe 1 devono utilizzare lo stesso tipo di telaio di espansione PCIe.

Per l'ordine degli slot PCIe del telaio di espansione PCIe 2, vedere [Figura 5 "Numero di slot PCIe nel server](#page-18-2) [\(telaio di espansione PCIe a 3 socket\)" a pagina 15](#page-18-2) e [Figura 6 "Numero di slot PCIe nel server \(telaio di](#page-18-3)  [espansione PCIe a 4 socket\)" a pagina 15](#page-18-3).

### **6** Telaio di espansione PCIe 1

Sono disponibili due tipi di telai di espansione PCIe:

- Telaio di espansione PCIe 3 socket, che contiene:
	- Tre slot PCIe 3.0 x16 full-height, full-length

Nota: È possibile utilizzare solo gli slot superiore e inferiore. Lo slot centrale non dispone della connettività PCIe.

- **7** Porta USB 3.0
- **8** Porta USB 2.0
- **9** Porta video
- Telaio di espansione PCIe 4 socket, che contiene:
	- Quattro slot PCIe 3.0 x16 full-height, half-length.

Nota: Nel telaio di espansione PCIe a 4 socket sono supportate solo le GPU full-height, half-length single-width.

- **7** Porta USB 3.0
- **8** Porta USB 2.0
- **9** Porta video

Importante: Il telaio di espansione PCIe 2 e il telaio di espansione PCIe 1 devono utilizzare lo stesso tipo di telaio di espansione PCIe.

Per l'ordine degli slot PCIe del telaio di espansione PCIe 2, vedere [Figura 5 "Numero di slot PCIe nel server](#page-18-2) [\(telaio di espansione PCIe a 3 socket\)" a pagina 15](#page-18-2) e [Figura 6 "Numero di slot PCIe nel server \(telaio di](#page-18-3) [espansione PCIe a 4 socket\)" a pagina 15.](#page-18-3)

### **10 Scheda estraibile destra**

<span id="page-20-0"></span>L'etichetta di rete XCC si trova sul lato destro della scheda estraibile destra.

### Pannello dell'operatore

Sul pannello dell'operatore del server sono disponibili controlli e LED.

La seguente figura mostra il pannello dell'operatore del server.

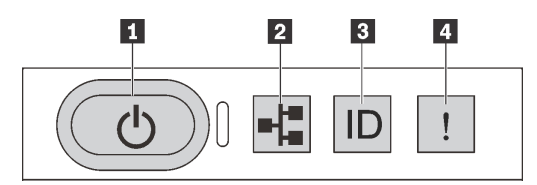

Figura 7. Pannello dell'operatore

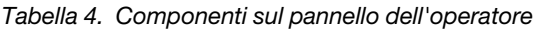

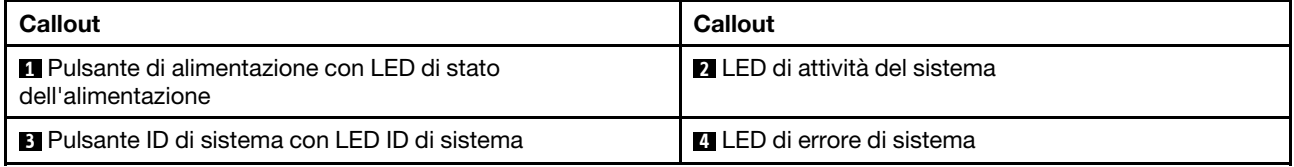

#### **1** Pulsante di alimentazione con LED di stato dell'alimentazione

Per accendere il server al termine della procedura di configurazione, premere il pulsante di alimentazione. Se non è possibile spegnere il server dal sistema operativo, provare a tenere premuto il pulsante di alimentazione per alcuni secondi. Il LED di stato dell'alimentazione permette di stabilire lo stato corrente dell'alimentazione.

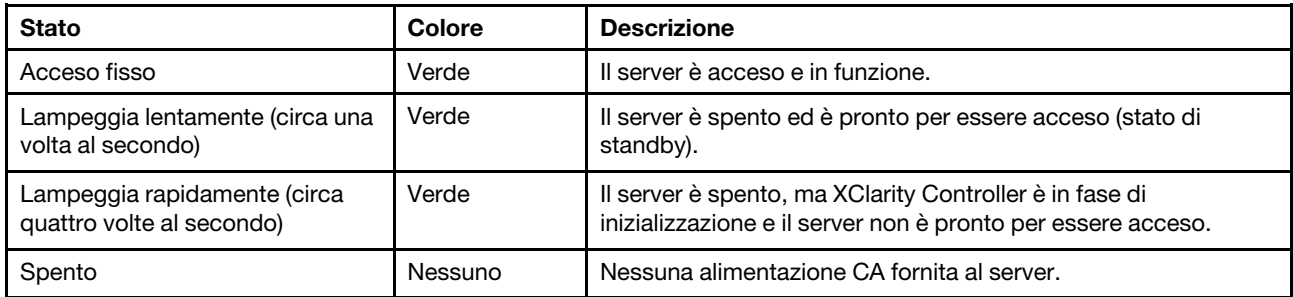

### **2** LED di attività del sistema

Il LED di attività del sistema sul pannello dell'operatore attualmente non viene utilizzato.

### **3** Pulsante ID di sistema con LED ID di sistema

Utilizzare questo pulsante ID di sistema e il LED ID di sistema blu per individuare visivamente il server. Ogni volta che si preme il pulsante ID di sistema, lo stato di entrambi i LED ID di sistema cambia. Lo stato dei LED può essere modificato in acceso, lampeggiante o spento. È anche possibile utilizzare Lenovo XClarity Controller o un programma di gestione remota per modificare lo stato dei LED ID di sistema e semplificare l'identificazione visiva del server tra altri server.

#### **4** LED di errore di sistema

Il LED di errore di sistema permette di determinare la presenza di eventuali errori di sistema.

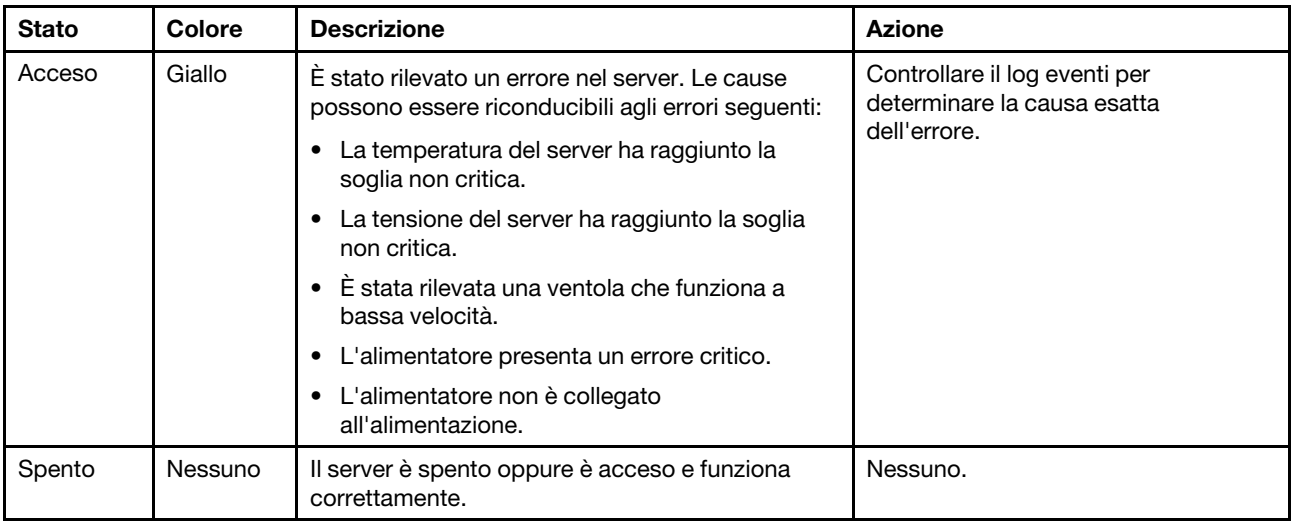

### <span id="page-21-0"></span>Vista posteriore

La parte posteriore del server consente l'accesso a diversi connettori e componenti.

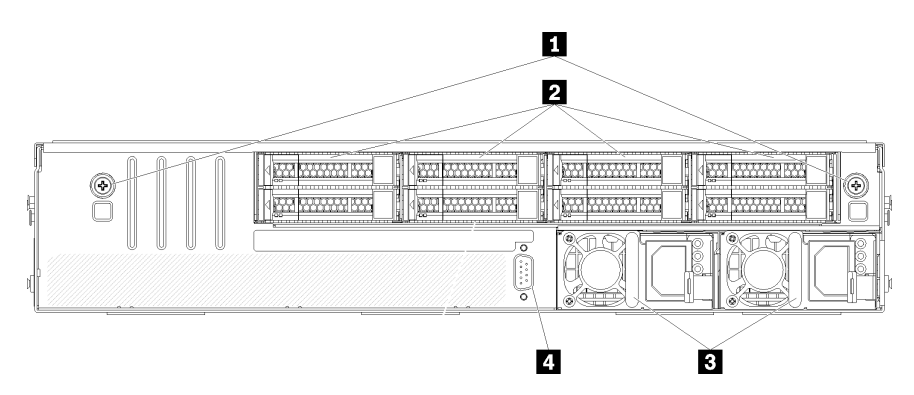

Figura 8. Vista posteriore del server

Tabella 5. Componenti sulla parte posteriore del server

| <b>Callout</b>                  | Callout                      |
|---------------------------------|------------------------------|
| Viti zigrinate del telaio unità | 2 Unità disco fisso hot-swap |
| <b>B</b> Alimentatori hot-swap  | <b>E</b> Porta seriale       |

<span id="page-22-1"></span>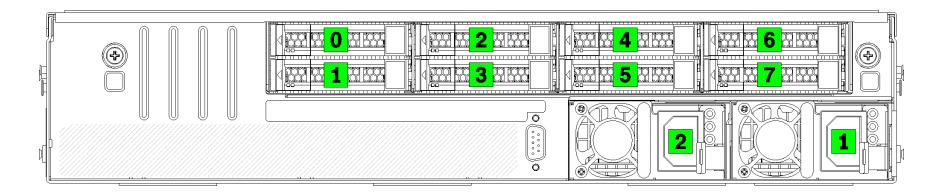

Figura 9. Numerazione delle unità disco fisso e degli alimentatori

### **1** Viti zigrinate del telaio unità

Utilizzare queste viti zigrinate per fissare il telaio unità allo chassis del server.

### **2** Unità disco fisso hot-swap

È possibile installare fino a otto unità disco fisso hot-swap. I vani delle unità disco fisso sono numerati (ed etichettati) da 0 a 7. Vedere [Figura 9 "Numerazione delle unità disco fisso e degli alimentatori" a pagina 19.](#page-22-1)

#### **3** Alimentatori hot-swap

È necessario installare due alimentatori hot-swap. Gli alimentatori sono numerati 1 e 2. Vedere [Figura 9](#page-22-1)  ["Numerazione delle unità disco fisso e degli alimentatori" a pagina 19](#page-22-1).

### **4** Porta seriale

<span id="page-22-0"></span>Utilizzare la porta seriale per il collegamento all'interfaccia seriale del sistema host.

### LED dell'alimentatore

La figura in questa sezione mostra i LED dell'alimentatore.

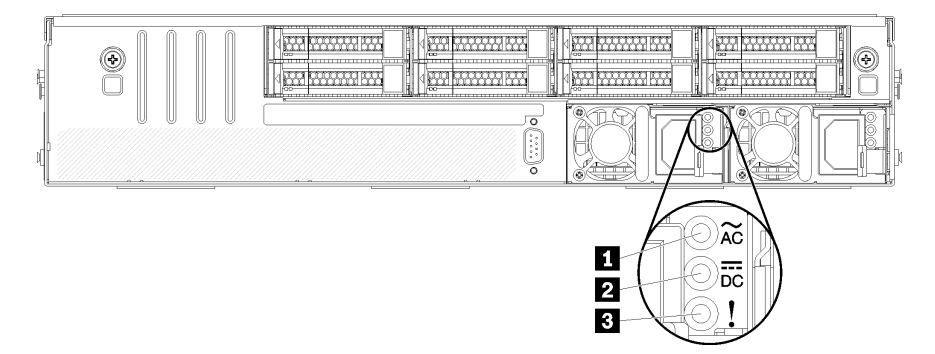

Figura 10. Vista posteriore dei LED del server

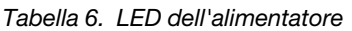

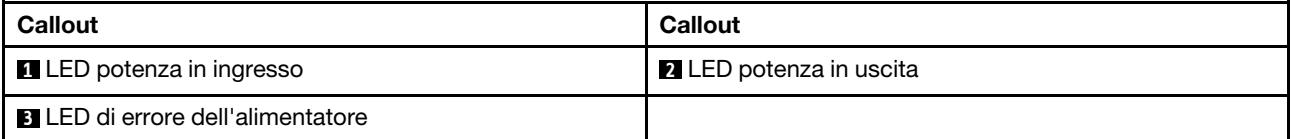

**1** LED di ingresso dell'alimentazione **2** LED di uscita dell'alimentazione **3** LED di errore dell'alimentatore

Ogni alimentatore hot-swap presenta tre LED di stato.

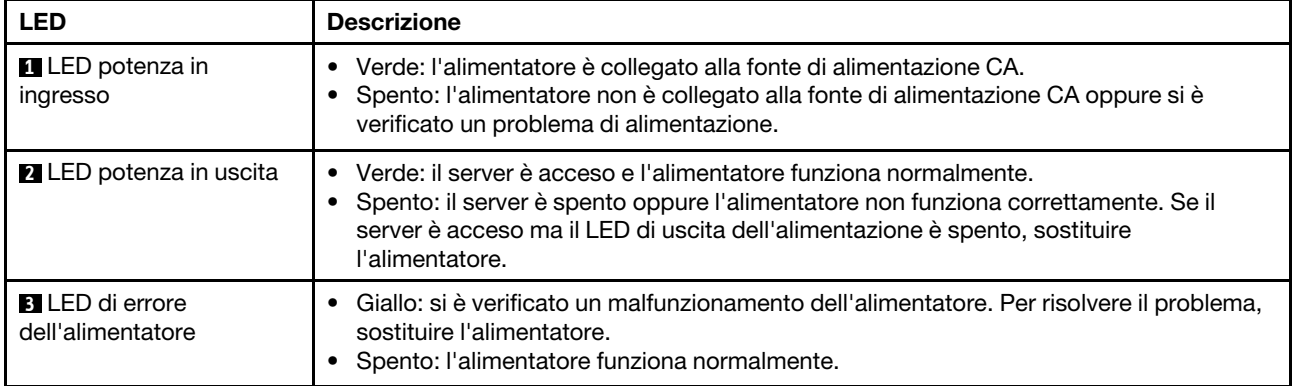

### <span id="page-24-0"></span>Componenti della scheda di sistema

La figura in questa sezione mostra le posizioni dei componenti sulla scheda di sistema.

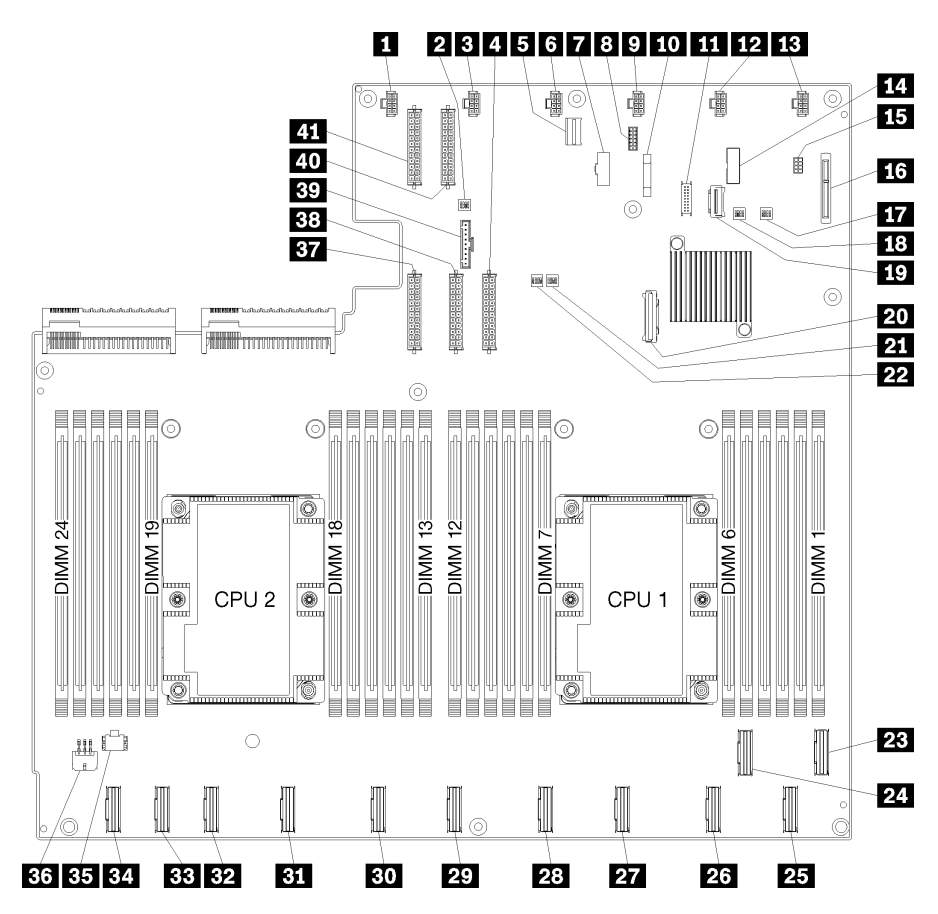

Figura 11. Componenti della scheda di sistema

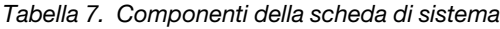

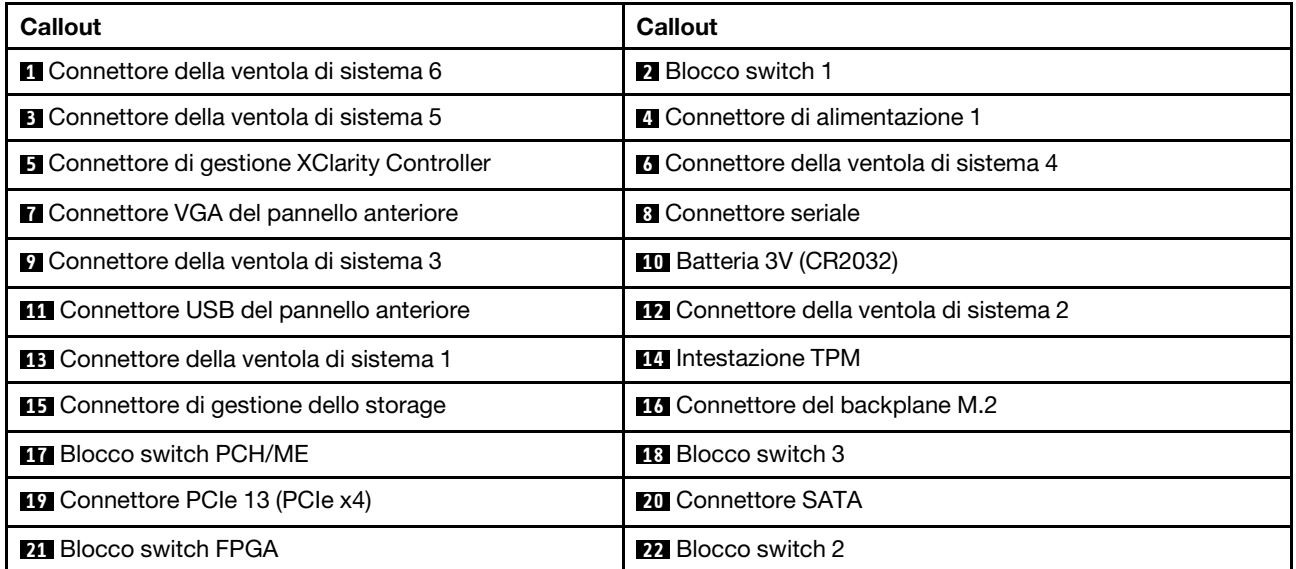

Tabella 7. Componenti della scheda di sistema (continua)

| Callout                                                 | <b>Callout</b>                                         |  |
|---------------------------------------------------------|--------------------------------------------------------|--|
| <b>28</b> Connettore PCIe 1 (CPU1)                      | <b>24</b> Connettore PCIe 2 (CPU1)                     |  |
| <b>25</b> Connettore PCIe 3 (CPU1)                      | 23 Connettore PCIe 4 (CPU1)                            |  |
| <b>27</b> Connettore PCIe 5 (CPU1)                      | 28 Connettore PCIe 6 (CPU1)                            |  |
| <b>27</b> Connettore PCIe 7 (CPU2)                      | <b>BU</b> Connettore PCIe 8 (CPU2)                     |  |
| <b>BI</b> Connettore PCIe 9 (CPU2)                      | <b>EX</b> Connettore PCIe 10 (CPU2)                    |  |
| <b>BB</b> Connettore PCIe 11 (CPU2)                     | <b>BI</b> Connettore PCIe 12 (CPU2)                    |  |
| <b>EF1</b> Connettore di alimentazione del telaio I/O 2 | <b>EM</b> Connettore di alimentazione del telaio I/O 1 |  |
| <b>BY</b> Connettore di alimentazione 5                 | <b>EE</b> Connettore di alimentazione 2                |  |
| <b>By</b> Connettore del pannello dell'operatore        | 20 Connettore di alimentazione 3                       |  |
| <b>44 Connettore di alimentazione 4</b>                 |                                                        |  |

La scheda di sistema è fissata con due pioli del deflettore d'aria, due guide dell'adattatore M.2 e 10 viti. Per le posizioni, vedere l'immagine di seguito.

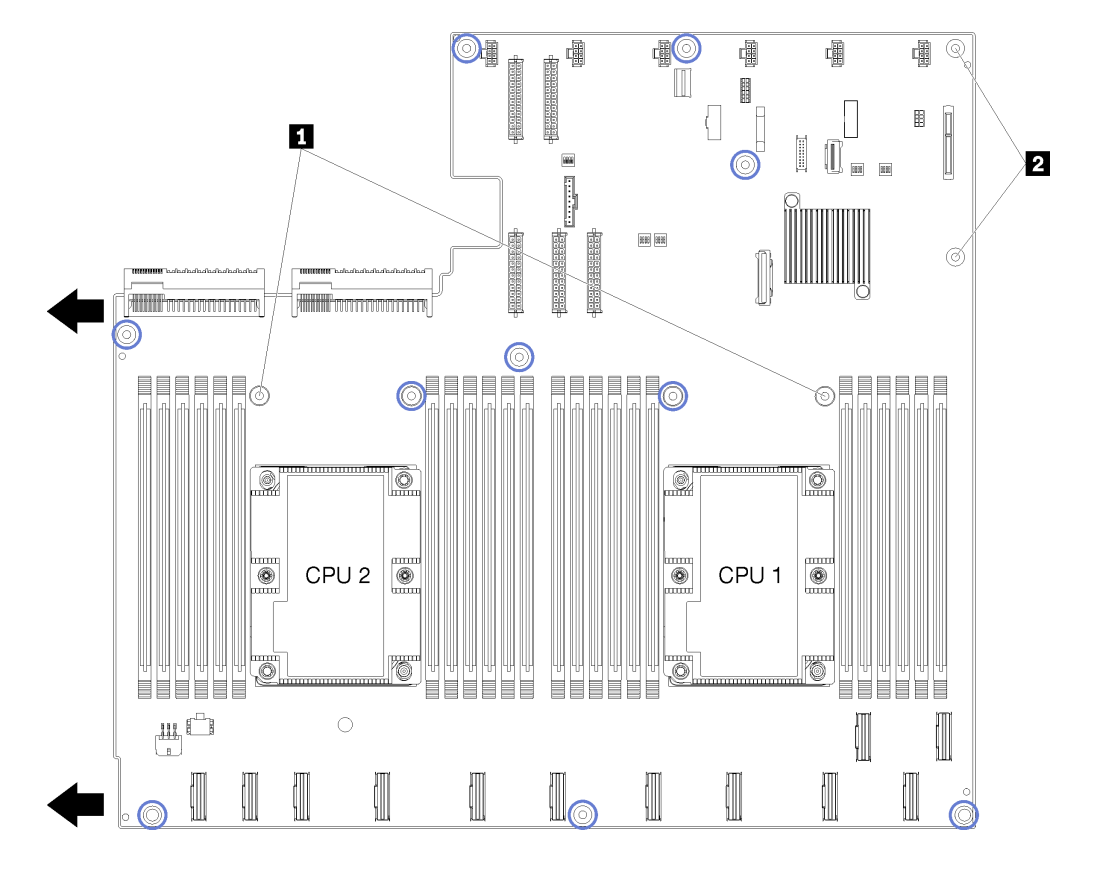

Figura 12. Posizione delle viti della scheda di sistema

Tabella 8. Componenti della scheda di sistema

| Pioli del deflettore d'aria                   |
|-----------------------------------------------|
| l Guide dell'adattatore M.2<br>$\overline{2}$ |

### <span id="page-26-0"></span>Instradamento dei cavi interni

Alcuni componenti nel server hanno connettori dei cavi e cavi interni.

Per collegare i cavi, attenersi alle seguenti linee guida:

- Spegnere il server prima di collegare o scollegare i cavi interni.
- Consultare la documentazione fornita con qualunque dispositivo esterno per ulteriori istruzioni di cablaggio. Potrebbe risultare più semplice inserire i cavi prima di collegare i dispositivi al server.
- Gli identificatori di alcuni cavi sono stampati sui cavi forniti con il server e con i dispositivi opzionali. Utilizzare tali identificatori per collegare i cavi ai connettori corretti.
- Verificare che il cavo non sia schiacciato e non copra alcun connettore né ostruisca i componenti della scheda di sistema.
- Assicurarsi che i cavi pertinenti passino attraverso le guide, i condotti e i percorsi.

Nota: Quando si scollegano tutti i cavi dalla scheda di sistema, disinserire tutti i fermi, le linguette di rilascio o i blocchi sui connettori dei cavi. Se non si disinseriscono tali fermi prima di rimuovere i cavi, è possibile danneggiare i fragili socket dei cavi sulla scheda di sistema. Un qualsiasi danno ai socket dei cavi potrebbe richiedere la sostituzione della scheda di sistema.

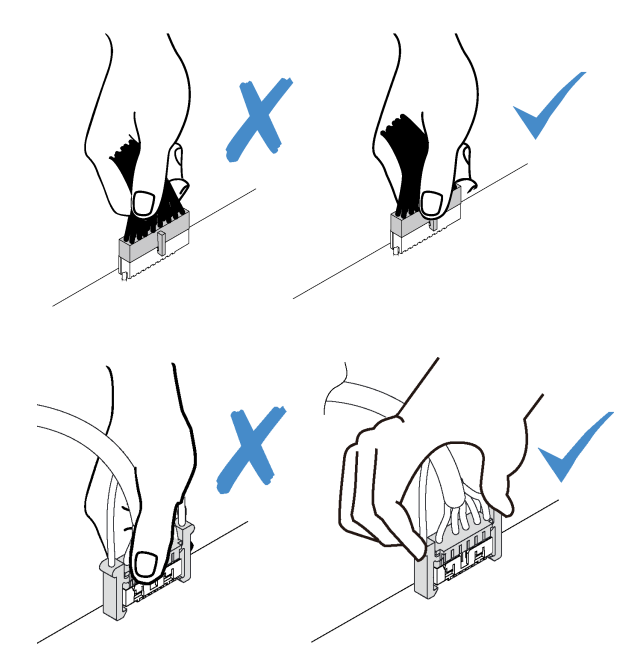

### <span id="page-27-0"></span>Guide di instradamento dei cavi interni

All'interno dello chassis del server sono disponibili alcune guide per garantire che tutti i cavi vengano instradati correttamente.

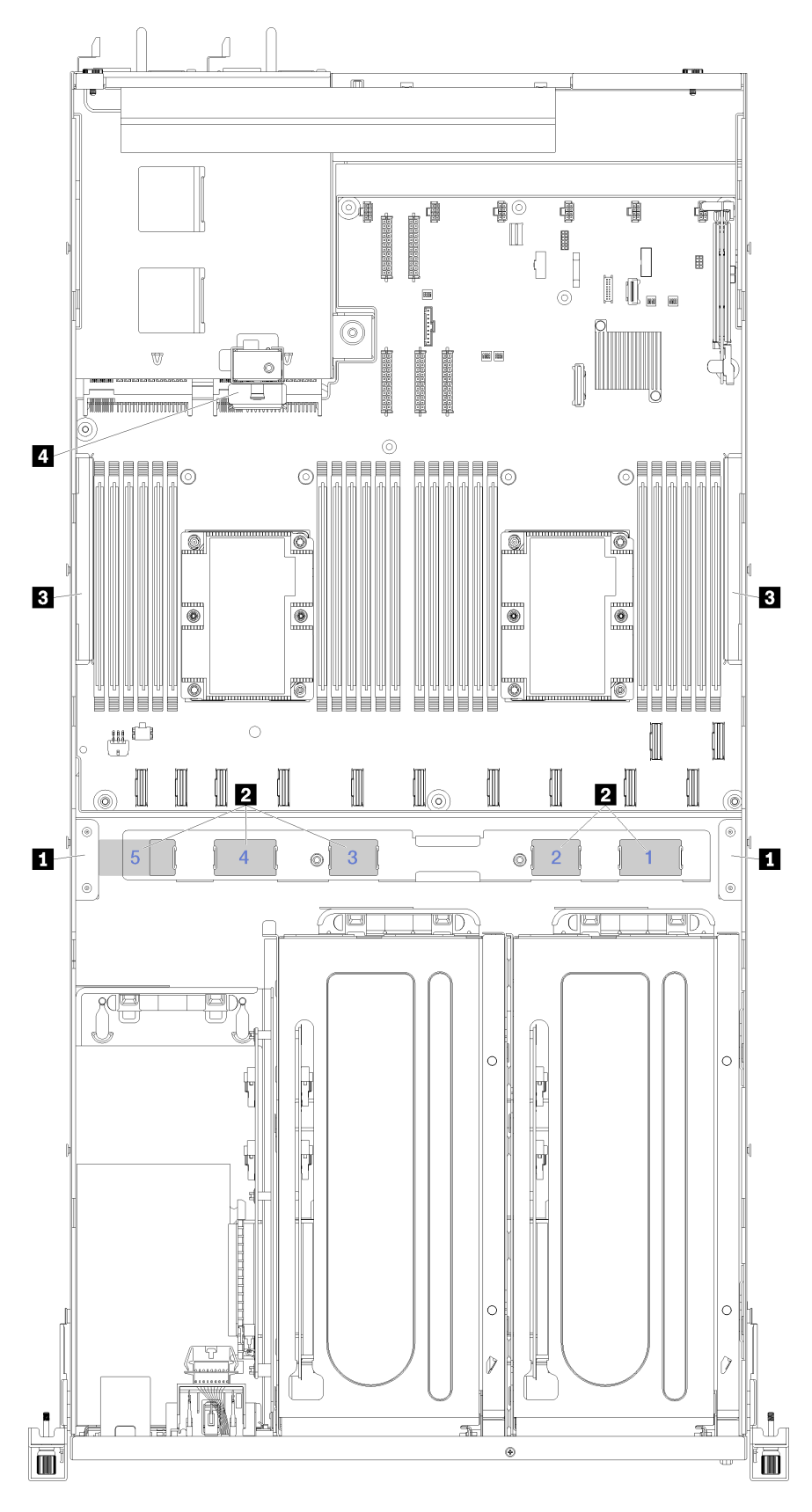

Figura 13. Guide di instradamento dei cavi

Nota: I numeri blu rappresentano i percorsi di instradamento dei cavi sotto l'alloggiamento della ventola.

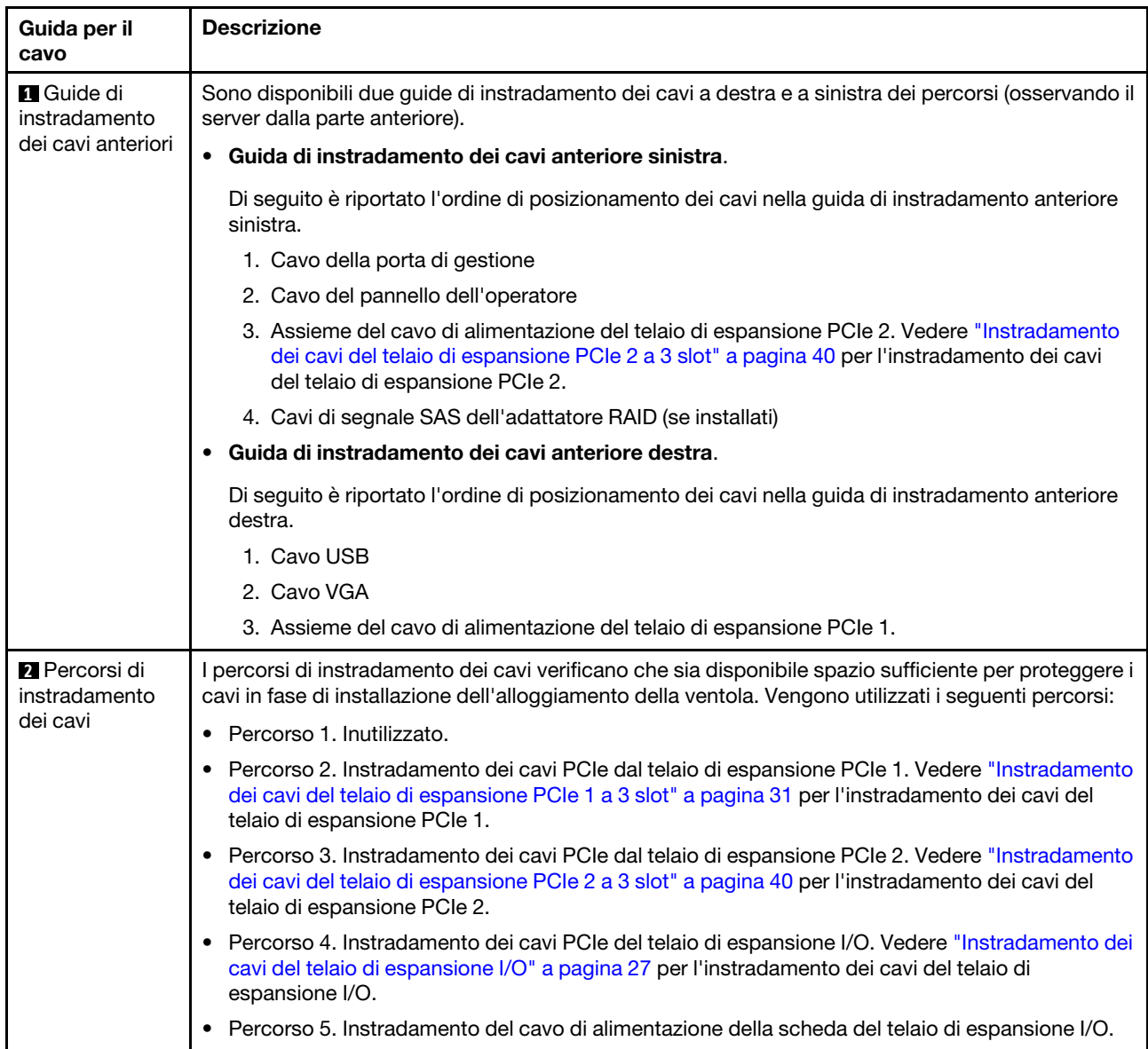

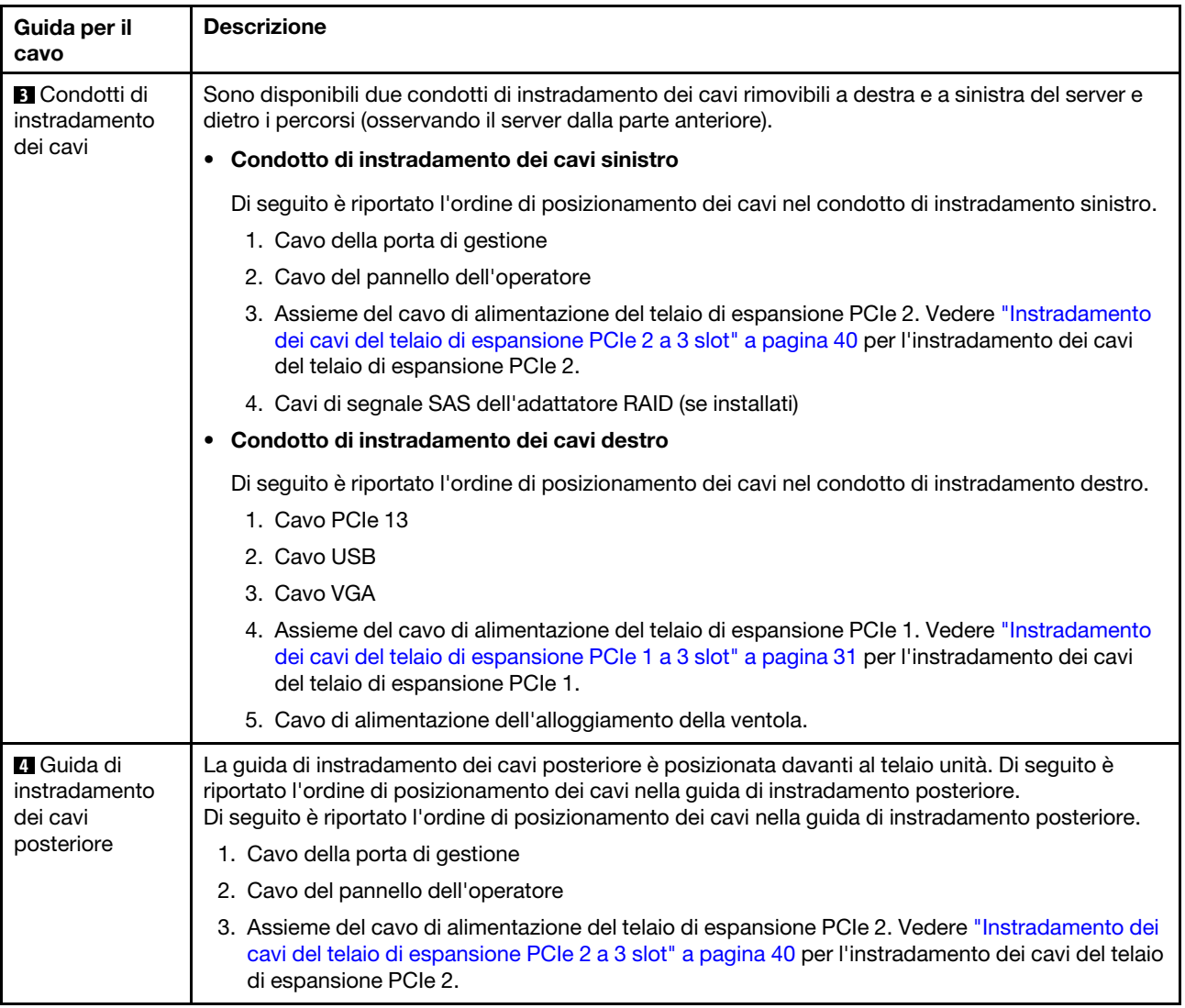

### <span id="page-30-0"></span>Instradamento dei cavi del telaio di espansione I/O

Utilizzare questa sezione per comprendere l'instradamento dei cavi per il telaio di espansione I/O.

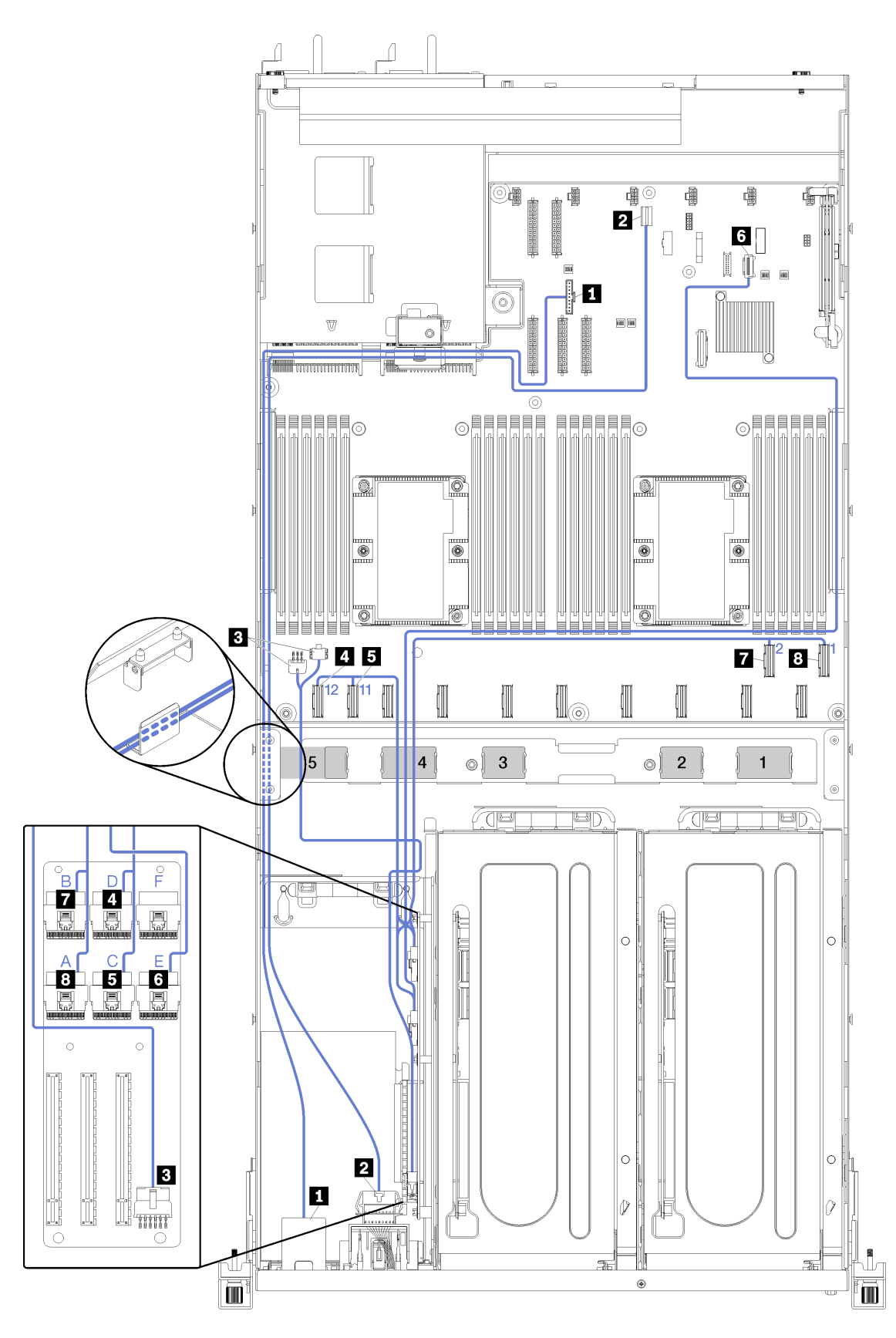

Figura 14. Instradamento dei cavi per il telaio di espansione I/O

Nota: I caratteri alfabetici/numeri blu rappresentano i percorsi di instradamento dei cavi sotto l'alloggiamento della ventola.

Il cavo della porta di gestione e il cavo del pannello dell'operatore sono instradati attraverso la guida di instradamento dei cavi sinistra al condotto di instradamento dei cavi posteriore (osservando il server dalla parte anteriore). Di seguito è riportato l'ordine di posizionamento dei cavi nel condotto di instradamento sinistro.

- 1. Cavo della porta di gestione
- 2. Cavo del pannello dell'operatore
- 3. Assieme del cavo di alimentazione del telaio di espansione PCIe 2. Vedere ["Instradamento dei cavi del](#page-43-0) [telaio di espansione PCIe 2 a 3 slot" a pagina 40](#page-43-0) per l'instradamento dei cavi del telaio di espansione PCIe 2.
- 4. Cavi di segnale SAS dell'adattatore RAID (se installati)

Di seguito è riportato l'ordine di posizionamento nella guida di instradamento posteriore:

- 1. Cavo della porta di gestione
- 2. Cavo del pannello dell'operatore
- 3. Assieme del cavo di alimentazione del telaio di espansione PCIe 2. Vedere ["Instradamento dei cavi del](#page-43-0) [telaio di espansione PCIe 2 a 3 slot" a pagina 40](#page-43-0) per l'instradamento dei cavi del telaio di espansione PCIe 2.

![](_page_32_Picture_244.jpeg)

![](_page_33_Picture_43.jpeg)

### <span id="page-34-0"></span>Instradamento dei cavi del telaio di espansione PCIe 1 a 3 slot

Utilizzare questa sezione per comprendere l'instradamento dei cavi del telaio di espansione PCIe 1 a 3 slot.

![](_page_35_Figure_0.jpeg)

Figura 15. Instradamento dei cavi del telaio di espansione PCIe 1 a 3 slot
Nota: I numeri blu rappresentano i percorsi di instradamento dei cavi sotto l'alloggiamento della ventola.

Il cavo di alimentazione del telaio di espansione PCIe viene instradato attraverso il condotto di instradamento dei cavi destro (osservando il server dalla parte anteriore). Di seguito è riportato l'ordine di posizionamento dei cavi nel condotto di instradamento destro.

- 1. Cavo PCIe 13
- 2. Cavo USB
- 3. Cavo VGA
- 4. Assieme del cavo di alimentazione del telaio di espansione PCIe 1
- 5. Cavo di alimentazione dell'alloggiamento della ventola. Per informazioni sull'instradamento dell'alloggiamento della ventola del sistema, vedere ["Instradamento dei cavi dell'alloggiamento della](#page-56-0) [ventola" a pagina 53](#page-56-0).

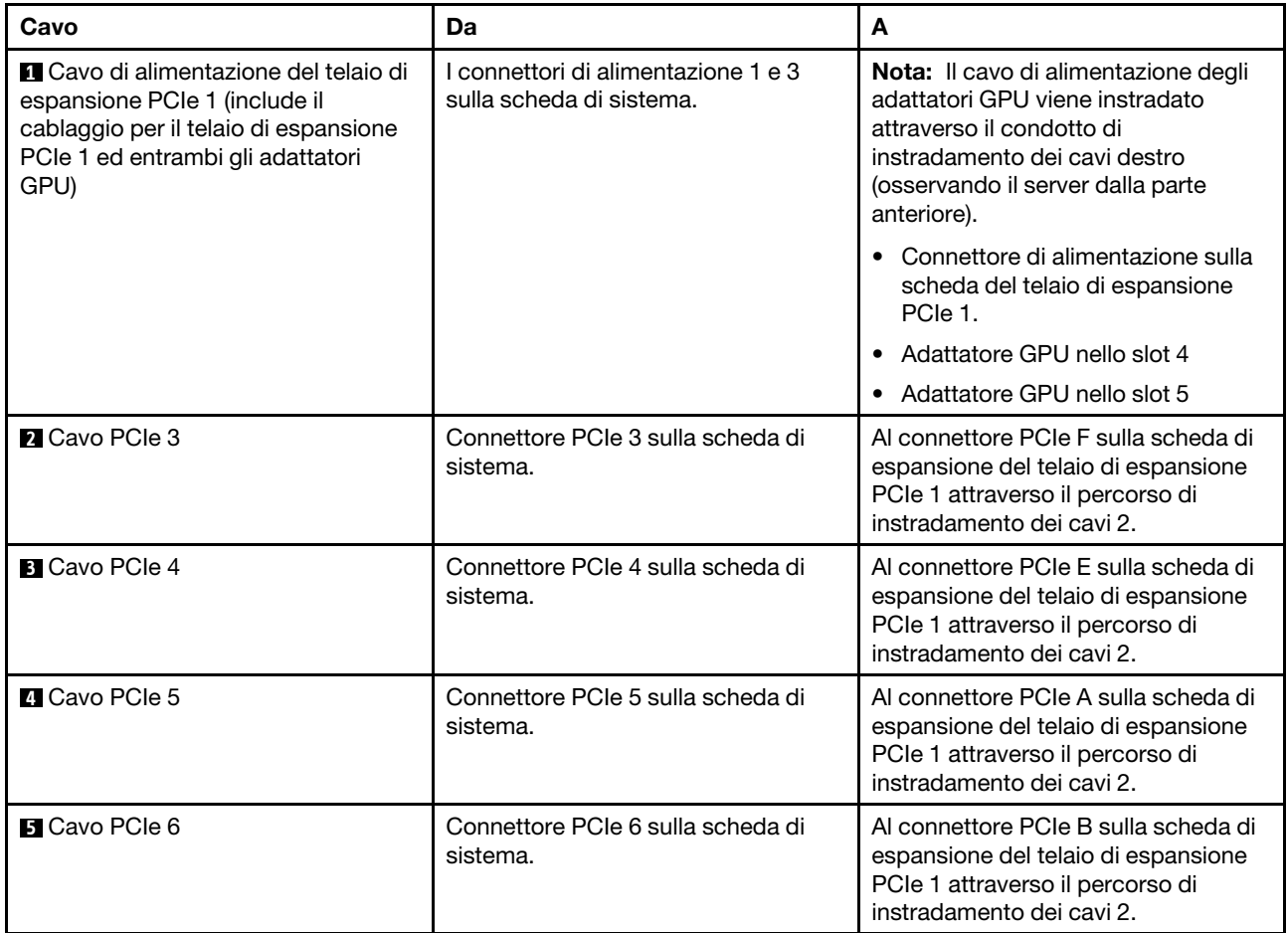

## Instradamento dei cavi del telaio di espansione PCIe 1 a 4 slot

Utilizzare questa sezione per comprendere l'instradamento dei cavi del telaio di espansione PCIe 1 a 4 slot.

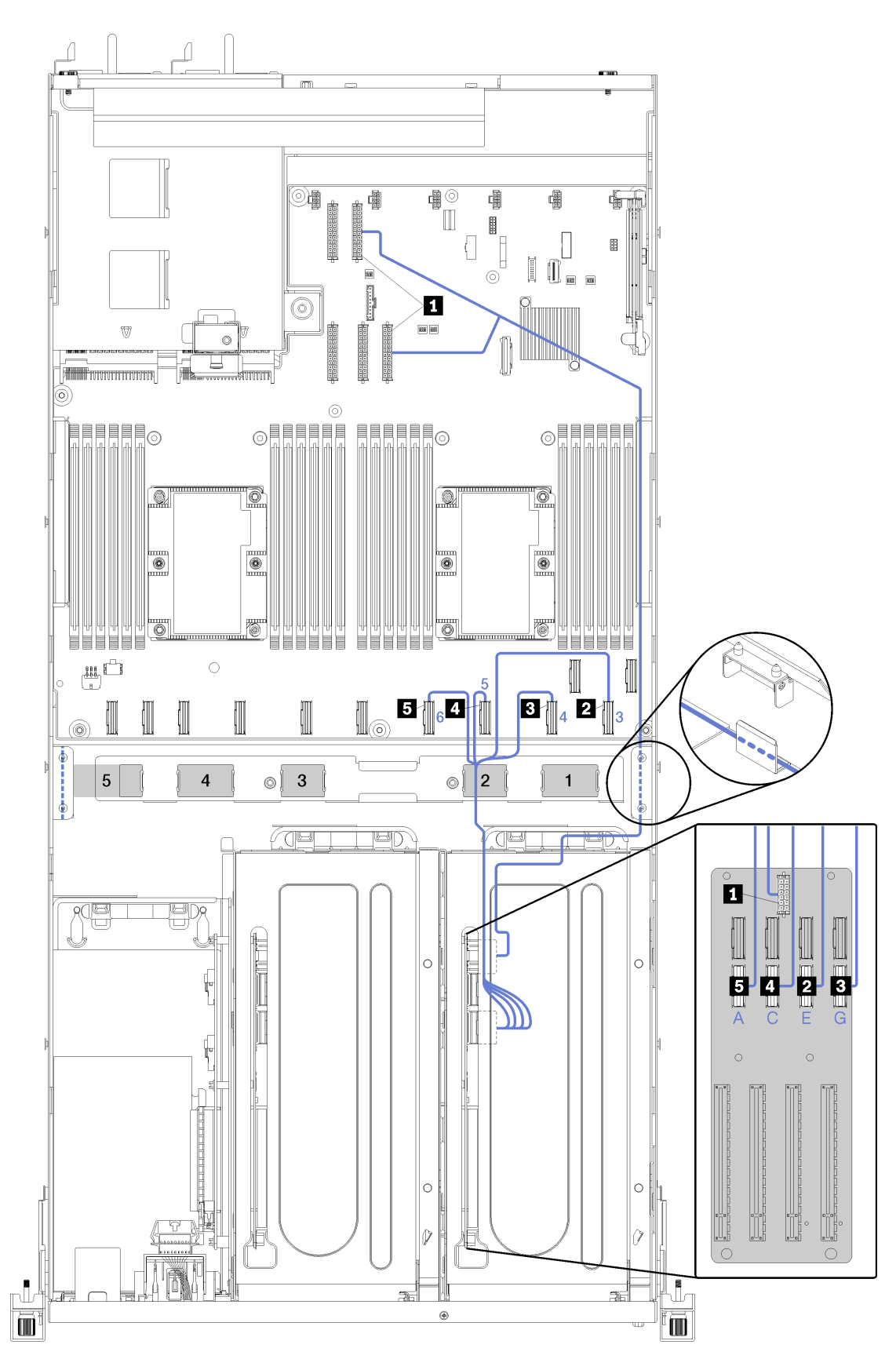

Figura 16. Instradamento dei cavi del telaio di espansione PCIe 1 a 4 slot

Nota: I caratteri alfabetici/numeri blu rappresentano i percorsi di instradamento dei cavi sotto l'alloggiamento della ventola.

Il cavo di alimentazione del telaio di espansione PCIe viene instradato attraverso il condotto di instradamento dei cavi destro (osservando il server dalla parte anteriore). Di seguito è riportato l'ordine di posizionamento dei cavi nel condotto di instradamento destro.

- 1. Cavo PCIe 13
- 2. Cavo USB
- 3. Cavo VGA
- 4. Assieme del cavo di alimentazione del telaio di espansione PCIe 1
- 5. Cavo di alimentazione dell'alloggiamento della ventola. Per informazioni sull'instradamento dell'alloggiamento della ventola del sistema, vedere ["Instradamento dei cavi dell'alloggiamento della](#page-56-0) [ventola" a pagina 53.](#page-56-0)

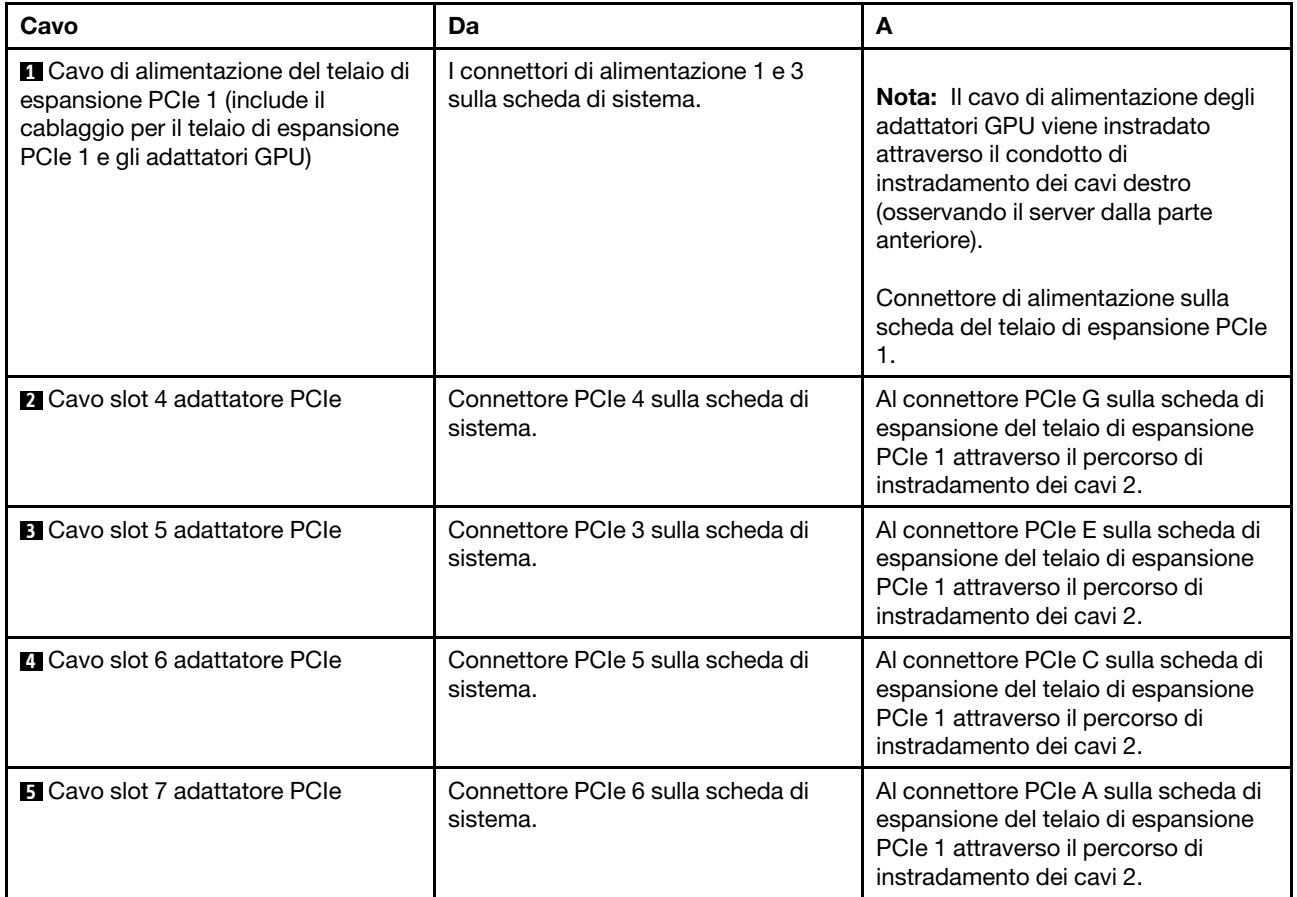

## Instradamento di cavi video e USB

Utilizzare questa sezione per comprendere come instradare i cavi per le porte video e USB.

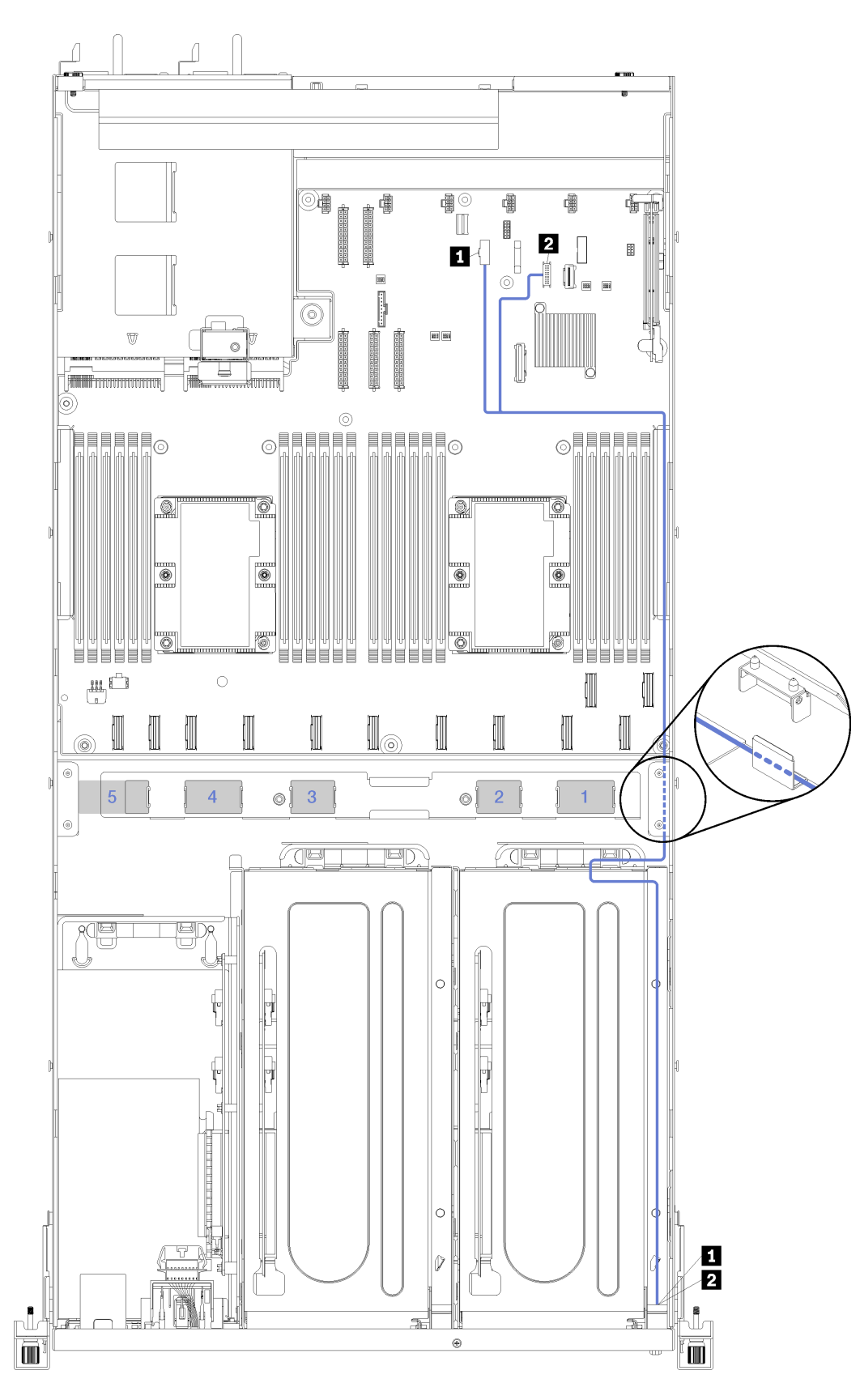

Figura 17. Instradamento dei cavi video e USB

Nota: I numeri blu rappresentano i percorsi di instradamento dei cavi sotto l'alloggiamento della ventola.

Il cavo video (VGA) e il cavo USB vengono instradati attraverso il condotto di instradamento dei cavi destro (osservando il server dalla parte anteriore). Di seguito è riportato l'ordine di posizionamento dei cavi nel condotto di instradamento destro.

- 1. Cavo PCIe 13
- 2. Cavo USB
- 3. Cavo VGA
- 4. Assieme del cavo di alimentazione del telaio di espansione PCIe 1. Vedere ["Instradamento dei cavi del](#page-34-0) [telaio di espansione PCIe 1 a 3 slot" a pagina 31](#page-34-0) per l'instradamento dei cavi del telaio di espansione PCIe 1.
- 5. Cavo di alimentazione dell'alloggiamento della ventola. Per informazioni sull'instradamento dell'alloggiamento della ventola del sistema, vedere ["Instradamento dei cavi dell'alloggiamento della](#page-56-0) [ventola" a pagina 53](#page-56-0).

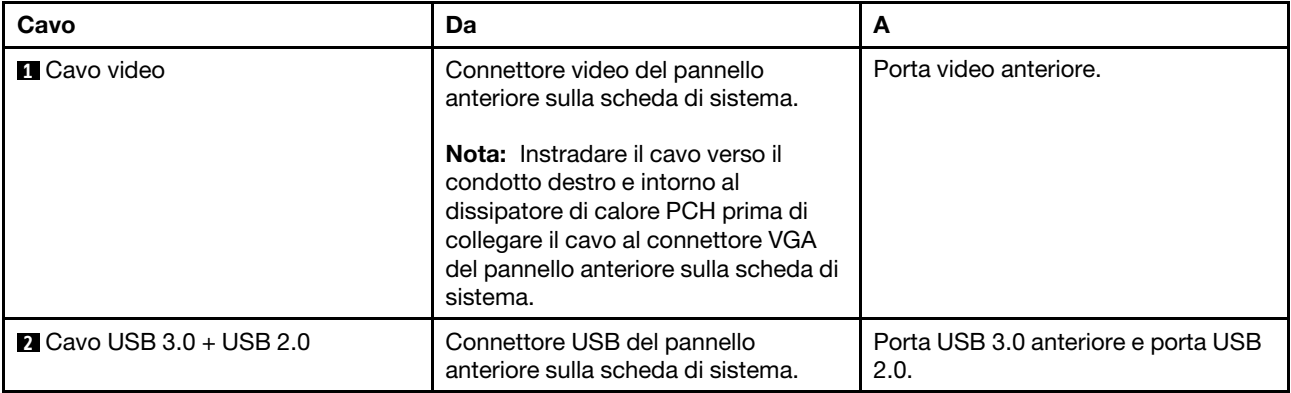

## <span id="page-43-0"></span>Instradamento dei cavi del telaio di espansione PCIe 2 a 3 slot

Utilizzare questa sezione per comprendere l'instradamento dei cavi del telaio di espansione PCIe 2 a 3 slot.

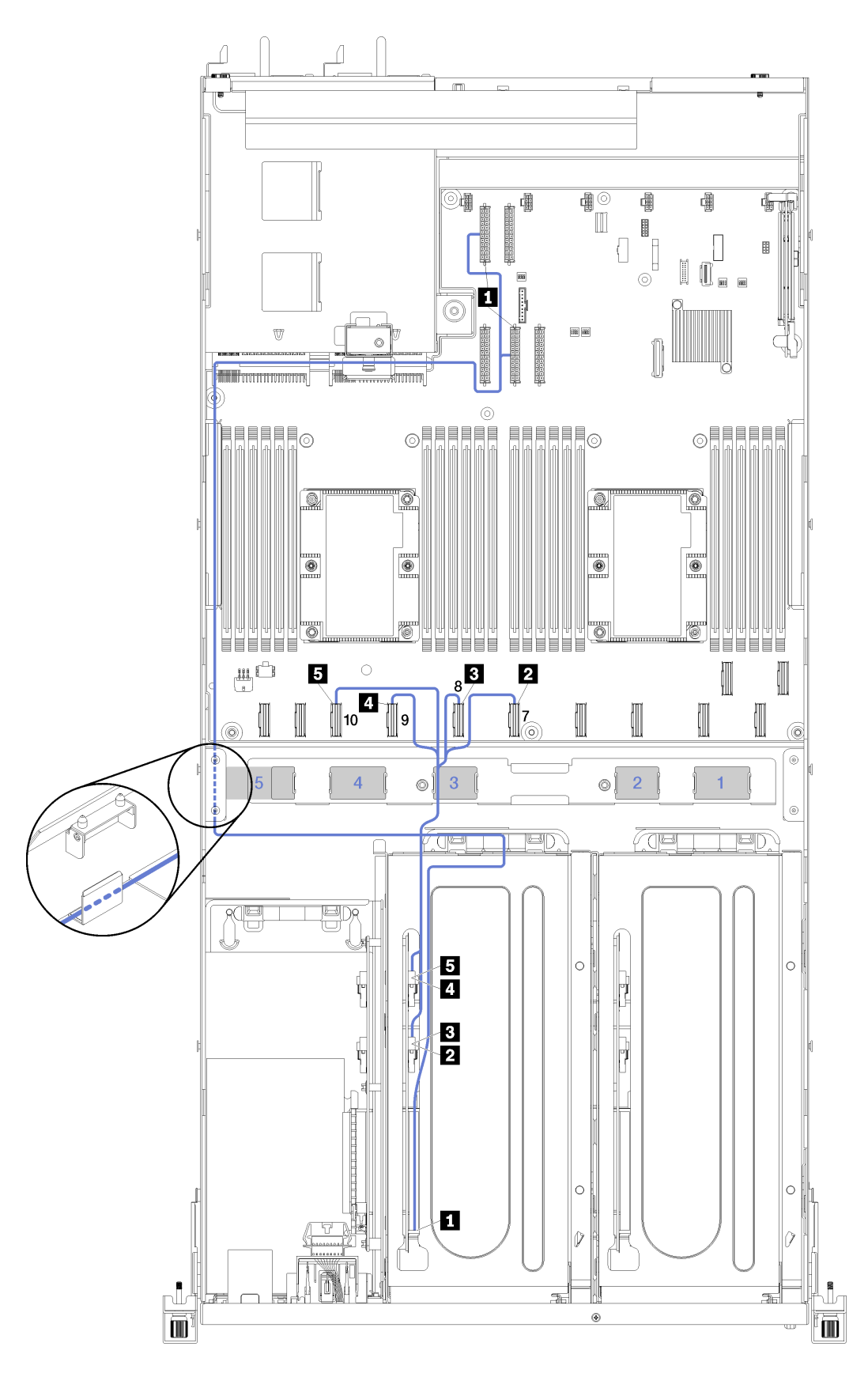

Figura 18. Instradamento dei cavi del telaio di espansione PCIe 2 a 3 slot

Nota: I numeri blu rappresentano i percorsi di instradamento dei cavi sotto l'alloggiamento della ventola.

L'assieme del cavo di alimentazione del telaio di espansione PCIe 2 viene instradato attraverso il condotto di instradamento dei cavi sinistro (osservando il server dalla parte anteriore) e tramite la guida di instradamento dei cavi posteriore. Di seguito è riportato l'ordine di posizionamento dei cavi nel condotto di instradamento sinistro.

- 1. Cavo della porta di gestione
- 2. Cavo del pannello dell'operatore
- 3. Assieme del cavo di alimentazione del telaio di espansione PCIe 2.
- 4. Cavi di segnale SAS dell'adattatore RAID (se installati)

Di seguito è riportato l'ordine di posizionamento nella guida di instradamento posteriore:

- 1. Cavo della porta di gestione
- 2. Cavo del pannello dell'operatore
- 3. Assieme del cavo di alimentazione del telaio di espansione PCIe 2.

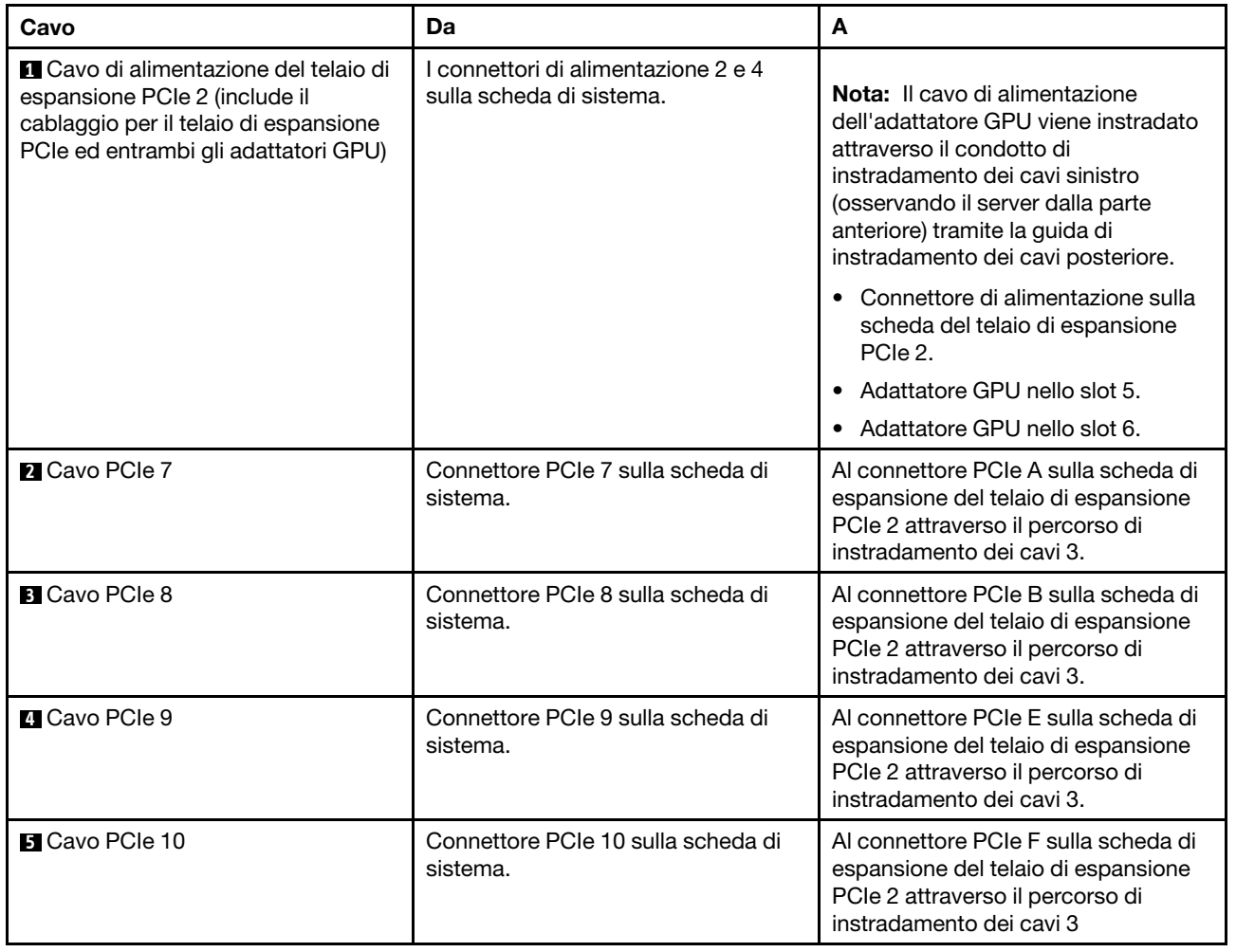

## Instradamento dei cavi del telaio di espansione PCIe 2 a 4 slot

Utilizzare questa sezione per comprendere l'instradamento dei cavi del telaio di espansione PCIe 2 a 4 slot.

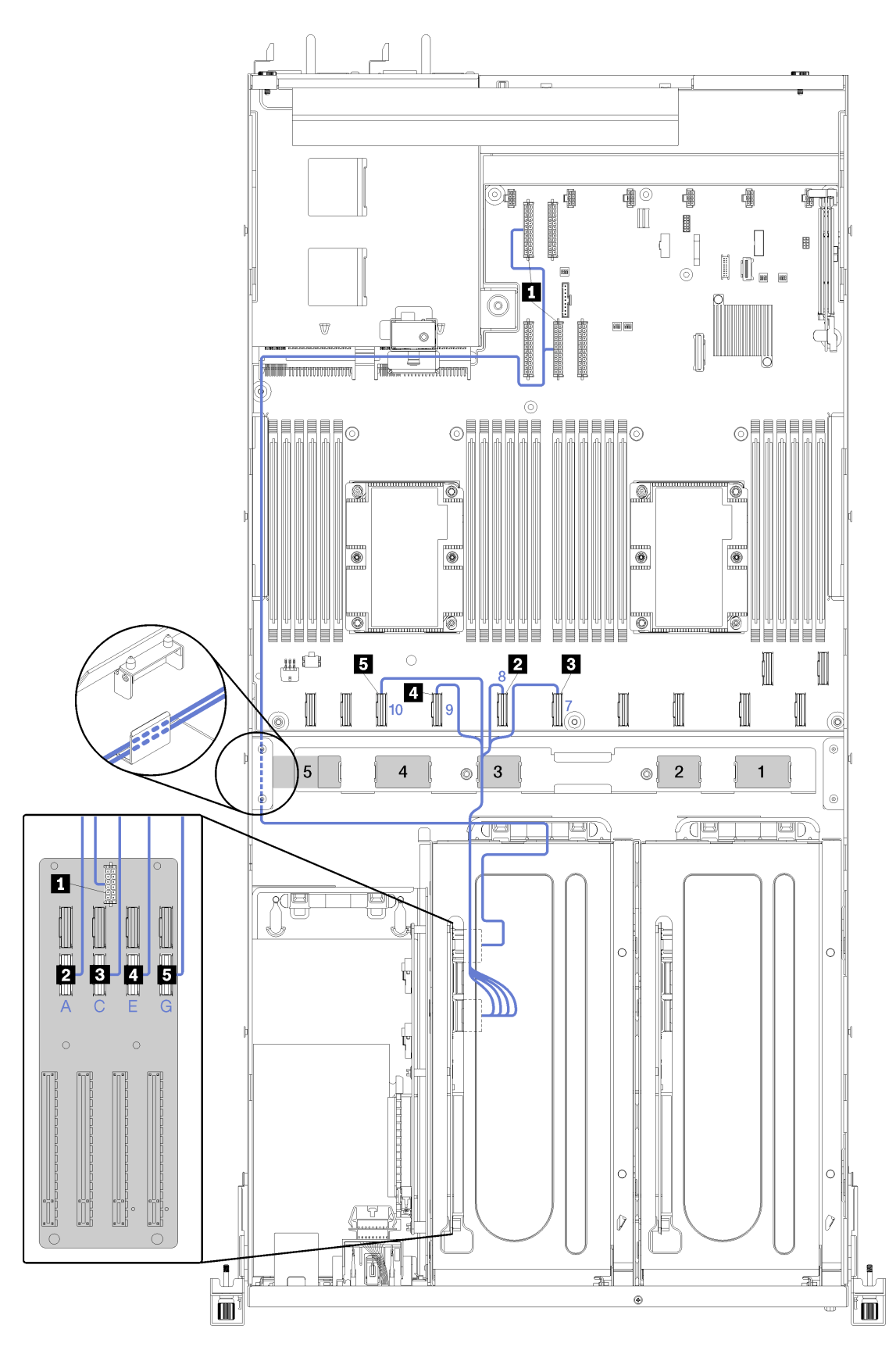

Figura 19. Instradamento dei cavi del telaio di espansione PCIe 2 a 4 slot

Nota: I caratteri alfabetici/numeri blu rappresentano i percorsi di instradamento dei cavi sotto l'alloggiamento della ventola.

L'assieme del cavo di alimentazione del telaio di espansione PCIe 2 viene instradato attraverso il condotto di instradamento dei cavi sinistro (osservando il server dalla parte anteriore) e tramite la guida di instradamento dei cavi posteriore. Di seguito è riportato l'ordine di posizionamento dei cavi nel condotto di instradamento sinistro.

- 1. Cavo della porta di gestione
- 2. Cavo del pannello dell'operatore
- 3. Assieme del cavo di alimentazione del telaio di espansione PCIe 2.
- 4. Cavi di segnale SAS dell'adattatore RAID (se installati)

Di seguito è riportato l'ordine di posizionamento nella guida di instradamento posteriore:

- 1. Cavo della porta di gestione
- 2. Cavo del pannello dell'operatore
- 3. Assieme del cavo di alimentazione del telaio di espansione PCIe 2.

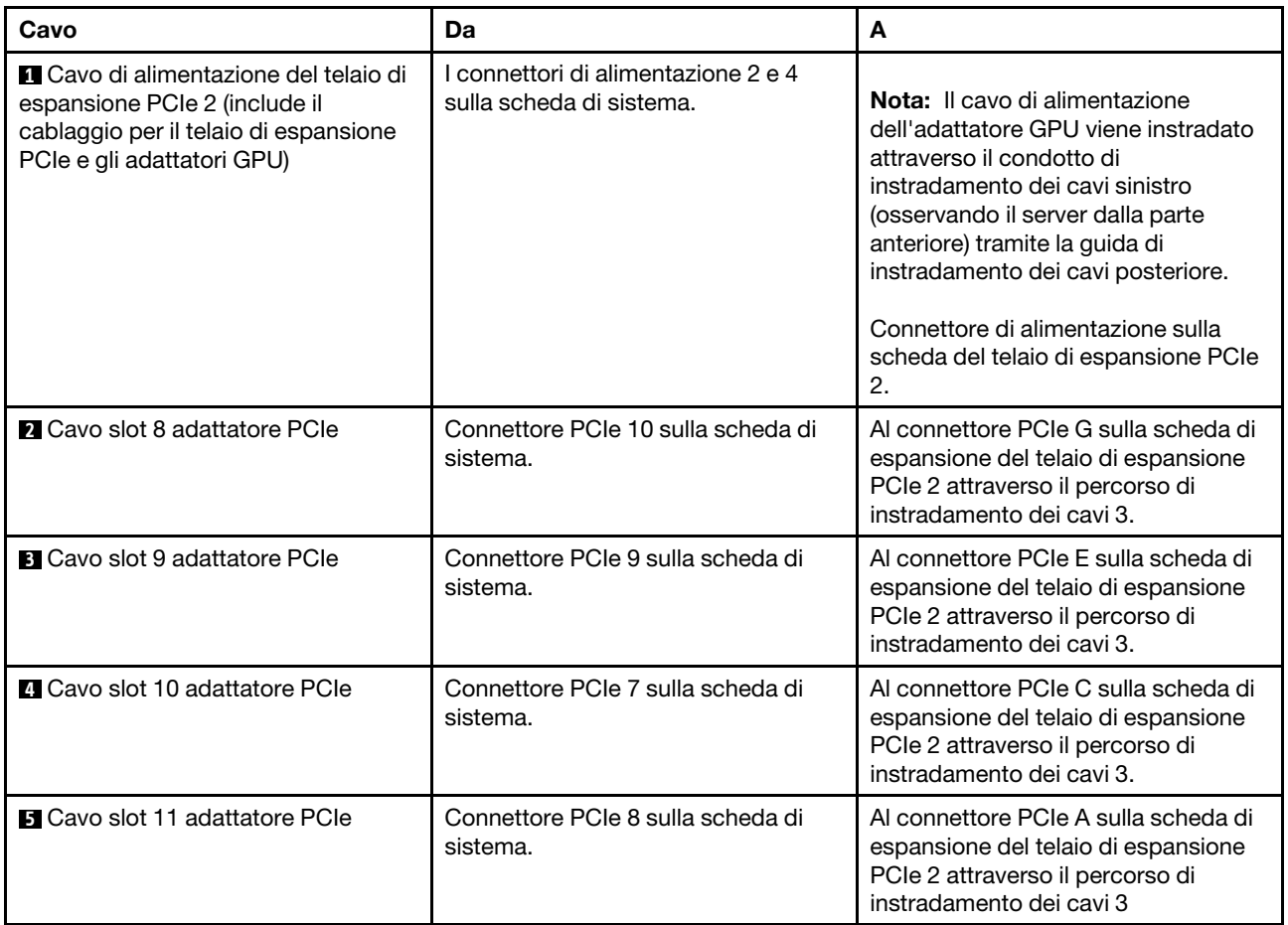

## Instradamento dei cavi del telaio unità (controller RAID integrato)

Utilizzare questa sezione per comprendere l'instradamento dei cavi del telaio unità disco fisso, se si utilizza il controller RAID integrato per gestire le unità.

Nota: Se si ordina un'opzione cavo di segnale SATA, utilizzare queste istruzioni per comprendere come installare il cavo.

Se è installato un adattatore RAID, vedere ["Instradamento dei cavi dell'adattatore RAID" a pagina 49](#page-52-0) per il corretto instradamento dei cavi al backplane del telaio unità.

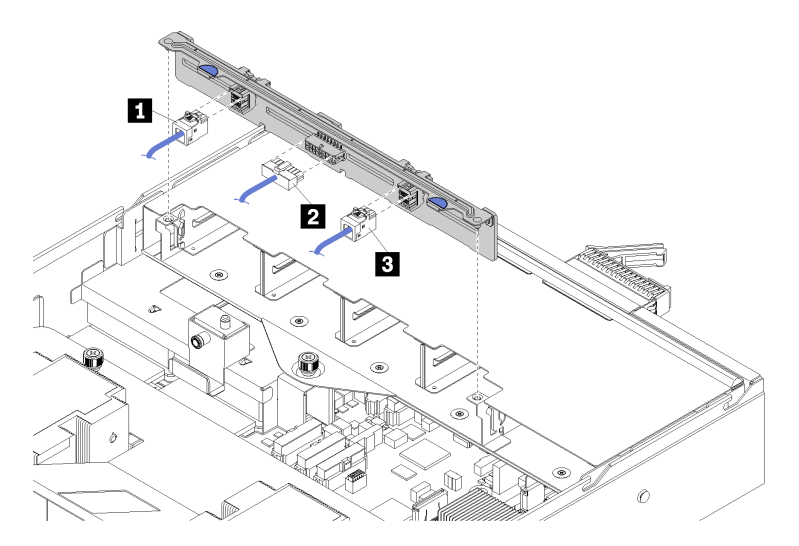

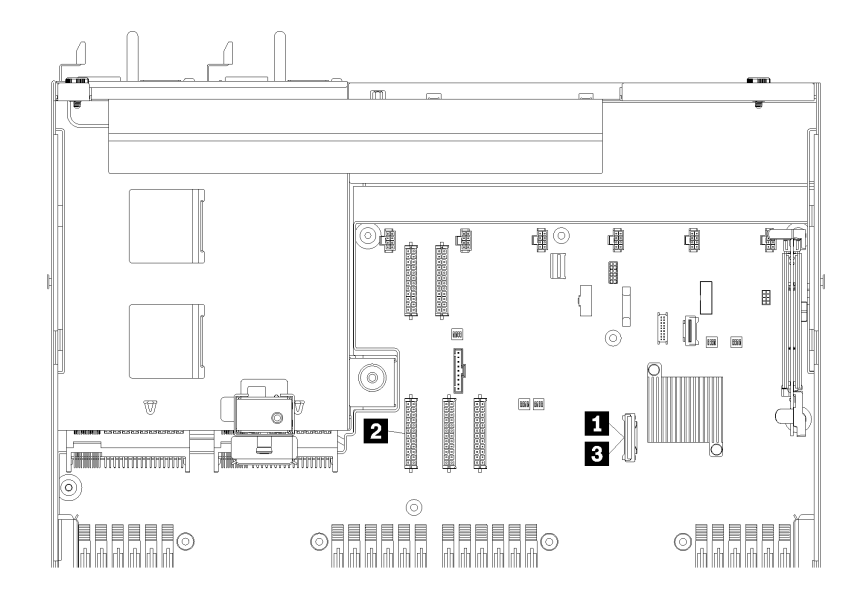

Figura 20. Instradamento dei cavi del telaio unità

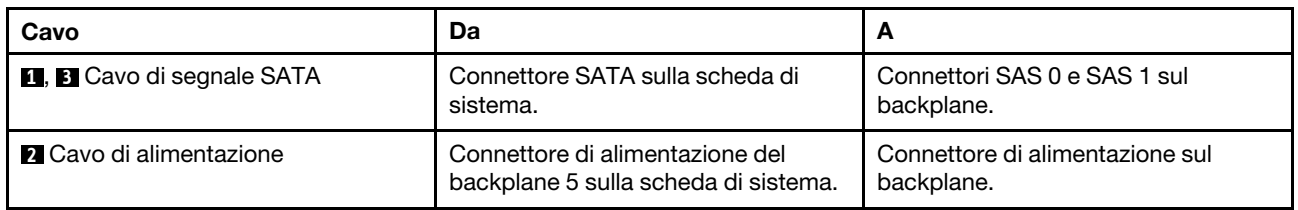

## <span id="page-52-0"></span>Instradamento dei cavi dell'adattatore RAID

Utilizzare questa sezione per comprendere l'instradamento dei cavi dell'unità disco fisso, se è installato un adattatore RAID.

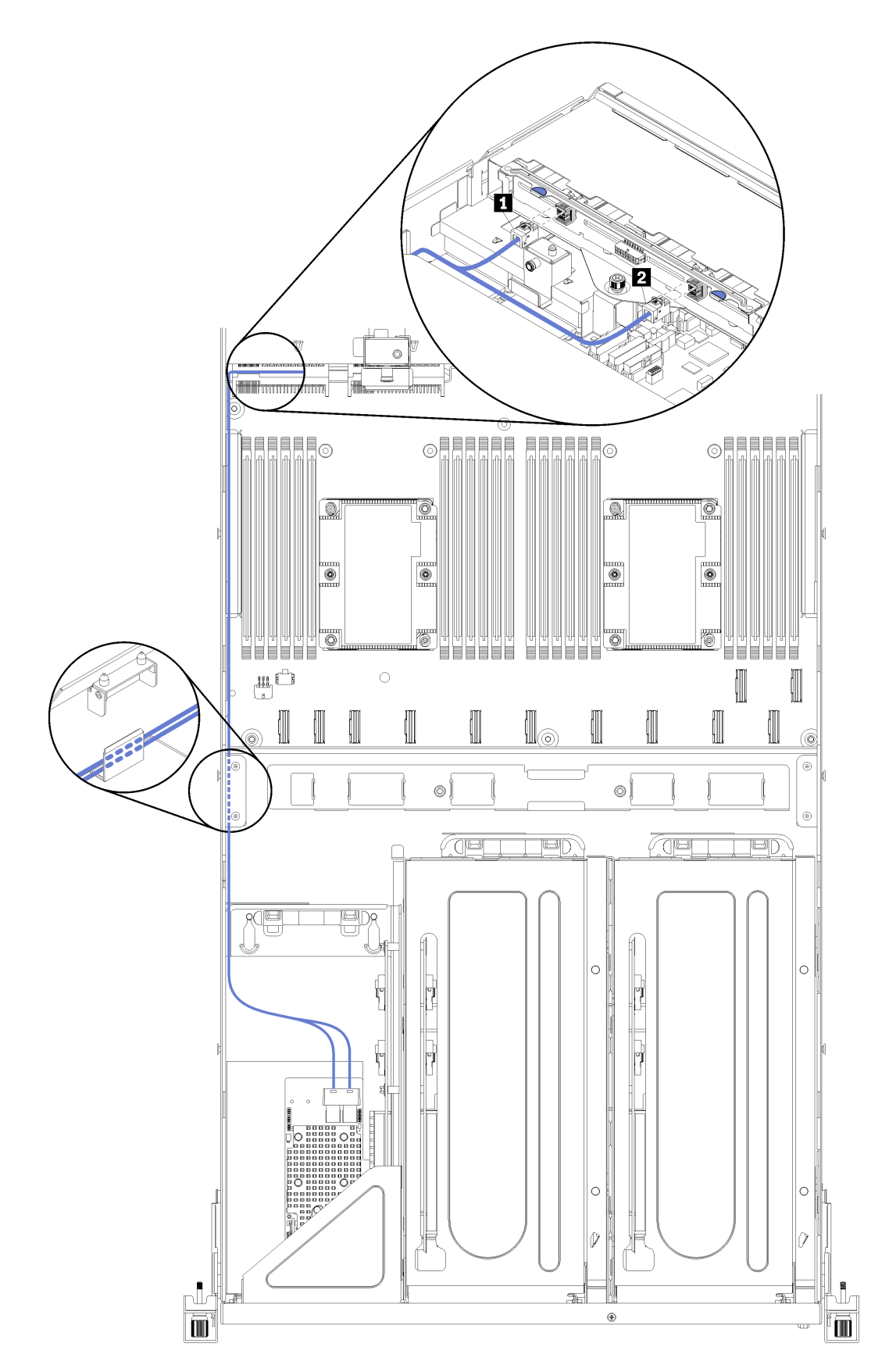

Figura 21. Instradamento dei cavi del telaio unità

I cavi di segnale SAS dell'adattatore RAID vengono instradati attraverso il condotto di instradamento dei cavi sinistro (osservando il server dalla parte anteriore). Di seguito è riportato l'ordine di posizionamento dei cavi nel condotto di instradamento sinistro.

- 1. Cavo della porta di gestione
- 2. Cavo del pannello dell'operatore
- 3. Assieme del cavo di alimentazione del telaio di espansione PCIe 2. Vedere ["Instradamento dei cavi del](#page-43-0) [telaio di espansione PCIe 2 a 3 slot" a pagina 40](#page-43-0) per l'instradamento dei cavi del telaio di espansione PCIe 2.
- 4. Cavi di segnale SAS dell'adattatore RAID

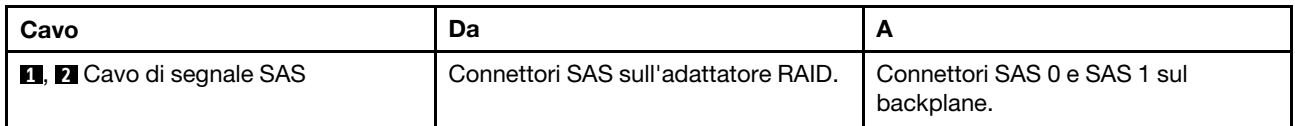

# <span id="page-56-0"></span>Instradamento dei cavi dell'alloggiamento della ventola

Utilizzare questa sezione per comprendere l'instradamento dei cavi dell'alloggiamento della ventola

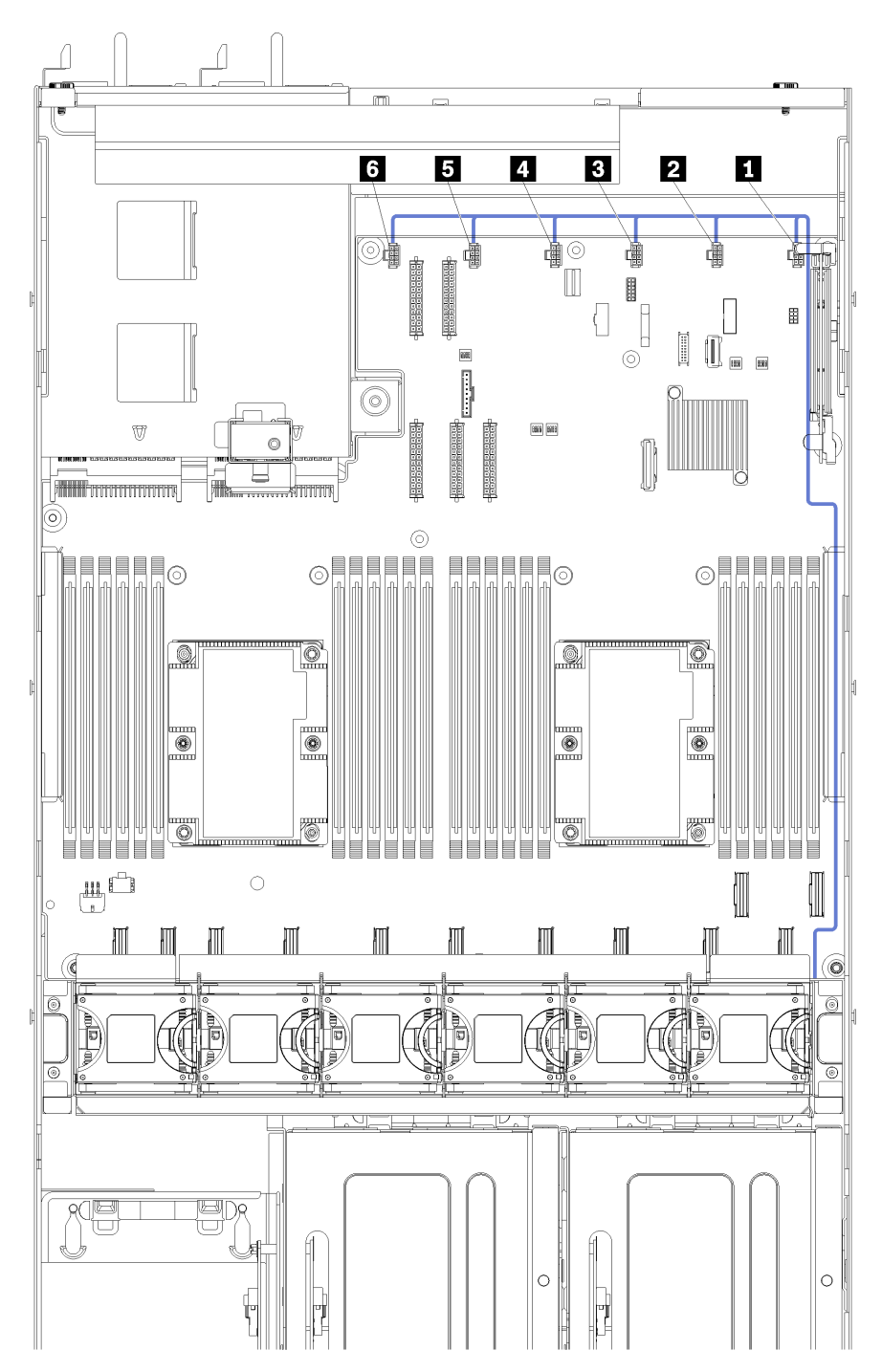

Figura 22. Instradamento dei cavi dell'alloggiamento della ventola

Il cavo di alimentazione dell'alloggiamento della ventola viene instradato attraverso il condotto di instradamento dei cavi destro (osservando il server dalla parte anteriore). Di seguito è riportato l'ordine di posizionamento dei cavi nel condotto di instradamento destro.

1. Cavo PCIe 13

- 2. Cavo USB
- 3. Cavo VGA
- 4. Assieme del cavo di alimentazione del telaio di espansione PCIe 1. Vedere ["Instradamento dei cavi del](#page-34-0) [telaio di espansione PCIe 1 a 3 slot" a pagina 31](#page-34-0) per l'instradamento dei cavi del telaio di espansione PCIe 1.
- 5. Cavo di alimentazione dell'alloggiamento della ventola. Vedere ["Instradamento dei cavi](#page-56-0) [dell'alloggiamento della ventola" a pagina 53](#page-56-0) per l'instradamento dei cavi dell'alloggiamento della ventola.

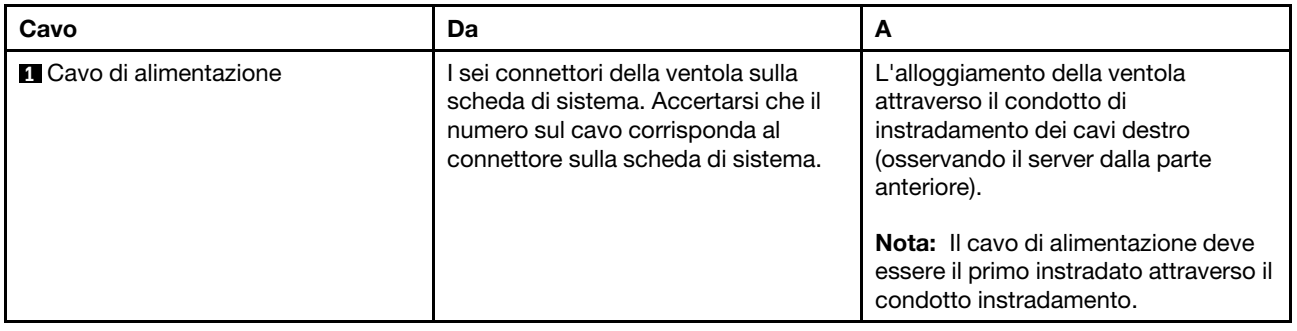

### Elenco delle parti

Utilizzare l'elenco delle parti per identificare i singoli componenti disponibili per il server.

Per ulteriori informazioni sull'ordinazione delle parti mostrate nella Figura 23 "Componenti del server" a [pagina 55](#page-58-0):

<http://datacentersupport.lenovo.com/us/en/products/servers/thinksystem/sr670/7Y37/parts>

Nota: A seconda del modello, il server può avere un aspetto leggermente diverso dall'illustrazione.

<span id="page-58-0"></span>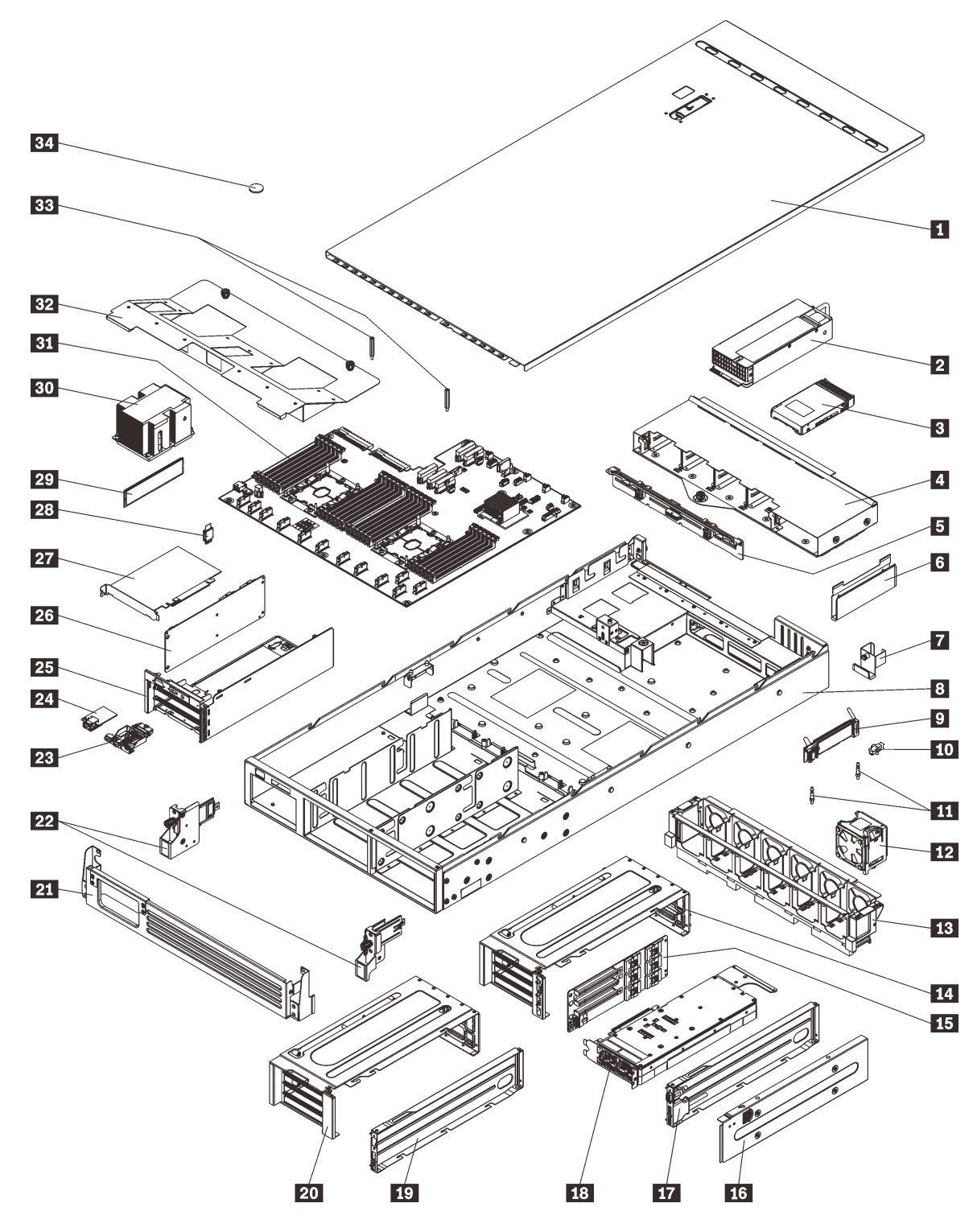

Figura 23. Componenti del server

Le parti elencate nella tabella seguente sono identificate come indicato di seguito:

• CRU (Customer Replaceable Unit) Livello 1: la sostituzione delle CRU Livello 1 è responsabilità dell'utente. Se Lenovo installa una CRU Livello 1 su richiesta dell'utente senza un contratto di servizio, l'installazione verrà addebitata all'utente.

- CRU (Customer Replaceable Unit) Livello 2: è possibile installare una CRU Livello 2 da soli o richiedere l'installazione a Lenovo, senza costi aggiuntivi, in base al tipo di servizio di garanzia relativo al server di cui si dispone.
- FRU (Field Replaceable Unit): l'installazione delle FRU è riservata ai tecnici di assistenza qualificati.
- Parti di consumo e strutturali: l'acquisto e la sostituzione di parti di consumo e strutturali sono responsabilità dell'utente. Se Lenovo acquista o installa un componente strutturale su richiesta dell'utente, all'utente verrà addebitato il costo del servizio.

| <b>Indice</b>                                                                                                    | <b>Descrizione</b>                                                                                                    | <b>CRU Livello 1</b> | <b>CRU Livello 2</b> | <b>FRU</b> | Parti<br>strutturali e di<br>consumo |  |  |  |  |
|----------------------------------------------------------------------------------------------------|----------------------------------------------------------------------------------------------------|----------------------|----------------------|------------|--------------------------------------|--|--|--|--|
| Per ulteriori informazioni sull'ordinazione delle parti mostrate nella Figura 23 "Componenti del server" a pagina 55: |                                                                                                    |                      |                      |            |                                      |  |  |  |  |
| http://datacentersupport.lenovo.com/us/en/products/servers/thinksystem/sr670/7Y37/parts                               |                                                                                                    |                      |                      |            |                                      |  |  |  |  |
| Ш                                                                                                    | Coperchio superiore                                                                                                    | $\sqrt{}$            |                      |            |                                      |  |  |  |  |
| $\mathbf{z}$                                                                                                    | Alimentatore (fino a due alimentatori)                                                                                                    | $\sqrt{}$            |                      |            |                                      |  |  |  |  |
| 3                                                                                                    | Unità disco rigido da 2,5" (fino a otto<br>unità disco rigido)                                                                                  | $\sqrt{}$            |                      |            |                                      |  |  |  |  |
| $\mathbf{A}$                                                                                                    | Telaio dell'unità                                                                                                    |                      | $\sqrt{}$            |            |                                      |  |  |  |  |
| Б                                                                                                    | Backplane dell'unità disco fisso                                                                                                    |                      | $\sqrt{}$            |            |                                      |  |  |  |  |
| $\epsilon$                                                                                                    | Condotto di instradamento dei cavi<br>(due)                                                                                                    | √                    |                      |            |                                      |  |  |  |  |
| $\mathbf{r}$                                                                                                    | Guida per il cavo posteriore                                                                                                    | $\sqrt{}$            |                      |            |                                      |  |  |  |  |
| $\boldsymbol{8}$                                                                                                    | Chassis del server                                                                                                    |                      |                      | $\sqrt{}$  |                                      |  |  |  |  |
| $\overline{9}$                                                                                                    | Backplane M.2                                                                                                    |                      | $\sqrt{}$            |            |                                      |  |  |  |  |
| 10                                                                                                    | Fermo di blocco M.2                                                                                                    | $\sqrt{}$            |                      |            |                                      |  |  |  |  |
| 11                                                                                                    | Guide M.2                                                                                                    |                      |                      | $\sqrt{}$  |                                      |  |  |  |  |
| 12                                                                                                    | Ventola di sistema (fino a sei)                                                                                                    | $\sqrt{}$            |                      |            |                                      |  |  |  |  |
| 13                                                                                                    | Alloggiamento delle ventole di sistema                                                                                                    | $\sqrt{}$            |                      |            |                                      |  |  |  |  |
| 14<br>20                                                                                                    | Telaio di espansione PCIe (due).                                                                                                    |                      |                      | $\sqrt{}$  |                                      |  |  |  |  |
| <b>15</b> ,<br>26                                                                                                    | Scheda del telaio di espansione (è<br>possibile installare la stessa scheda<br>nei telai di espansione PCIe e nel telaio<br>di espansione I/O)  |                      |                      | $\sqrt{}$  |                                      |  |  |  |  |
| 16                                                                                                    | Coperchio del telaio di espansione<br>PCIe                                                                                                    | $\sqrt{}$            |                      |            |                                      |  |  |  |  |
| 17,<br>19                                                                                                    | Canalina del telaio di espansione PCIe<br>(è possibile installare una porta video e<br>un assieme porta USB nel telaio di<br>espansione PCIe 1) | √                    |                      |            |                                      |  |  |  |  |
| 18                                                                                                    | Unità di elaborazione grafica<br>(adattatore GPU)                                                                                               |                      |                      | $\sqrt{}$  |                                      |  |  |  |  |

Tabella 9. Elenco delle parti

Tabella 9. Elenco delle parti (continua)

| <b>Indice</b> | <b>Descrizione</b>                            | <b>CRU Livello 1</b> | <b>CRU Livello 2</b> | <b>FRU</b> | Parti<br>strutturali e di<br>consumo |
|---------------|-----------------------------------------------|----------------------|----------------------|------------|--------------------------------------|
| 21            | Staffa di spedizione                          |                      |                      |            | $\sqrt{}$                            |
| 22            | Fermi del rack (sinistro e a destro)          | $\sqrt{}$            |                      |            |                                      |
| 23            | Pannello dell'operatore                       |                      | $\sqrt{}$            |            |                                      |
| 24            | Porta di gestione                             | $\sqrt{}$            |                      |            |                                      |
| 25            | Telaio di espansione I/O                      |                      |                      | $\sqrt{}$  |                                      |
| 27            | <b>Adattatore PCIe</b>                        |                      | $\sqrt{}$            |            |                                      |
| 28            | Scheda TPM (solo per la Cina<br>continentale) |                      |                      | $\sqrt{}$  |                                      |
| 29            | DIMM (fino a 24)                              | $\sqrt{}$            |                      |            |                                      |
| 30            | Processore/dissipatore di calore              |                      |                      | $\sqrt{ }$ |                                      |
| 31            | Scheda di sistema                             |                      |                      | $\sqrt{}$  |                                      |
| 32            | Deflettore d'aria                             | $\sqrt{}$            |                      |            |                                      |
| 33            | Pioli del deflettore d'aria                   | √                    |                      |            |                                      |
| 34            | <b>Batteria CMOS</b>                          |                      |                      |            | ν                                    |

## Cavi di alimentazione

Sono disponibili diversi cavi di alimentazione, a seconda del paese e della regione in cui il server è installato.

Per visualizzare i cavi di alimentazione disponibili per il server:

1. Accedere a:

#### <http://dcsc.lenovo.com/#/>

- 2. Fare clic su Preconfigured Model (Modello preconfigurato) o Configure To Order (Configura per ordinare).
- 3. Immettere il tipo di macchina e il modello del server per visualizzare la pagina di configurazione.
- 4. Fare clic su Power (Alimentazione) → Power Cables (Cavi di alimentazione) per visualizzare tutti i cavi di linea.

#### Nota:

- A tutela della sicurezza, viene fornito un cavo di alimentazione con spina di collegamento dotata di messa a terra da utilizzare con questo prodotto. Per evitare scosse elettriche, utilizzare sempre il cavo di alimentazione e la spina con una presa dotata di messa a terra.
- I cavi di alimentazione per questo prodotto utilizzati negli Stati Uniti e in Canada sono inclusi nell'elenco redatto dai laboratori UL (Underwriter's Laboratories) e certificati dall'associazione CSA (Canadian Standards Association).
- Per unità che devono funzionare a 115 volt: utilizzare un cavo approvato dai laboratori UL e certificato dalla CSA, con tre conduttori, con sezione minima di 16 AWG, di tipo SVT o SJT, di lunghezza massima 4,5 metri e con una spina di portata 15 ampère e 125 volt nominali, con spinotti a lama paralleli e munita di uno spinotto di terra.
- Per unità che devono funzionare a 230 Volt (solo Stati Uniti): utilizzare un cavo approvato dai laboratori UL e certificato dalla CSA con tre conduttori, con sezione minima di 16 AWG di tipo SVT o SJT, di lunghezza massima di 4,5 metri con lama a tandem, con spina dotata di messa a terra da 15 Amp e 250 Volt.
- Per unità progettate per funzionare a 230 volt (al di fuori degli Stati Uniti): utilizzare un cavo dotato di spina di collegamento del tipo con messa a terra. Il cavo deve essere conforme alle norme di sicurezza appropriate relative al paese in cui l'apparecchiatura viene installata.
- Generalmente, i cavi di alimentazione per una regione o un paese specifico sono disponibili solo in tale regione o paese.

# <span id="page-62-0"></span>Capitolo 3. Configurazione dell'hardware del server

Per installare il server, installare tutte le opzioni acquistate, cablare il server, configurare e aggiornare il firmware, quindi installare il sistema operativo.

## Elenco di controllo per la configurazione server

Utilizzare l'elenco di controllo per la configurazione del server per assicurarsi di aver eseguito tutte le attività necessarie ai fini della configurazione del server.

Per configurare il server, eseguire le seguenti operazioni:

- 1. Togliere i server dall'imballaggio. Vedere ["Contenuto della confezione del server" a pagina 1](#page-4-0).
- 2. Installare l'hardware del server.
	- a. Installare il server in un cabinet rack standard utilizzando il kit per la guida fornito con il server. Vedere la Guida all'installazione del rack fornita con il kit di binari opzionale.

Nota: Il server Product name è progettato per essere sottoposto a manutenzione mentre è installato in un rack. Non è necessario rimuovere il server dal rack per eseguire la manutenzione. Tuttavia, per supportare questa funzione, assicurarsi che il server sia installato nella parte inferiore del rack. Ad esempio, se si installa il server nella parte più alta del rack (41U e 42U), la distanza non sarà sufficiente per rimuovere il coperchio superiore.

- b. Collegare i cavi Ethernet e i cavi di alimentazione al server. Vedere ["Vista posteriore" a pagina 18](#page-21-0) per individuare i connettori. Vedere ["Cablaggio del server" a pagina 62](#page-65-0) per le best practice di cablaggio.
- c. Accendere il server. Vedere ["Accensione del server" a pagina 62.](#page-65-1)

Nota: È possibile accedere all'interfaccia del processore di gestione per configurare il sistema senza accendere il server. Quando il server è collegato all'alimentazione, l'interfaccia del processore di gestione è disponibile. Per informazioni dettagliate sull'accesso al processore del server di gestione, vedere:

Sezione "Avvio e utilizzo dell'interfaccia Web di XClarity Controller" nella versione della documentazione XCC compatibile con il server in uso all'indirizzo [https://sysmgt.lenovofiles.com/help/](https://sysmgt.lenovofiles.com/help/topic/lxcc_frontend/lxcc_overview.html) [topic/lxcc\\_frontend/lxcc\\_overview.html](https://sysmgt.lenovofiles.com/help/topic/lxcc_frontend/lxcc_overview.html).

- d. Verificare che l'hardware del server sia stato correttamente installato. Vedere ["Convalida della](#page-65-2) [configurazione server" a pagina 62](#page-65-2).
- 3. Configurare il sistema.
	- a. Collegare Lenovo XClarity Controller alla rete di gestione. Vedere ["Impostazione della connessione di](#page-68-0) [rete per Lenovo XClarity Controller" a pagina 65.](#page-68-0)
	- b. Aggiornare il firmware del server, se necessario. Vedere ["Aggiornamento del firmware" a pagina 66](#page-69-0).
	- c. Configurare il firmware per il server. Vedere ["Configurazione del firmware" a pagina 70](#page-73-0).
	- d. Installare il sistema operativo. Vedere ["Distribuzione del sistema operativo" a pagina 72.](#page-75-0)
	- e. Eseguire il backup della configurazione server. Vedere ["Backup della configurazione server" a pagina](#page-76-0) [73.](#page-76-0)
	- f. Installare le applicazioni e i programmi che dovranno essere utilizzati con il server.

### Linee guida per l'installazione

Utilizzare le linee guida per l'installazione per installare i componenti nel server.

Prima di installare i dispositivi opzionali, leggere attentamente le seguenti informazioni particolari:

- Leggere le informazioni sulla sicurezza e le linee guida per operare in sicurezza.
	- Un elenco completo di informazioni sulla sicurezza per tutti i prodotti è disponibile qui:

[http://thinksystem.lenovofiles.com/help/topic/safety\\_documentation/pdf\\_files.html](http://thinksystem.lenovofiles.com/help/topic/safety_documentation/pdf_files.html)

- Sono inoltre disponibili le seguenti linee guida: ["Manipolazione di dispositivi sensibili all'elettricità](#page-64-0)  [statica" a pagina 61](#page-64-0).
- Assicurarsi che i componenti che si desidera installare siano supportati dal server. Per un elenco dei componenti opzionali supportati dal server, consultare la sezione [https://static.lenovo.com/us/en/](https://static.lenovo.com/us/en/serverproven/index.shtml) [serverproven/index.shtml](https://static.lenovo.com/us/en/serverproven/index.shtml).
- Quando si installa un nuovo server, scaricare e applicare gli aggiornamenti firmware più recenti. Questo consentirà di assicurarsi che i problemi noti vengano risolti e che il server sia pronto per prestazioni ottimali. Selezionare Product name Driver e software per scaricare gli aggiornamenti firmware per il server.

Importante: Alcune soluzioni cluster richiedono specifici livelli di codice o aggiornamenti del codice coordinato. Se il componente fa parte di una soluzione cluster, verificare che sia supportato il livello più recente di codice per la soluzione cluster prima di aggiornare il codice.

- Prima di installare un componente opzionale, è buona norma assicurarsi sempre che il server funzioni correttamente.
- Tenere pulita l'area di lavoro e posizionare i componenti rimossi su una superficie piana e liscia che non si muove o non si inclina.
- Non tentare di sollevare un oggetto troppo pesante. Se ciò fosse assolutamente necessario, leggere attentamente le seguenti misure cautelative:
	- Verificare che sia possibile rimanere in piedi senza scivolare.
	- Distribuire il peso dell'oggetto in modo uniforme su entrambi i piedi.
	- Applicare una forza continua e lenta per sollevarlo. Non muoversi mai improvvisamente o non girarsi quando si solleva un oggetto pesante.
	- Per evitare di sforzare i muscoli della schiena, sollevare l'oggetto stando in piedi o facendo forza sulle gambe.
- Assicurarsi di disporre di un numero adeguato di prese elettriche con messa a terra per il server, il monitor e altri dispositivi.
- Eseguire il backup di tutti i dati importanti prima di apportare modifiche alle unità disco.
- Utilizzare i seguenti strumenti:
	- Cacciaviti Phillips #1 e #2
	- Cacciaviti Torx8 e Torx30.
	- Cacciavite a bussola da 6 mm (esagono incassato)
- Non è necessario spegnere il server per installare o rimuovere gli alimentatori hot-swap o i dispositivi USB hot-plug. Tuttavia, è necessario spegnere il server prima di eseguire qualsiasi operazione che implichi la rimozione o l'installazione dei cavi dell'adattatore ed è necessario scollegare la fonte di alimentazione dal server prima di eseguire qualsiasi operazione che implichi la rimozione o l'installazione di una scheda verticale.
- Il colore blu su un componente indica i punti di contatto da cui è possibile afferrare un componente per rimuoverlo o installarlo nel server, aprire o chiudere i fermi e così via.
- Il colore arancione presente sui componenti o un'etichetta arancione posta accanto a un componente indica che il componente può essere sostituito in modalità hot-swap, ossia può essere rimosso o installato mentre il server è ancora in esecuzione (l'arancione indica anche i punti di contatto sui componenti hot-swap). Fare riferimento alle istruzioni per la rimozione o l'installazione di uno specifico

componente hot-swap per qualsiasi procedura aggiuntiva che potrebbe essere necessario effettuare prima di rimuovere o installare il componente.

• La striscia rossa sulle unità, adiacente al fermo di rilascio, indica che l'unità può essere sostituita a sistema acceso se il server e il sistema operativo supportano la funzione hot-swap. Ciò significa che è possibile rimuovere o installare l'unità mentre il server è in esecuzione.

Nota: Fare riferimento alle istruzioni specifiche del sistema per la rimozione o l'installazione di un'unità hot-swap per qualsiasi procedura aggiuntiva che potrebbe essere necessario effettuare prima di rimuovere o installare l'unità.

• Al termine delle operazioni sul server, verificare di aver reinstallato tutti i deflettori d'aria, le schermature di sicurezza, le protezioni, le etichette e i cavi di messa a terra.

## Linee guida sull'affidabilità del sistema

Si tratta di linee guida sull'affidabilità del sistema utili per garantire al sistema il raffreddamento appropriato.

Accertarsi che siano rispettati i seguenti requisiti:

- Se nel server è presente un'alimentazione ridondante, in ogni vano dell'alimentatore deve essere installato un alimentatore.
- Intorno al server deve essere presente spazio sufficiente per consentire il corretto funzionamento del sistema di raffreddamento. Lasciare circa 50 mm (2,0 pollici) di spazio libero attorno alle parti anteriore e posteriore del server. Non inserire oggetti davanti alle ventole.
- Per un corretto raffreddamento e flusso d'aria, reinserire il coperchio del server prima di accendere il server. Se il server viene utilizzato per più di 30 minuti senza coperchio, potrebbero verificarsi danni ai componenti.
- È necessario seguire le istruzioni di cablaggio fornite con i componenti facoltativi.
- È necessario sostituire una ventola malfunzionante entro 48 ore dal malfunzionamento.
- È necessario sostituire un'unità hot-swap entro due minuti dalla sua rimozione.
- È necessario sostituire un alimentatore hot-swap entro due minuti dalla sua rimozione.
- All'avvio del server è necessario installare il deflettore d'aria in dotazione. È possibile che l'utilizzo del server senza il deflettore d'aria danneggi i processori.
- Ciascun socket del processore deve contenere un coperchio del socket o un processore con dissipatore di calore.
- Quando sono installati più processori, è necessario seguire rigorosamente le regole di inserimento delle ventole per ciascun server.

## <span id="page-64-0"></span>Manipolazione di dispositivi sensibili all'elettricità statica

Utilizzare queste informazioni per maneggiare i dispositivi sensibili all'elettricità statica.

Attenzione: Evitare l'esposizione all'elettricità statica che potrebbe causare l'arresto del sistema e la perdita di dati, tenendo i componenti sensibili all'elettricità statica negli involucri antistatici fino all'installazione e maneggiando tali dispositivi con un cinturino da polso di scaricamento elettrostatico o altri sistemi di messa a terra.

- Limitare i movimenti per evitare l'accumulo di elettricità statica.
- Prestare particolare attenzione quando si maneggiano dispositivi a basse temperature, il riscaldamento riduce l'umidità interna e aumenta l'elettricità statica.
- Utilizzare sempre un cinturino da polso di scaricamento elettrostatico o un altro sistema di messa a terra in particolare quando si eseguono operazioni all'interno del server acceso.
- Posizionare il dispositivo ancora nell'involucro antistatico su una superficie metallica non verniciata all'esterno del server per almeno due secondi. Ciò riduce l'elettricità statica presente sul pacchetto e sul proprio corpo.
- Tirare fuori il dispositivo dall'involucro e installarlo direttamente nel server senza appoggiarlo. Se è necessario appoggiare il dispositivo, avvolgerlo nuovamente nell'involucro antistatico. Non posizionare mai il dispositivo sul server o su qualsiasi superficie metallica.
- Maneggiare con cura il dispositivo, tenendolo dai bordi.
- Non toccare punti di saldatura, piedini o circuiti esposti.
- Tenere il dispositivo lontano dalla portata di altre persone per evitare possibili danni.

### Installazione del server in un rack

Per installare il server in un rack, seguire le istruzioni fornite nel kit di installazione dei binari su cui verrà installato il server.

Una copia della Guida all'installazione del rack è disponibile anche qui:

<span id="page-65-0"></span>[File PDF di SR670](http://thinksystem.lenovofiles.com/help/topic/7Y37/pdf_files.html)

### Cablaggio del server

Collegare tutti i cavi esterni al server. In genere, è necessario collegare il server a una fonte di alimentazione, alla rete di dati e allo storage. È inoltre necessario collegare il server alla rete di gestione.

#### Collegamento all'alimentazione

Collegare il server all'alimentazione.

#### Collegamento alla rete

Collegare il server alla rete.

#### Collegamento allo storage

<span id="page-65-1"></span>Collegare il server ai dispositivi di storage.

### Accensione del server

Dopo essere stato collegato all'alimentazione e aver eseguito un breve test automatico (il LED di stato dell'alimentazione lampeggia rapidamente), il server entra in stato di standby (il LED di stato dell'alimentazione lampeggia una volta al secondo).

Il server può essere acceso (LED alimentazione acceso) in uno dei seguenti modi:

- È possibile premere il pulsante di alimentazione.
- Il server può riavviarsi automaticamente in seguito a un'interruzione dell'alimentazione.
- Il server può rispondere a richieste di accensione remote inviate a Lenovo XClarity Controller.

<span id="page-65-2"></span>Per informazioni sullo spegnimento del server, vedere ["Spegnimento del server" a pagina 63](#page-66-0).

### Convalida della configurazione server

Dopo aver acceso il server, accertarsi che i LED siano accesi e di colore verde.

## <span id="page-66-0"></span>Spegnimento del server

Quando è collegato a una fonte di alimentazione, il server rimane in stato di standby, consentendo a Lenovo XClarity Controller di rispondere a richieste di accensione remote. Per interrompere completamente l'alimentazione del server (LED di stato dell'alimentazione), è necessario scollegare tutti cavi di alimentazione.

Per mettere il server in stato di standby (il LED di stato dell'alimentazione lampeggia una volta al secondo):

Nota: Lenovo XClarity Controller può mettere il server in stato di standby come risposta automatica a un problema critico del sistema.

- Avviare una procedura di arresto regolare del sistema operativo, purché questa funzione sia supportata dal sistema.
- Premere il pulsante di alimentazione per avviare una procedura di arresto regolare, purché questa funzione sia supportata dal sistema operativo.
- Tenere premuto il pulsante di alimentazione per più di 4 secondi per forzare l'arresto.

Quando è in stato di standby, il server può rispondere a richieste di accensione remote inviate a Lenovo XClarity Controller. Per informazioni sull'accensione del server, vedere ["Accensione del server" a pagina 62](#page-65-1).

# <span id="page-68-1"></span>Capitolo 4. Configurazione di sistema

Completare queste procedure per configurare il sistema.

Nota: La configurazione minima supportata per questo server è:

- 2 processori
- 8 DIMM
- 2 alimentatori
- <span id="page-68-0"></span>• 6 ventole

### Impostazione della connessione di rete per Lenovo XClarity Controller

Prima di poter accedere a Lenovo XClarity Controller dalla rete, è necessario specificare in che modo Lenovo XClarity Controller si collegherà alla rete. A seconda dell'implementazione della connessione di rete, potrebbe essere necessario specificare anche un indirizzo IP statico.

Se non si utilizza DHCP, sono disponibili i seguenti metodi per impostare la connessione di rete per Lenovo XClarity Controller:

• Se al server è collegato un monitor, è possibile utilizzare Lenovo XClarity Provisioning Manager per impostare la connessione di rete.

Completare le operazioni che seguono per collegare Lenovo XClarity Controller alla rete mediante Lenovo XClarity Provisioning Manager.

- 1. Avviare il server.
- 2. Quando viene visualizzato Configurazione <F1>, premere F1 per aprire Lenovo XClarity Provisioning Manager.
- 3. Andare a LXPM  $\rightarrow$  Configurazione UEFI  $\rightarrow$  Impostazioni BMC per specificare in che modo Lenovo XClarity Controller si connetterà alla rete.
	- Se si sceglie una connessione IP statica, accertarsi di specificare un indirizzo IPv4 o IPv6 disponibile sulla rete.
	- Se si sceglie una connessione DHCP, accertarsi che l'indirizzo MAC per il server sia stato configurato nel server DHCP.
- 4. Fare clic su OK per applicare l'impostazione e attendere 2-3 minuti.
- 5. Utilizzare un indirizzo IPv4 o IPv6 per collegare Lenovo XClarity Controller.

Importante: Lenovo XClarity Controller è impostato inizialmente con il nome utente USERID e la password PASSW0RD (passw0rd con uno zero, non la lettera O). Questa impostazione utente predefinita assicura l'accesso da supervisore. Per una maggiore sicurezza, è necessario modificare questo nome utente e la password durante la configurazione iniziale.

• Se al server non è collegato alcun monitor, è possibile impostare la connessione di rete mediante l'interfaccia di Lenovo XClarity Controller. Collegare un cavo Ethernet dal proprio notebook al connettore Lenovo XClarity Controller, situato sul retro del server. Per conoscere la posizione del connettore Lenovo XClarity Controller, vedere ["Vista posteriore" a pagina 18.](#page-21-0)

Nota: Accertarsi di modificare le impostazioni IP sul notebook in modo che esso si trovi sulla stessa rete delle impostazioni predefinite del server.

L'indirizzo IPv4 predefinito e l'indirizzo IPv6 Link Local Address (LLA) sono indicati sull'etichetta di accesso alla rete di Lenovo XClarity Controller disponibile nella scheda informativa estraibile.

• Se si utilizza l'app per dispositivi mobili Lenovo XClarity Administrator da un dispositivo mobile, è possibile connettersi a Lenovo XClarity Controller tramite il connettore USB di Lenovo XClarity Controller nella parte anteriore del server. Per individuare la posizione del connettore USB di Lenovo XClarity Controller, vedere ["Vista anteriore" a pagina 15.](#page-18-1)

Nota: È necessario impostare la modalità connettore USB di Lenovo XClarity Controller per gestire Lenovo XClarity Controller (anziché la normale modalità USB). Per passare dalla modalità normale alla modalità di gestione di Lenovo XClarity Controller, tenere premuto il pulsante ID blu sul pannello anteriore per almeno 3 secondi, finché il LED non inizia a lampeggiare lentamente (una volta ogni due secondi).

Per connettersi utilizzando l'app per dispositivi mobili Lenovo XClarity Administrator:

- 1. Collegare il cavo USB del dispositivo mobile al connettore USB di Lenovo XClarity Administrator sul pannello anteriore.
- 2. Abilitare il tethering USB sul dispositivo mobile.
- 3. Avviare l'app per dispositivi mobili di Lenovo XClarity Administrator sul dispositivo mobile.
- 4. Se il rilevamento automatico è disabilitato, fare clic su Rilevamento nella pagina Rilevamento USB per collegarsi a Lenovo XClarity Controller.

Per ulteriori informazioni sull'utilizzo dell'app per dispositivi mobili di Lenovo XClarity Administrator, vedere:

<span id="page-69-0"></span>[http://sysmgt.lenovofiles.com/help/topic/com.lenovo.lxca.doc/lxca\\_usemobileapp.html](http://sysmgt.lenovofiles.com/help/topic/com.lenovo.lxca.doc/lxca_usemobileapp.html)

### Aggiornamento del firmware

Sono disponibili diverse opzioni per aggiornare il firmware del server.

È possibile utilizzare gli strumenti elencati qui per aggiornare il firmware più recente per il server e i dispositivi installati nel server.

- Le procedure ottimali per l'aggiornamento del firmware sono disponibili sul seguente sito:
	- <http://lenovopress.com/LP0656>
- Il firmware più recente è disponibile sul seguente sito:
	- <http://datacentersupport.lenovo.com/products/servers/thinksystem/sr670/7Y37/downloads>
- È possibile iscriversi per ricevere la notifica del prodotto per rimanere aggiornati sugli aggiornamenti firmware:
	- <https://datacentersupport.lenovo.com/tw/en/solutions/ht509500>

#### UpdateXpress System Packs (UXSPs)

Lenovo generalmente rilascia il firmware in bundle denominati UpdateXpress System Packs (UXSPs). Per verificare che tutti gli aggiornamenti firmware siano compatibili, si consiglia di aggiornare tutti i firmware contemporaneamente. Se si aggiorna il firmware sia per Lenovo XClarity Controller che per UEFI, aggiornare prima il firmware per Lenovo XClarity Controller.

#### Terminologia del metodo di aggiornamento

- Aggiornamento in banda. L'installazione o l'aggiornamento viene eseguito mediante uno strumento o un'applicazione all'interno del sistema operativo in esecuzione sulla CPU core del server.
- Aggiornamento fuori banda. L'installazione o l'aggiornamento viene eseguito da Lenovo XClarity Controller, che raccoglie l'aggiornamento per indirizzarlo al dispositivo o al sottosistema di destinazione. Gli aggiornamenti fuori banda non hanno alcuna dipendenza dal sistema operativo in esecuzione sulla

CPU core. Tuttavia, la maggior parte delle operazioni fuori banda richiede che lo stato di alimentazione del server sia S0 (in funzione).

- Aggiornamento on-target. L'installazione o l'aggiornamento viene avviato da un sistema operativo in esecuzione sul sistema operativo del server.
- Aggiornamento off-target. L'installazione o l'aggiornamento viene avviato da un dispositivo di elaborazione che interagisce direttamente con Lenovo XClarity Controller del server.
- UpdateXpress System Packs (UXSPs). Gli UXSP sono aggiornamenti in bundle progettati e testati per fornire il livello interdipendente di funzionalità, prestazioni e compatibilità. Gli UXSP sono specifici per il tipo di server e vengono sviluppati (con aggiornamenti firmware e driver di dispositivo) per supportare specifiche distribuzioni dei sistemi operativi Windows Server, Red Hat Enterprise Linux (RHEL) e SUSE Linux Enterprise Server (SLES). Sono inoltre disponibili UXSP solo firmware specifici per ogni tipo di macchina.

#### Strumenti di aggiornamento del firmware

Consultare la seguente tabella per determinare il migliore strumento Lenovo da utilizzare per installare e configurare il firmware:

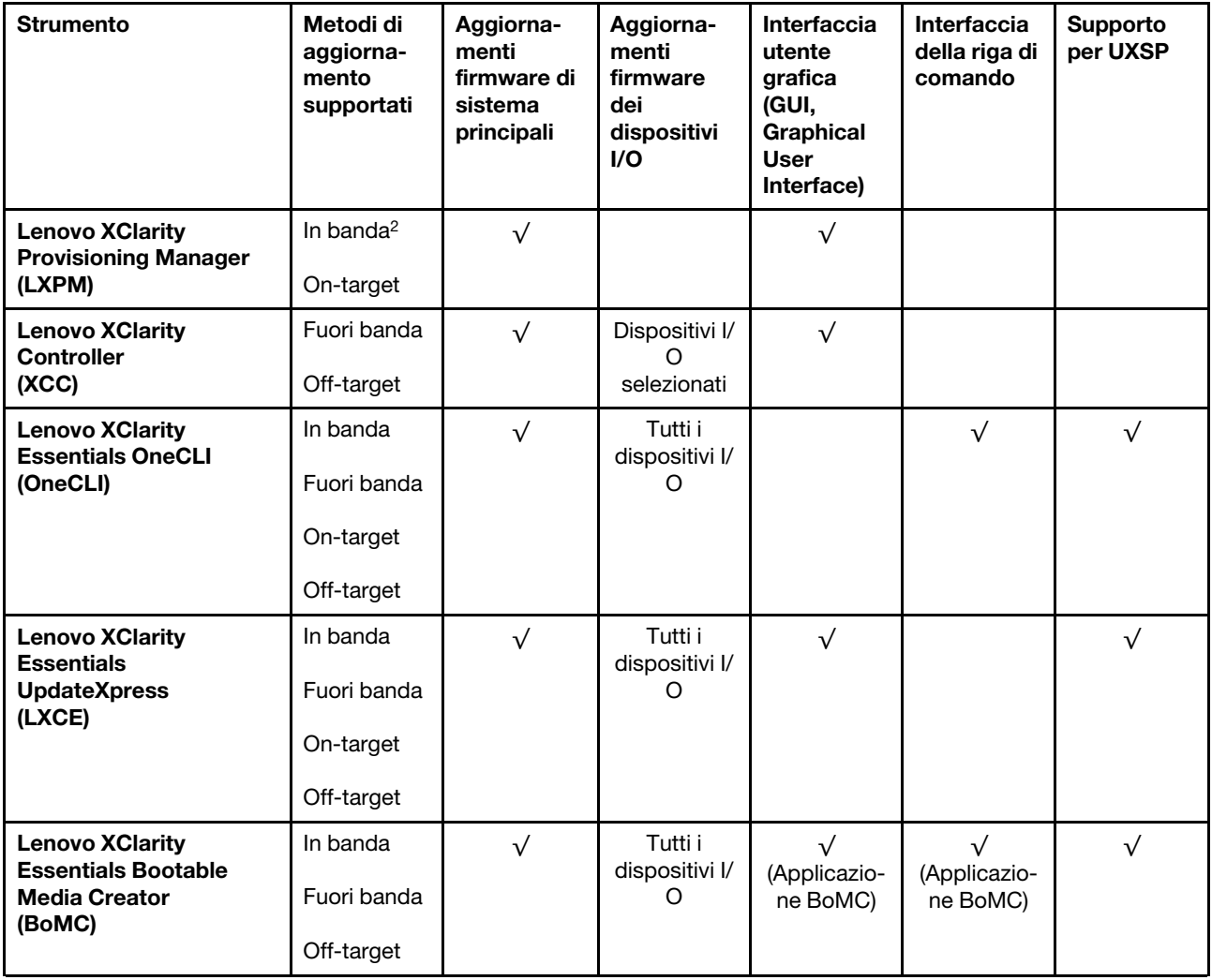

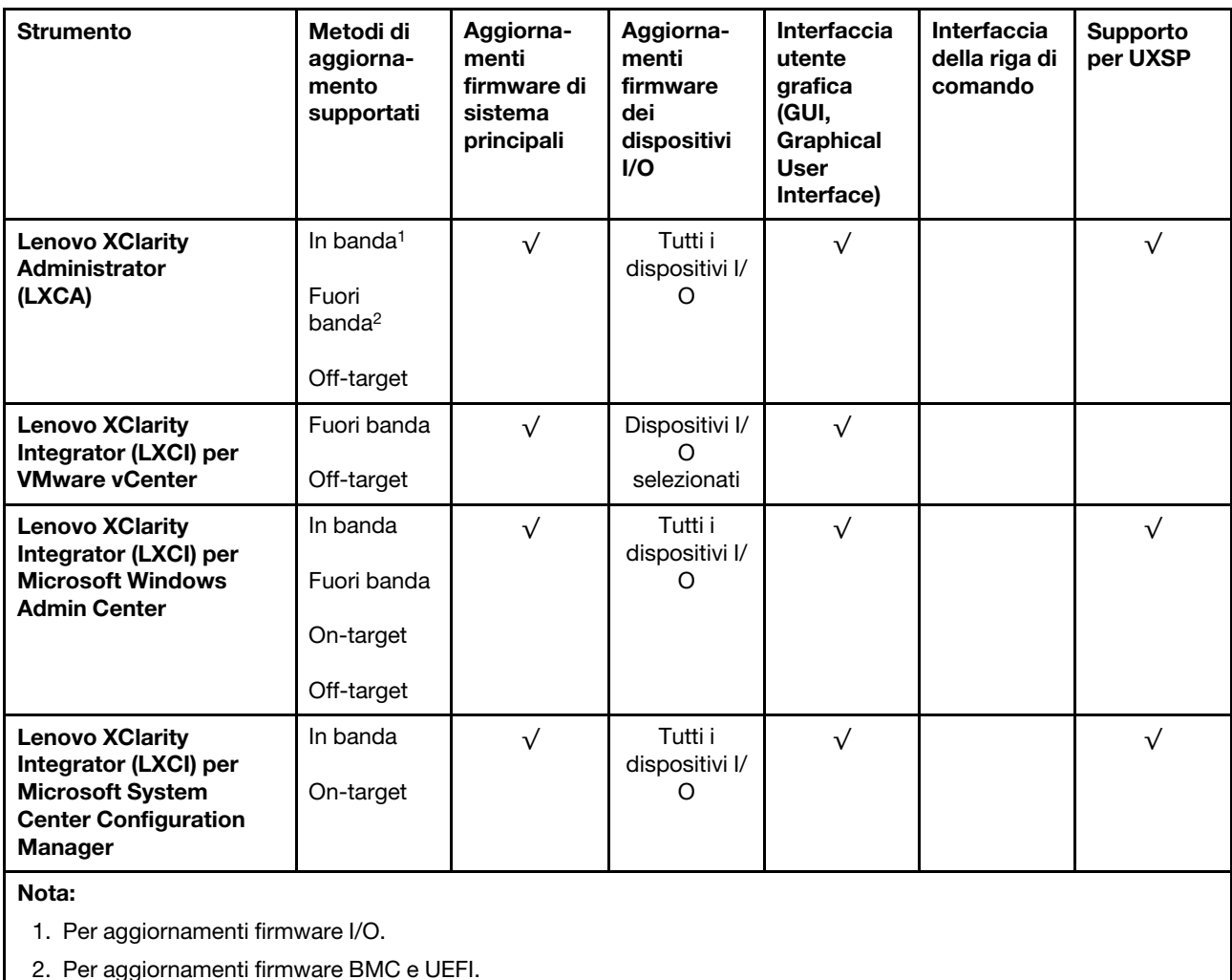

#### • Lenovo XClarity Provisioning Manager

In Lenovo XClarity Provisioning Manager è possibile aggiornare il firmware Lenovo XClarity Controller, il firmware UEFI e il software Lenovo XClarity Provisioning Manager.

Nota: Per impostazione predefinita, l'interfaccia utente grafica di Lenovo XClarity Provisioning Manager viene visualizzata premendo F1. Se tale impostazione predefinita è stata modificata nella configurazione di sistema basata su testo, è possibile visualizzare l'interfaccia GUI dall'interfaccia di configurazione del sistema basata su testo.

Per ulteriori informazioni sull'utilizzo di Lenovo XClarity Provisioning Manager per l'aggiornamento del firmware, vedere:

Sezione "Aggiornamento firmware"nella documentazione di LXPM compatibile con il server in uso all'indirizzo [https://sysmgt.lenovofiles.com/help/topic/lxpm\\_frontend/lxpm\\_product\\_page.html](https://sysmgt.lenovofiles.com/help/topic/lxpm_frontend/lxpm_product_page.html)

#### • Lenovo XClarity Controller

Se è necessario installare un aggiornamento specifico, è possibile utilizzare l'interfaccia di Lenovo XClarity Controller per un server specifico.

#### Nota:
– Per eseguire un aggiornamento in banda tramite Windows o Linux, è necessario che il driver del sistema operativo sia installato e l'interfaccia Ethernet-over-USB (nota anche come LAN-over-USB) sia abilitata.

Per ulteriori informazioni sulla configurazione Ethernet-over-USB vedere:

Sezione "Configurazione di Ethernet-over-USB" nella versione della documentazione XCC compatibile con il server in uso all'indirizzo [https://sysmgt.lenovofiles.com/help/topic/lxcc\\_frontend/lxcc\\_overview.html](https://sysmgt.lenovofiles.com/help/topic/lxcc_frontend/lxcc_overview.html)

– Se si aggiorna il firmware tramite Lenovo XClarity Controller, assicurarsi di aver scaricato e installato gli ultimi driver di dispositivo per il sistema operativo in esecuzione sul server.

Per i dettagli specifici sull'aggiornamento del firmware mediante Lenovo XClarity Controller vedere:

Sezione "Aggiornamento del firmware del server" nella documentazione XCC compatibile con il server in uso all'indirizzo [https://sysmgt.lenovofiles.com/help/topic/lxcc\\_frontend/lxcc\\_overview.html](https://sysmgt.lenovofiles.com/help/topic/lxcc_frontend/lxcc_overview.html)

#### • Lenovo XClarity Essentials OneCLI

Lenovo XClarity Essentials OneCLI è una raccolta di applicazioni della riga di comando che possono essere utilizzate per gestire i server Lenovo. La relativa applicazione di aggiornamento può essere utilizzata per aggiornare il firmware e i driver di dispositivo per i server. L'aggiornamento può essere eseguito all'interno del sistema operativo host del server (in banda) o in remoto tramite il BMC del server (fuori banda).

Per i dettagli specifici sull'aggiornamento del firmware mediante Lenovo XClarity Essentials OneCLI vedere:

[http://sysmgt.lenovofiles.com/help/topic/toolsctr\\_cli\\_lenovo/onecli\\_c\\_update.html](http://sysmgt.lenovofiles.com/help/topic/toolsctr_cli_lenovo/onecli_c_update.html)

#### • Lenovo XClarity Essentials UpdateXpress

Lenovo XClarity Essentials UpdateXpress fornisce la maggior parte delle funzioni di aggiornamento OneCLI tramite un'interfaccia utente grafica. L'applicazione può essere utilizzata per acquisire e distribuire i pacchetti di aggiornamento UpdateXpress System Packs (UXSP) e i singoli aggiornamenti. Gli UpdateXpress System Packs contengono aggiornamenti firmware e driver di dispositivo per Microsoft Windows e Linux.

È possibile ottenere Lenovo XClarity Essentials UpdateXpress all'indirizzo seguente:

<https://datacentersupport.lenovo.com/solutions/lnvo-xpress>

### • Lenovo XClarity Essentials Bootable Media Creator

È possibile utilizzare Bootable Media Creator di Lenovo XClarity Essentials per creare supporti avviabili adatti ad aggiornamenti firmware, aggiornamenti VPD, l'inventario e la raccolta FFDC, la configurazione avanzata del sistema, la gestione delle chiavi FoD, la cancellazione sicura, la configurazione RAID e la diagnostica sui server supportati.

È possibile ottenere Lenovo XClarity Essentials BoMC sul seguente sito:

<https://datacentersupport.lenovo.com/solutions/lnvo-bomc>

### • Lenovo XClarity Administrator

Se si gestiscono più server mediante Lenovo XClarity Administrator, è possibile aggiornare il firmware per tutti i server gestiti mediante tale interfaccia. La gestione del firmware è semplificata dall'assegnazione di criteri di conformità del firmware agli endpoint gestiti. Una volta creato e assegnato un criterio di conformità agli endpoint gestiti, Lenovo XClarity Administrator monitora le modifiche apportate all'inventario per tali endpoint e contrassegna gli endpoint non conformi.

I dettagli specifici sull'aggiornamento del firmware mediante Lenovo XClarity Administrator sono disponibili all'indirizzo:

[http://sysmgt.lenovofiles.com/help/topic/com.lenovo.lxca.doc/update\\_fw.html](http://sysmgt.lenovofiles.com/help/topic/com.lenovo.lxca.doc/update_fw.html)

### • Offerte Lenovo XClarity Integrator

Le offerte Lenovo XClarity Integrator possono integrare le funzioni di gestione di Lenovo XClarity Administrator e il server con il software utilizzato in una determinata infrastruttura di distribuzione, come VMware vCenter, Microsoft Admin Center o Microsoft System Center.

Per i dettagli specifici sull'aggiornamento del firmware mediante le offerte Lenovo XClarity Integrator vedere:

[https://sysmgt.lenovofiles.com/help/topic/lxci/lxci\\_product\\_page.html](https://sysmgt.lenovofiles.com/help/topic/lxci/lxci_product_page.html)

## Configurazione del firmware

<span id="page-73-0"></span>Sono disponibili diverse opzioni per l'installazione e la configurazione del firmware del server.

Importante: Non configurare le ROM opzionali su Legacy, a meno che non indicato direttamente dal supporto Lenovo. Questa impostazione impedisce il caricamento dei driver UEFI per i dispositivi dello slot, che potrebbe avere ripercussioni negative sul software Lenovo, come Lenovo XClarity Administrator e Lenovo XClarity Essentials OneCLI, oltre che su Lenovo XClarity Controller. Gli effetti collaterali includono l'impossibilità di determinare i dettagli della scheda adattatore, come il nome del modello e i livelli di firmware. Quando le informazioni sulla scheda adattatore non sono disponibili, vengono visualizzate informazioni generiche per il nome del modello, ad esempio "Adattatore 06:00:00" invece del nome del modello effettivo, come "ThinkSystem RAID 930-16i 4GB Flash". In alcuni casi, potrebbe bloccarsi anche il processo di avvio UEFI.

## • Lenovo XClarity Provisioning Manager

In Lenovo XClarity Provisioning Manager è possibile configurare le impostazioni UEFI per il server.

Nota: Lenovo XClarity Provisioning Manager fornisce un'interfaccia utente grafica per configurare un server. È disponibile anche l'interfaccia basata su testo per la configurazione di sistema (Setup Utility). In Lenovo XClarity Provisioning Manager è possibile scegliere di riavviare il server e accedere all'interfaccia basata su testo. Può inoltre essere impostata come interfaccia predefinita e visualizzata premendo F1. A tale scopo, accedere a Lenovo XClarity Provisioning Manager → Configurazione UEFI → Impostazioni di sistema ➙ <F1> Controllo avvio ➙ Configurazione testo. Per avviare il server con un'interfaccia utente grafica (GUI), selezionare Automatico o Suite strumento.

Per ulteriori informazioni, vedere i seguenti documenti:

- Guida per l'utente di Lenovo XClarity Provisioning Manager
	- Cercare la versione della documentazione LXPM compatibile con il server in uso all'indirizzo [https://](https://sysmgt.lenovofiles.com/help/topic/lxpm_frontend/lxpm_product_page.html) [sysmgt.lenovofiles.com/help/topic/lxpm\\_frontend/lxpm\\_product\\_page.html](https://sysmgt.lenovofiles.com/help/topic/lxpm_frontend/lxpm_product_page.html)
- Guida per l'utente di UEFI
	- [https://thinksystem.lenovofiles.com/help/topic/dcg\\_uefi/overview\\_dcg\\_uefi.html](https://thinksystem.lenovofiles.com/help/topic/dcg_uefi/overview_dcg_uefi.html)

### • Lenovo XClarity Essentials OneCLI

È possibile utilizzare i comandi e l'applicazione di configurazione per visualizzare le impostazioni di configurazione del sistema corrente e apportare modifiche a Lenovo XClarity Controller e UEFI. Le informazioni di configurazione salvate possono essere utilizzate per replicare o ripristinare altri sistemi.

Per informazioni sulla configurazione del server mediante Lenovo XClarity Essentials OneCLI, visitare il sito Web:

[http://sysmgt.lenovofiles.com/help/topic/toolsctr\\_cli\\_lenovo/onecli\\_c\\_settings\\_info\\_commands.html](http://sysmgt.lenovofiles.com/help/topic/toolsctr_cli_lenovo/onecli_c_settings_info_commands.html)

• Lenovo XClarity Administrator

È possibile eseguire rapidamente il provisioning e il pre-provisioning di tutti i server utilizzando una configurazione coerente. Le impostazioni di configurazione (come storage locale, adattatori I/O, impostazioni di avvio, firmware, porte e impostazioni di Lenovo XClarity Controller e UEFI) vengono salvate come pattern server che è possibile applicare a uno o più server gestiti. Una volta aggiornati i pattern server, le modifiche vengono distribuite automaticamente ai server applicati.

I dettagli specifici sull'aggiornamento del firmware mediante Lenovo XClarity Administrator sono disponibili all'indirizzo:

[http://sysmgt.lenovofiles.com/help/topic/com.lenovo.lxca.doc/server\\_configuring.html](http://sysmgt.lenovofiles.com/help/topic/com.lenovo.lxca.doc/server_configuring.html)

## • Lenovo XClarity Controller

È possibile configurare il processore di gestione per il server mediante l'interfaccia Web di Lenovo XClarity Controller o l'interfaccia della riga di comando.

Per informazioni sulla configurazione del server mediante Lenovo XClarity Controller, visitare il sito Web:

Sezione "Configurazione del server" nella documentazione XCC compatibile con il server in uso all'indirizzo [https://sysmgt.lenovofiles.com/help/topic/lxcc\\_frontend/lxcc\\_overview.html](https://sysmgt.lenovofiles.com/help/topic/lxcc_frontend/lxcc_overview.html)

## Configurazione della memoria

Il server supporta configurazioni di memoria in capacità di 8, 12, 16 e 24. Tutti i DIMM da installare devono essere dello stesso tipo e della stessa capacità.

<span id="page-74-0"></span>I moduli di memoria devono essere installati in un ordine specifico basato sulla configurazione della memoria implementata sul server.

Il server dispone di 24 slot di moduli di memoria. Il server supporta fino a 12 moduli di memoria quando è installato un processore e fino a 24 moduli di memoria quando sono installati due processori. Sono supportati i seguenti tipi di moduli di memoria:

Per i processori Intel Xeon Skylake:

- Tipo: RDIMM TruDDR4 2666, dual-rank, 16 GB/32 GB
- Minimo: 64 GB
- Massimo: 768 GB

Per i processori Intel Xeon Cascade Lake:

- Tipo:
	- RDIMM TruDDR4 2933, dual-rank, 16 GB/32 GB
	- RDIMM TruDDR4 Performance+ 2933, dual-rank, 16 GB/32 GB

Nota: La configurazione RDIMM Performance+ può essere acquistata solo in base all'ordine iniziale. Non è possibile aggiornare RDIMM al livello Performance+ in base ai seguenti criteri.

- Minimo: 128 GB
- Massimo: 768 GB

La seguente figura mostra la posizione dei connettori DIMM sulla scheda di sistema.

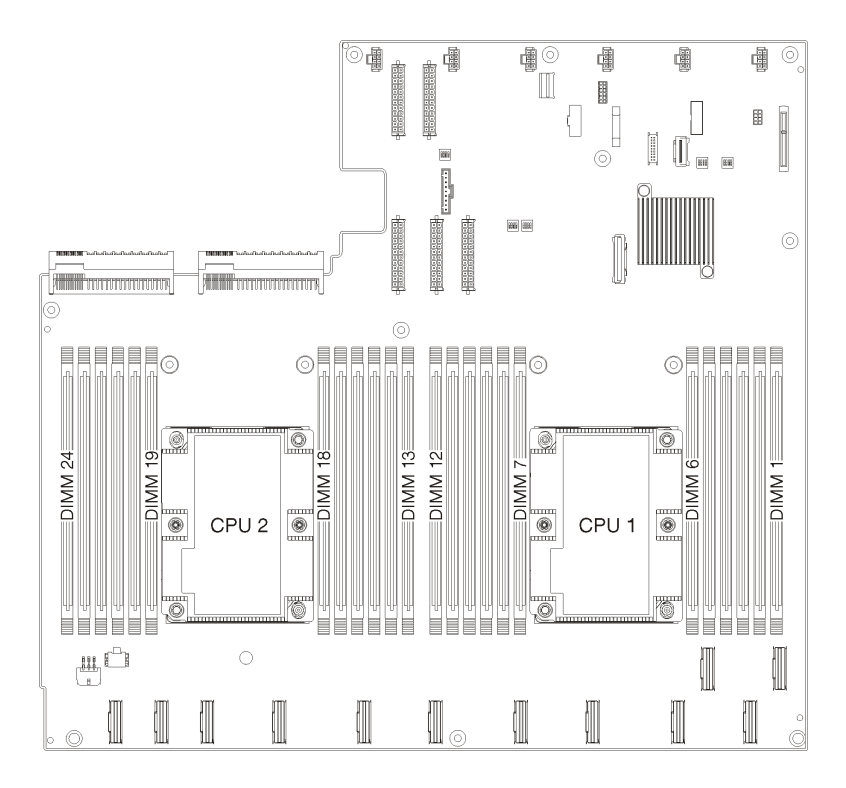

Figura 24. La posizione dei connettori DIMM sulla scheda di sistema.

## Distribuzione del sistema operativo

Sono disponibili diverse opzioni per la distribuzione di un sistema operativo sul server.

### Sistemi operativi disponibili

- Microsoft Windows Server
- VMware ESXi
- Red Hat Enterprise Linux
- SUSE Linux Enterprise Server

Elenco completo dei sistemi operativi disponibili: <https://lenovopress.com/osig>.

### Distribuzione basata su strumenti

• Multiserver

Strumenti disponibili:

– Lenovo XClarity Administrator

[http://sysmgt.lenovofiles.com/help/topic/com.lenovo.lxca.doc/compute\\_node\\_image\\_deployment.html](http://sysmgt.lenovofiles.com/help/topic/com.lenovo.lxca.doc/compute_node_image_deployment.html)

– Lenovo XClarity Essentials OneCLI

[http://sysmgt.lenovofiles.com/help/topic/toolsctr\\_cli\\_lenovo/onecli\\_r\\_uxspi\\_proxy\\_tool.html](http://sysmgt.lenovofiles.com/help/topic/toolsctr_cli_lenovo/onecli_r_uxspi_proxy_tool.html)

– Pacchetto di distribuzione per SCCM di Lenovo XClarity Integrator (solo per il sistema operativo Windows)

[https://sysmgt.lenovofiles.com/help/topic/com.lenovo.lxci\\_deploypack\\_sccm.doc/dpsccm\\_c\\_endtoend\\_](https://sysmgt.lenovofiles.com/help/topic/com.lenovo.lxci_deploypack_sccm.doc/dpsccm_c_endtoend_deploy_scenario.html)  [deploy\\_scenario.html](https://sysmgt.lenovofiles.com/help/topic/com.lenovo.lxci_deploypack_sccm.doc/dpsccm_c_endtoend_deploy_scenario.html)

Server singolo

Strumenti disponibili:

– Lenovo XClarity Provisioning Manager

Sezione "Installazione del sistema operativo"nella documentazione di LXPM compatibile con il server in uso all'indirizzo [https://sysmgt.lenovofiles.com/help/topic/lxpm\\_frontend/lxpm\\_product\\_page.html](https://sysmgt.lenovofiles.com/help/topic/lxpm_frontend/lxpm_product_page.html)

– Lenovo XClarity Essentials OneCLI

[http://sysmgt.lenovofiles.com/help/topic/toolsctr\\_cli\\_lenovo/onecli\\_r\\_uxspi\\_proxy\\_tool.html](http://sysmgt.lenovofiles.com/help/topic/toolsctr_cli_lenovo/onecli_r_uxspi_proxy_tool.html)

– Pacchetto di distribuzione per SCCM di Lenovo XClarity Integrator (solo per il sistema operativo Windows)

[https://sysmgt.lenovofiles.com/help/topic/com.lenovo.lxci\\_deploypack\\_sccm.doc/dpsccm\\_c\\_endtoend\\_](https://sysmgt.lenovofiles.com/help/topic/com.lenovo.lxci_deploypack_sccm.doc/dpsccm_c_endtoend_deploy_scenario.html)  [deploy\\_scenario.html](https://sysmgt.lenovofiles.com/help/topic/com.lenovo.lxci_deploypack_sccm.doc/dpsccm_c_endtoend_deploy_scenario.html)

#### Distribuzione manuale

Se non è possibile accedere agli strumenti di cui sopra, attenersi alle istruzioni riportate di seguito, scaricare la Guida all'installazione del sistema operativo corrispondente e distribuire manualmente il sistema operativo facendo riferimento alla guida.

- 1. Accedere a <https://datacentersupport.lenovo.com/solutions/server-os>.
- 2. Selezionare un sistema operativo dal riquadro di navigazione e fare clic su Resources (Risorse).
- 3. Individuare l'area "Guide all'installazione del sistema operativo" e fare clic sulle istruzioni di installazione. Seguire quindi le istruzioni per completare l'attività di distribuzione del sistema operativo.

## Backup della configurazione server

Dopo aver configurato il server o aver apportato modifiche alla configurazione, è buona norma eseguire un backup completo della configurazione server.

<span id="page-76-2"></span>Assicurarsi di creare backup per i componenti del server seguenti:

• Processore di gestione

È possibile eseguire il backup della configurazione del processore di gestione tramite l'interfaccia di Lenovo XClarity Controller. Per dettagli sul backup della configurazione del processore di gestione, vedere:

Sezione "Backup della configurazione BMC" nella documentazione XCC compatibile con il server in uso all'indirizzo [https://sysmgt.lenovofiles.com/help/topic/lxcc\\_frontend/lxcc\\_overview.html](https://sysmgt.lenovofiles.com/help/topic/lxcc_frontend/lxcc_overview.html).

In alternativa, è possibile utilizzare il comando save in Lenovo XClarity Essentials OneCLI per cerare un backup di tutte le impostazioni di configurazione. Per ulteriori informazioni sul comando save, vedere:

[http://sysmgt.lenovofiles.com/help/topic/toolsctr\\_cli\\_lenovo/onecli\\_r\\_save\\_command.html](http://sysmgt.lenovofiles.com/help/topic/toolsctr_cli_lenovo/onecli_r_save_command.html)

• Sistema operativo

Utilizzare i metodi di backup per eseguire il backup del sistema operativo e dei dati utente per il server.

## Aggiornamento dei dati vitali del prodotto (VPD)

Dopo la configurazione iniziale del sistema è possibile aggiornare alcuni dati vitali del prodotto (VPD), quali il tag asset e l'identificativo univoco universale (UUID).

## <span id="page-76-0"></span>Aggiornamento dell'UUID (Universal Unique Identifier)

<span id="page-76-1"></span>Facoltativamente, è possibile aggiornare l'identificativo unico universale (UUID).

Sono disponibili due metodi per aggiornare l'UUID:

• Da Lenovo XClarity Provisioning Manager

Per aggiornare l'UUID da Lenovo XClarity Provisioning Manager:

- 1. Avviare il server e premere F1 per visualizzare l'interfaccia di Lenovo XClarity Provisioning Manager.
- 2. Se viene richiesta la password amministratore di accensione, immetterla.
- 3. Dalla pagina di riepilogo del sistema fare clic su Aggiorna VPD.
- 4. Aggiornare l'UUID.
- Da Lenovo XClarity Essentials OneCLI

Lenovo XClarity Essentials OneCLI imposta l'UUID in Lenovo XClarity Controller. Selezionare uno dei metodi seguenti per accedere a Lenovo XClarity Controller e impostare l'UUID:

- Utilizzare il sistema di destinazione, come l'accesso LAN o KCS (Keyboard Console Style)
- Accesso remoto al sistema di destinazione (basato su TCP/IP)

Per aggiornare l'UUID da Lenovo XClarity Essentials OneCLI:

1. Scaricare e installare Lenovo XClarity Essentials OneCLI.

Per scaricare Lenovo XClarity Essentials OneCLI, visitare il sito:

<https://datacentersupport.lenovo.com/solutions/HT116433>

- 2. Copiare e decomprimere il pacchetto OneCLI, che include anche altri file necessari, nel server. Assicurarsi di decomprimere OneCLI e i file necessari nelle stessa directory.
- 3. Dopo aver installato Lenovo XClarity Essentials OneCLI, digitare il comando seguente per impostare l'UUID:

onecli config set SYSTEM\_PROD\_DATA.SysInfoUUID <uuid\_value> [access\_method]

Dove:

<uuid\_value>

Valore esadecimale fino ad un massimo di 16 byte assegnato dall'utente.

### [access\_method]

Il metodo di accesso che si sceglie di utilizzare tra i seguenti metodi:

– Per l'accesso autenticato alla LAN in linea, immettere il comando:

[--bmc-username xcc\_user\_id --bmc-password xcc\_password]

Dove:

xcc\_user\_id

Il nome dell'account BMC/IMM/XCC (1 di 12 account). Il valore predefinito è USERID.

xcc\_password

La password dell'account BMC/IMM/XCC (1 di 12 account).

Il comando di esempio è:

onecli config set SYSTEM PROD DATA.SysInfoUUID <uuid value> --bmc-username xcc user id --bmc-password xcc\_password

– Accesso KCS online (non autenticato e con restrizioni per l'utente):

Non è necessario specificare un valore per access method quando si utilizza questo metodo di accesso.

Il comando di esempio è:

onecli config set SYSTEM\_PROD\_DATA.SysInfoUUID <uuid\_value>

Nota: Il metodo di accesso KCS utilizza l'interfaccia IPMI/KCS, per cui è necessario che sia installato il driver IPMI.

– Per l'accesso remoto alla LAN, immettere il comando:

[−−bmc xcc\_user\_id:xcc\_password@xcc\_external\_ip]

Dove:

xcc\_external\_ip

L'indirizzo IP esterno di BMC/IMM/XCC. Non sono presenti valori predefiniti. Questo parametro è necessario.

xcc\_user\_id

Il nome dell'account BMC/IMM/XCC (1 di 12 account). Il valore predefinito è USERID.

xcc\_password

La password dell'account BMC/IMM/XCC (1 di 12 account).

Nota: La password, il nome dell'account e l'indirizzo IP esterno di BMC, IMM o XCC sono validi per questo comando.

Il comando di esempio è: onecli config set SYSTEM\_PROD\_DATA.SysInfoUUID <uuid\_value> −−bmc xcc\_user\_id:xcc\_password@xcc\_external\_ip

- 4. Riavviare Lenovo XClarity Controller.
- 5. Riavviare il server.

## Aggiornamento del tag asset

<span id="page-78-0"></span>Facoltativamente, è possibile aggiornare il tag asset.

Sono disponibili due metodi per aggiornare il tag asset:

• Da Lenovo XClarity Provisioning Manager

Per aggiornare il tag asset da Lenovo XClarity Provisioning Manager:

- 1. Avviare il server e premere F1 per visualizzare l'interfaccia di Lenovo XClarity Provisioning Manager.
- 2. Se viene richiesta la password amministratore di accensione, immetterla.
- 3. Dalla pagina di riepilogo del sistema fare clic su Aggiorna VPD.
- 4. Aggiornare le informazioni relative al tag asset.
- Da Lenovo XClarity Essentials OneCLI

Lenovo XClarity Essentials OneCLI imposta il tag asset in Lenovo XClarity Controller. Selezionare uno dei metodi seguenti per accedere a Lenovo XClarity Controller e impostare il tag asset:

- Utilizzare il sistema di destinazione, come l'accesso LAN o KCS (Keyboard Console Style)
- Accesso remoto al sistema di destinazione (basato su TCP/IP)

Per aggiornare il tag asset da Lenovo XClarity Essentials OneCLI:

1. Scaricare e installare Lenovo XClarity Essentials OneCLI.

Per scaricare Lenovo XClarity Essentials OneCLI, visitare il sito:

<https://datacentersupport.lenovo.com/solutions/HT116433>

- 2. Copiare e decomprimere il pacchetto OneCLI, che include anche altri file necessari, nel server. Assicurarsi di decomprimere OneCLI e i file necessari nelle stessa directory.
- 3. Dopo aver installato Lenovo XClarity Essentials OneCLI, digitare il comando seguente per impostare la DMI:

onecli config set SYSTEM\_PROD\_DATA.SysEncloseAssetTag <asset\_tag> [access\_method]

Dove:

<asset tag>

Il numero di tag asset del server. Digitare asset aaaaaaaaaaaaaaaaaaaaaaaaaaaaaaaaa, dove aaaaaaaaaaaaaaaaaaaaaaaaaaaaaaaaa è il numero di tag asset.

#### [access\_method]

Il metodo di accesso che si sceglie di utilizzare tra i seguenti metodi:

– Per l'accesso autenticato alla LAN in linea, immettere il comando:

[--bmc-username xcc\_user\_id --bmc-password xcc\_password]

Dove:

xcc\_user\_id

Il nome dell'account BMC/IMM/XCC (1 di 12 account). Il valore predefinito è USERID.

xcc\_password

La password dell'account BMC/IMM/XCC (1 di 12 account).

Il comando di esempio è:

onecli config set SYSTEM\_PROD\_DATA.SysEncloseAssetTag <asset\_tag> --bmc-username xcc\_user\_id --bmc-password xcc\_password

– Accesso KCS online (non autenticato e con restrizioni per l'utente):

Non è necessario specificare un valore per access\_method quando si utilizza questo metodo di accesso.

Il comando di esempio è: onecli config set SYSTEM\_PROD\_DATA.SysEncloseAssetTag <asset\_tag>

Nota: Il metodo di accesso KCS utilizza l'interfaccia IPMI/KCS, per cui è necessario che sia installato il driver IPMI.

– Per l'accesso remoto alla LAN, immettere il comando: [--bmc xcc\_user\_id:xcc\_password@xcc\_external\_ip]

Dove:

xcc\_external\_ip

L'indirizzo IP di BMC/IMM/XCC. Non sono presenti valori predefiniti. Questo parametro è necessario.

xcc\_user\_id

L'account BMC/IMM/XCC (1 di 12 account). Il valore predefinito è USERID.

xcc\_password

La password dell'account BMC/IMM/XCC (1 di 12 account).

Nota: La password, il nome dell'account e l'indirizzo IP LAN/USB interno di BMC, IMM o XCC sono validi per questo comando.

Il comando di esempio è:

onecli config set SYSTEM\_PROD\_DATA.SysEncloseAssetTag <asset\_tag> −−bmc xcc\_user\_id:xcc\_password@xcc\_external\_ip

4. Reimpostare Lenovo XClarity Controller ai valori predefiniti iniziali. Vedere la sezione "Ripristino dei valori predefiniti originali di BMC" nella documentazione XCC compatibile con il server in uso all'indirizzo [https://sysmgt.lenovofiles.com/help/topic/lxcc\\_frontend/lxcc\\_overview.html](https://sysmgt.lenovofiles.com/help/topic/lxcc_frontend/lxcc_overview.html).

# <span id="page-82-1"></span>Capitolo 5. Risoluzione dei problemi di installazione

Utilizzare queste informazioni per risolvere i problemi che si potrebbero riscontrare durante la configurazione del sistema.

<span id="page-82-2"></span>Utilizzare le informazioni riportate in questa sezione per diagnosticare e risolvere i problemi che potrebbero verificarsi durante l'installazione e la configurazione iniziale del server.

- ["Il server non si accende" a pagina 79](#page-82-0)
- ["Il server visualizza immediatamente il Visualizzatore eventi POST quando viene acceso" a pagina 80](#page-83-0)
- ["L'hypervisor incorporato non è nell'elenco di avvio" a pagina 80](#page-83-1)
- ["Il server non riconosce un'unità disco fisso" a pagina 80](#page-83-2)
- ["La memoria di sistema visualizzata è inferiore alla memoria fisica installata" a pagina 81](#page-84-0)
- ["Mancato funzionamento di un dispositivo opzionale Lenovo appena installato" a pagina 82](#page-85-0)
- ["Nel log eventi viene visualizzato l'errore Voltage planar" a pagina 82](#page-85-1)

#### <span id="page-82-0"></span>Il server non si accende

Completare le seguenti operazioni fino alla risoluzione del problema:

Nota: Il pulsante di controllo dell'alimentazione non funzionerà per circa 5-10 secondi dopo il collegamento del server all'alimentazione.

- 1. Assicurarsi che il pulsante di controllo dell'alimentazione stia funzionando correttamente:
	- a. Scollegare i cavi di alimentazione del server.
	- b. Ricollegare i cavi di alimentazione.
	- c. (Solo per tecnici qualificati) Reinstallare il cavo del pannello informativo dell'operatore e ripetere i passi 1a e 1b.
		- (Solo per tecnici qualificati) Se il server si avvia, riposizionare il pannello informativo dell'operatore. Se il problema persiste, sostituire il pannello informativo dell'operatore.
		- Se il server non si avvia, escludere il pulsante di controllo dell'alimentazione utilizzando il ponticello di accensione forzata. Se il server si avvia, riposizionare il pannello informativo dell'operatore. Se il problema persiste, sostituire il pannello informativo dell'operatore.
- 2. Assicurarsi che il pulsante di reimpostazione stia funzionando correttamente:
	- a. Scollegare i cavi di alimentazione del server.
	- b. Ricollegare i cavi di alimentazione.
	- c. (Solo per tecnici qualificati) Reinstallare il cavo del pannello informativo dell'operatore e ripetere i passi 2a e 2b.
		- (Solo per tecnici qualificati) Se il server si avvia, sostituire il pannello informativo dell'operatore.
		- Se il server non si avvia, andare al passo 3.
- 3. Assicurarsi che entrambi gli alimentatori installati nel server siano dello stesso tipo. Combinare alimentatori diversi causerà un errore di sistema (il LED di errore di sistema sul pannello anteriore si accende).
- 4. Assicurarsi che:
	- I cavi di alimentazione siano collegati al server e a una presa elettrica funzionante.
	- Il tipo di memoria installato sia corretto.
	- I DIMM siano posizionati completamente.
- I LED sull'alimentatore non indichino un problema.
- I processori siano installati nella sequenza corretta.
- 5. Rimuovere e reinstallare i seguenti componenti:
	- a. Connettore pannello informativo dell'operatore
	- b. Alimentatori
- 6. Sostituire i seguenti componenti nell'ordine mostrato, riavviando il server ogni volta:
	- a. Connettore pannello informativo dell'operatore
	- b. Alimentatori
- 7. Se è stata appena installata una periferica supplementare, rimuoverla e riavviare il server. Se il server ora si avvia, è probabile che siano state installate più periferiche di quelle supportate dall'alimentatore.
- 8. Vedere "LED dell'alimentatore" nel Manuale di manutenzione.

### <span id="page-83-0"></span>Il server visualizza immediatamente il Visualizzatore eventi POST quando viene acceso

Completare le seguenti operazioni fino alla risoluzione del problema.

1. Assicurarsi che il server supporti tutti i processori e che i processori corrispondano per velocità e dimensione della cache.

È possibile visualizzare i dettagli dei processori dalla configurazione del sistema.

Per determinare se il processore è supportato dal server, vedere [https://static.lenovo.com/us/en/](https://static.lenovo.com/us/en/serverproven/index.shtml)  [serverproven/index.shtml](https://static.lenovo.com/us/en/serverproven/index.shtml).

- 2. (Solo per tecnici qualificati) Assicurarsi che il processore 1 sia posizionato correttamente.
- 3. (Solo per tecnici qualificati) Rimuovere il processore 2 e riavviare il server.
- 4. Sostituire i seguenti componenti uno alla volta, nell'ordine mostrato, riavviando ogni volta il server:
	- a. (Solo per tecnici qualificati) Processore
	- b. (Solo per tecnici qualificati) Scheda di sistema

### <span id="page-83-1"></span>L'hypervisor incorporato non è nell'elenco di avvio

Completare le seguenti operazioni fino alla risoluzione del problema:

- 1. Verificare che il dispositivo flash con hypervisor incorporato facoltativo sia selezionato nel boot manager <F12> Select Boot Device all'avvio.
- 2. Accertarsi che il dispositivo flash con hypervisor incorporato sia posizionato correttamente nel connettore.
- 3. Consultare la documentazione fornita con il dispositivo flash con hypervisor incorporato facoltativo per confermare la corretta configurazione del dispositivo.
- 4. Verificare che sul server funzioni altro software.

### <span id="page-83-2"></span>Il server non riconosce un'unità disco fisso

Completare le seguenti operazioni fino alla risoluzione del problema.

- 1. Osservare il LED di stato di colore giallo associato a tale unità. Se questo LED è acceso, indica un malfunzionamento dell'unità.
- 2. In tal caso, rimuovere l'unità dal comparto, attendere 45 secondi, quindi reinserirla, verificando che l'assieme unità sia collegato al backplane dell'unità disco fisso.
- 3. Osservare il LED di attività dell'unità disco fisso color verde associato e il LED di stato di colore giallo:
	- Se il LED di attività verde lampeggia e il LED giallo non è acceso, l'unità viene riconosciuta dal controller e funziona correttamente. Eseguire la diagnostica per le unità disco fisso. Quando si preme F1 all'avvio di un server, per impostazione predefinita viene visualizzata l'interfaccia di Lenovo

XClarity Provisioning Manager. Da questa interfaccia è possibile eseguire la diagnostica dell'unità disco fisso. Dalla pagina Diagnostica fare clic su Esegui diagnostica → HDD test.

- Se il LED di attività verde lampeggia e il LED di stato giallo lampeggia lentamente, l'unità viene riconosciuta dal controller ed è in fase di ricostruzione.
- Se nessun LED è acceso o lampeggiante, controllare il backplane dell'unità disco fisso.
- Se il LED di attività verde lampeggia e il LED di stato giallo è acceso, sostituire l'unità. Se l'attività dei LED rimane la stessa, andare al passo Problemi dell'unità disco fisso. Se l'attività del LED cambia, tornare al passo 1.
- 4. Assicurarsi che il backplane dell'unità disco fisso sia posizionato in modo corretto. In tal caso, gli assiemi unità si collegano correttamente al backplane senza piegarsi o causare un movimento del backplane.
- 5. Reinserire il cavo di alimentazione del backplane e ripetere i punti da 1 a 3.
- 6. Reinserire il cavo di segnale del backplane e ripetere i punti da 1 a 3.
- 7. Controllare il cavo di segnale del backplane o il backplane stesso:
	- Sostituire il cavo di segnale del backplane interessato.
	- Sostituire il backplane interessato.
- 8. Eseguire la diagnostica per le unità disco fisso. Quando si preme F1 all'avvio di un server, per impostazione predefinita viene visualizzata l'interfaccia di Lenovo XClarity Provisioning Manager. Da questa interfaccia è possibile eseguire la diagnostica dell'unità disco fisso. Dalla pagina Diagnostica fare clic su Esegui diagnostica ➙ Test HDD.

Sulla base di tali test:

- Se l'adattatore supera il test ma le unità non vengono riconosciute, sostituire il cavo di segnale del backplane e rieseguire i test.
- Sostituire il backplane.
- Se l'adattatore non supera il test, scollegare il cavo di segnale del backplane dall'adattatore e rieseguire i test.
- Se l'adattatore non supera il test, sostituirlo.

### <span id="page-84-0"></span>La memoria di sistema visualizzata è inferiore alla memoria fisica installata

Completare le seguenti operazioni fino alla risoluzione del problema:

Nota: Ogni volta che si installa o si rimuove un DIMM, è necessario scollegare il server dalla fonte di alimentazione, quindi attendere 10 secondi prima di riavviare il server.

- 1. Assicurarsi che:
	- Nessun LED di errore è acceso sul pannello dell'operatore.
	- Il canale sottoposto a mirroring della discrepanza non tenga conto della discrepanza.
	- I moduli di memoria siano installati correttamente.
	- Sia stato installato il tipo di memoria corretto.
	- Se la memoria è stata modificata, sia stata aggiornata la configurazione della memoria in Setup Utility.
	- Tutti i banchi di memoria siano abilitati. Il server potrebbe avere disabilitato automaticamente un banco di memoria al momento del rilevamento di un problema o un banco di memoria potrebbe essere stato disabilitato manualmente.
	- Non vi sia alcuna mancata corrispondenza di memoria quando il server è alla configurazione di memoria minima.
- 2. Riposizionare i DIMM e riavviare quindi il server.
- 3. Eseguire la diagnostica della memoria. Quando si preme F1 all'avvio di un server, per impostazione predefinita viene visualizzata l'interfaccia di Lenovo XClarity Provisioning Manager. Da questa interfaccia è possibile eseguire la diagnostica della memoria. Dalla pagina "Diagnostica", fare clic su Esegui diagnostica ➙ Test di memoria.
- 4. Controllare il log errori del POST:
	- Se è stato disattivato un DIMM da un SMI (System-Management Interrupt), sostituirlo.
	- Se un DIMM è stato disabilitato dall'utente o dal POST, riposizionare il DIMM, quindi eseguire Setup Utility e abilitare il DIMM.
- 5. Reinserire il DIMM.
- 6. Riavviare il server.

## <span id="page-85-0"></span>Mancato funzionamento di un dispositivo opzionale Lenovo appena installato

- 1. Assicurarsi che:
	- Il dispositivo sia supportato dal server (vedere [https://static.lenovo.com/us/en/serverproven/](https://static.lenovo.com/us/en/serverproven/index.shtml)  [index.shtml](https://static.lenovo.com/us/en/serverproven/index.shtml)).
	- Siano state seguite le istruzioni di installazione fornite con il dispositivo e che questo sia installato correttamente.
	- Non siano stati allentati altri cavi o dispositivi installati.
	- Le informazioni di configurazione nella configurazione del sistema siano state aggiornate. All'avvio del server, premere F1 per visualizzare l'interfaccia di configurazione del sistema. Qualora si modifichi la memoria o qualsiasi altro dispositivo, è necessario aggiornare la configurazione.
- 2. Riposizionare il dispositivo che si è appena installato.
- 3. Sostituire il dispositivo che si è appena installato.

## <span id="page-85-1"></span>Nel log eventi viene visualizzato l'errore Voltage planar

Completare le seguenti operazioni fino alla risoluzione del problema.

- 1. Ripristinare la configurazione minima del sistema. Per informazioni sul numero minimo necessario di processori e DIMM, vedere ["Specifiche" a pagina 6](#page-9-0).
- 2. Riavviare il sistema.
	- Se il sistema viene riavviato, aggiungere gli elementi rimossi uno alla volta, riavviando ogni volta il sistema, finché non si verifica l'errore. Sostituire l'elemento che causa l'errore.
	- Se il sistema non si riavvia, è possibile che l'errore riguardi la scheda di sistema.

# <span id="page-86-0"></span>Appendice A. Regole di popolamento degli adattatori GPU e associazione del processore

Utilizzare le informazioni riportate in questa sezione per comprendere l'associazione tra adattatore e processore e l'ordine di popolamento dell'adattatore GPU, a seconda se il server dispone di telai di espansione a 3 o a 4 slot.

## <span id="page-86-1"></span>Associazione del processore GPU e regole di popolamento degli adattatori (telaio di espansione PCIe a 3 slot)

Utilizzare le informazioni riportate in questa sezione per comprendere l'associazione tra adattatore e processore e l'ordine di popolamento degli adattatori GPU per gli adattatori nel telaio di espansione PCIe a 3 slot.

<span id="page-86-2"></span>Nota: Il telaio di espansione PCIe 1 e il telaio di espansione PCIe 2 devono essere dello stesso tipo (telaio di espansione PCIe a 4 slot o telaio di espansione PCIe a 3 slot)

La seguente figura mostra la numerazione per gli slot PCIe nel server (quando sono installati i telai di espansione PCIe a 3 slot).

Nota: Nel telaio di espansione PCIe a 3 slot sono supportate solo le GPU full-height, full-length (FHFL) double-width.

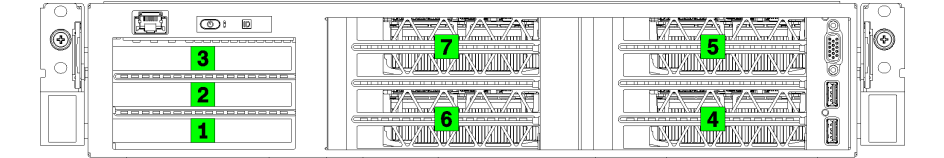

Figura 25. Numerazione degli slot PCIe del server

La seguente tabella mostra la modalità di associazione degli slot degli adattatori PCIe ai processori del sistema.

| Slot dell'adattatore                 | <b>Descrizione</b>                                                                                                    | <b>Associazione processore</b>                                         |
|--------------------------------------|----------------------------------------------------------------------------------------------------|------------------------------------------------------------------------|
| Telaio di espansione I/O             |                                                                                                    |                                                                        |
| Slot 1                               | PCIe 3.0 x16 (full-height, half-length). In genere, in questo<br>slot è installata una scheda di rete.                      |                                                                        |
| Slot 2                               | PCIe 3.0 x16 (full-height, half-length). In genere, in questo<br>slot è installato un adattatore RAID o una scheda di rete. | $\overline{2}$                                                         |
| Slot 3                               | PCIe 3.0 x4 (full-height, half-length). In genere, in questo<br>slot è installata una scheda di rete 1GbE.                  | Chipset integrato, noto<br>anche come PCH (Platform<br>Controller Hub) |
| Telaio di espansione PCIe 1 a 3 slot |                                                                                                    |                                                                        |
| Slot 4                               | PCIe 3.0 x16 per una GPU (full-height, full-length, double-<br>width)                                                       |                                                                        |
| Slot 5                               | PCIe 3.0 x16 per una GPU (full-height, full-length, double-<br>width)                                                       |                                                                        |

Tabella 10. Associazione tra adattatore PCIe e processore

### Tabella 10. Associazione tra adattatore PCIe e processore (continua)

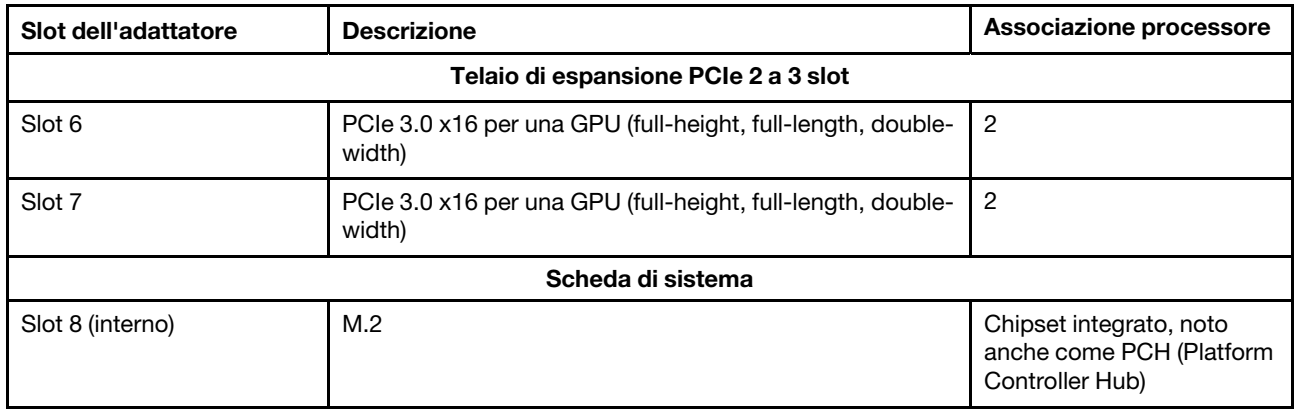

La seguente tabella definisce l'ordine di popolamento per gli adattatori GPU nei telai di espansione PCIe 1 e 2.

Tabella 11. Ordine di popolamento adattatori GPU

L'ordine di popolamento degli adattatori GPU varia a seconda dell'utilizzo di adattatori e processori:

- Utilizzo concentrato. Gli adattatori sono collegati ai bus PCIe dalla CPU1 finché non vengono utilizzati tutti i bus PCIe sulla CPU1, quindi vengono popolati gli adattatori sui bus PCI Express della CPU2.
- Utilizzo distribuito. Gli adattatori vengono popolati nel modo più omogeneo possibile tra i bus PCIe Express delle CPU1 e CPU2

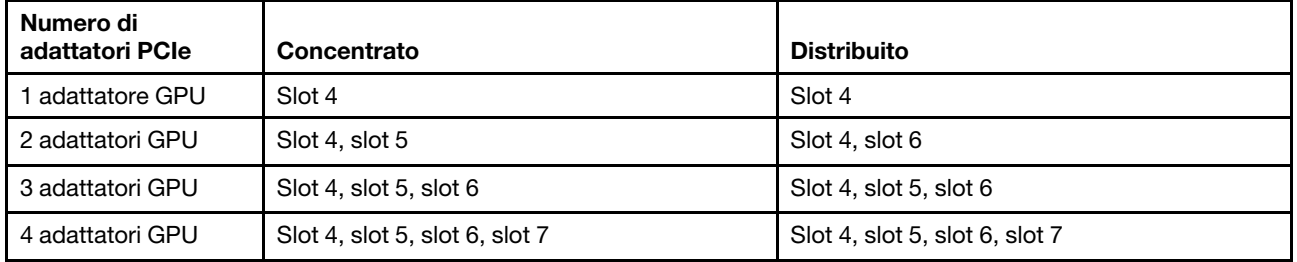

## Associazione del processore GPU e regole di popolamento degli adattatori (telaio di espansione PCIe a 4 slot)

Utilizzare le informazioni riportate in questa sezione per comprendere l'associazione tra adattatore e processore e l'ordine di popolamento degli adattatori GPU per gli adattatori nel telaio di espansione PCIe a 4 slot.

<span id="page-87-0"></span>Nota: Il telaio di espansione PCIe 1 e il telaio di espansione PCIe 2 devono essere dello stesso tipo (telaio di espansione PCIe a 4 slot o telaio di espansione PCIe a 3 slot)

La seguente figura mostra la numerazione per gli slot PCIe nel server (quando sono installati i telai di espansione PCIe a 4 slot).

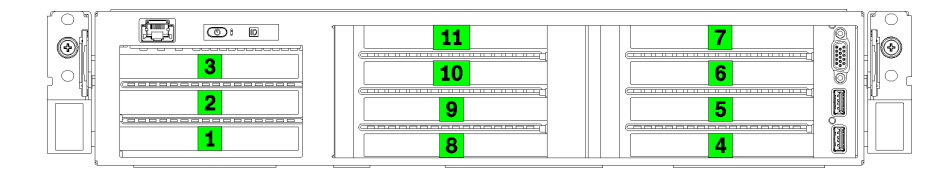

Figura 26. Numero di slot PCIe nel server (telaio di espansione PCIe a 4 slot)

La seguente tabella mostra la modalità di associazione degli slot degli adattatori PCIe ai processori del sistema.

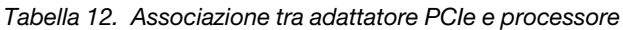

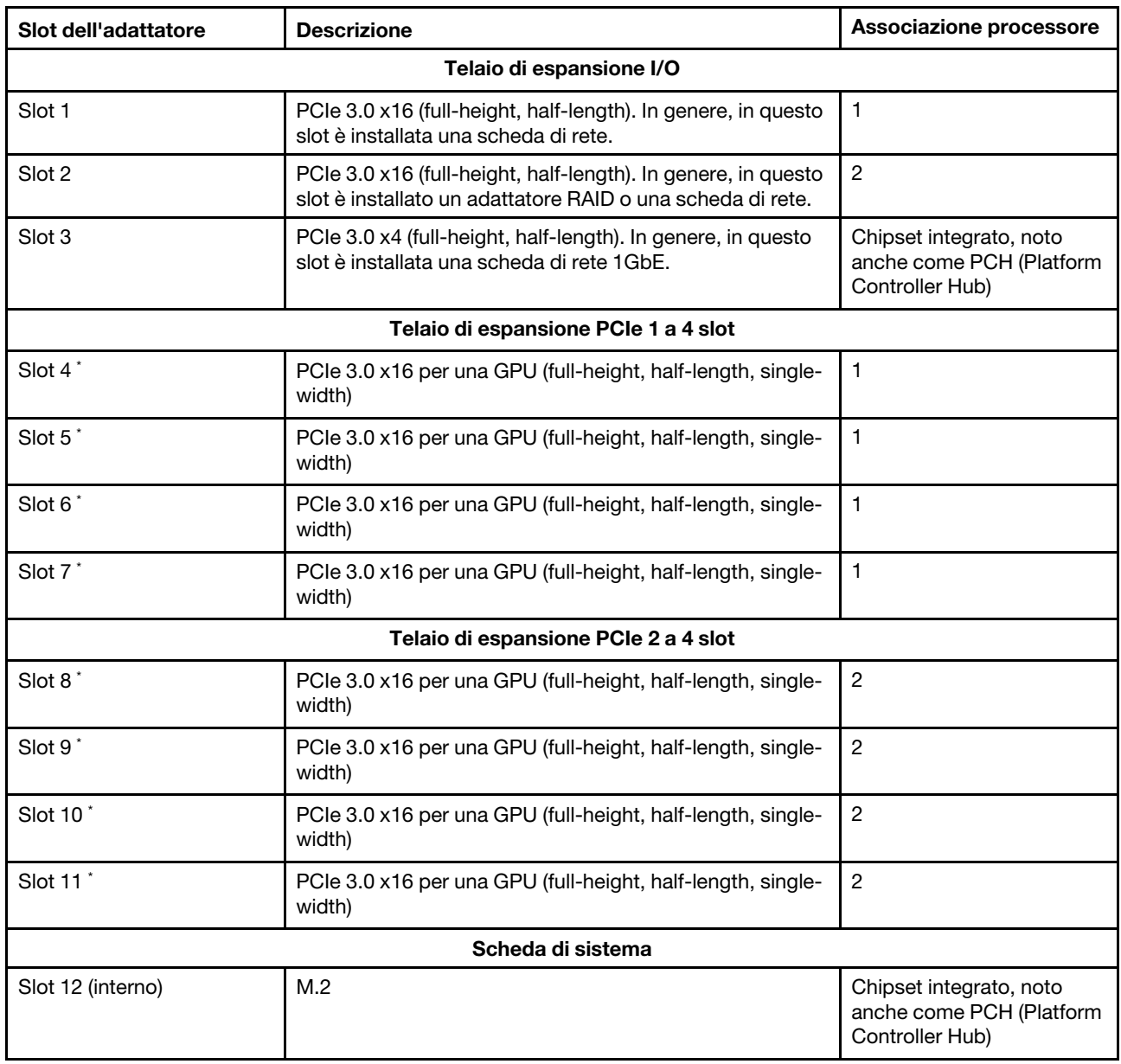

Nota: \* Lo slot 4 tramite 11 funziona in modalità x8. Se un adattatore x16 è installato in uno di questi slot, l'adattatore funzionerà come un adattatore x8.

La seguente tabella definisce l'ordine di popolamento per gli adattatori GPU nei telai di espansione PCIe 1 e 2.

## Tabella 13. Ordine di popolamento adattatori GPU

L'ordine di popolamento degli adattatori GPU varia a seconda dell'utilizzo di adattatori e processori:

- Utilizzo concentrato. Gli adattatori sono collegati ai bus PCIe dalla CPU1 finché non vengono utilizzati tutti i bus PCIe sulla CPU1, quindi vengono popolati gli adattatori sui bus PCI Express della CPU2.
- Utilizzo distribuito. Gli adattatori vengono popolati nel modo più omogeneo possibile tra i bus PCIe Express delle CPU1 e CPU2

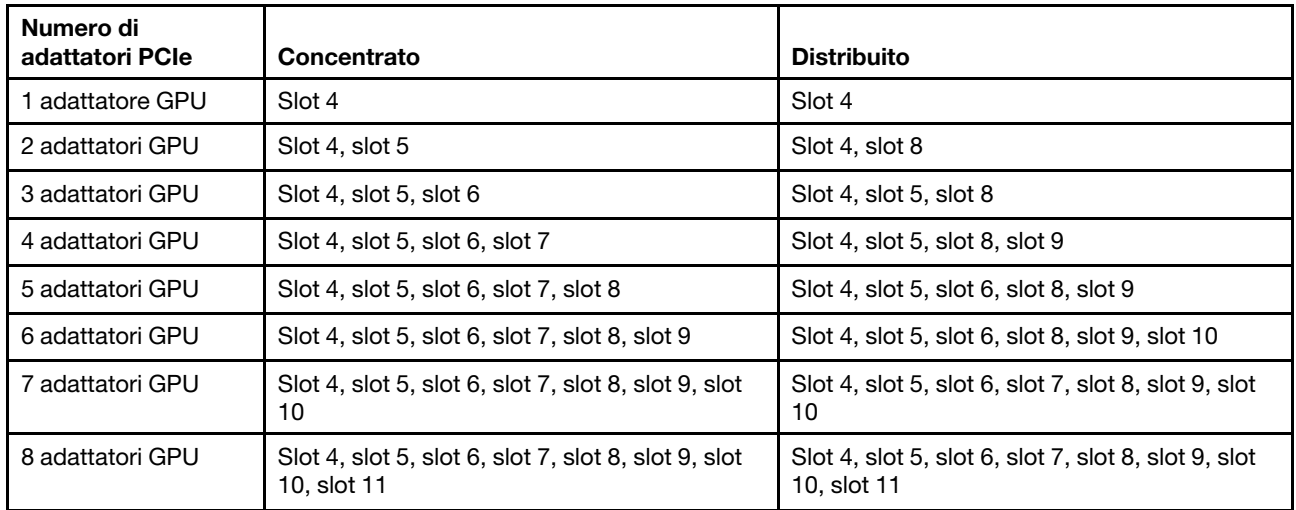

# <span id="page-90-0"></span>Appendice B. Richiesta di supporto e assistenza tecnica

Se è necessaria assistenza tecnica o se si desidera ottenere maggiori informazioni sui prodotti Lenovo, è disponibile una vasta gamma di risorse Lenovo.

<span id="page-90-2"></span>Informazioni aggiornate su sistemi, dispositivi opzionali, servizi e supporto forniti da Lenovo sono disponibili all'indirizzo Web seguente:

#### <http://datacentersupport.lenovo.com>

Nota: IBM è il fornitore di servizi preferito di Lenovo per ThinkSystem.

## Prima di contattare l'assistenza

Prima di contattare l'assistenza, è possibile eseguire diversi passaggi per provare a risolvere il problema autonomamente. Se si decide che è necessario contattare l'assistenza, raccogliere le informazioni necessarie al tecnico per risolvere più rapidamente il problema.

#### <span id="page-90-1"></span>Eseguire il tentativo di risolvere il problema autonomamente

È possibile risolvere molti problemi senza assistenza esterna seguendo le procedure di risoluzione dei problemi fornite da Lenovo nella guida online o nella documentazione del prodotto Lenovo. La documentazione del prodotto Lenovo descrive inoltre i test di diagnostica che è possibile effettuare. La documentazione della maggior parte dei sistemi, dei sistemi operativi e dei programmi contiene procedure per la risoluzione dei problemi e informazioni relative ai messaggi e ai codici di errore. Se si ritiene che si stia verificando un problema di software, consultare la documentazione relativa al programma o sistema operativo.

La documentazione relativa ai prodotti ThinkSystem è disponibili nella posizione seguente:

#### <http://thinksystem.lenovofiles.com/help/index.jsp>

È possibile effettuare i seguenti passaggi per provare a risolvere il problema autonomamente:

- Verificare che tutti i cavi siano connessi.
- Controllare gli interruttori di alimentazione per accertarsi che il sistema e i dispositivi opzionali siano accesi.
- Controllare il software, il firmware e i driver di dispositivo del sistema operativo aggiornati per il proprio prodotto Lenovo. I termini e le condizioni della garanzia Lenovo specificano che l'utente, proprietario del prodotto Lenovo, è responsabile della manutenzione e dell'aggiornamento di tutto il software e il firmware per il prodotto stesso (a meno che non sia coperto da un contratto di manutenzione aggiuntivo). Il tecnico dell'assistenza richiederà l'aggiornamento di software e firmware, se l'aggiornamento del software contiene una soluzione documentata per il problema.
- Se è stato installato nuovo hardware o software nel proprio ambiente, fare riferimento a [https://](https://static.lenovo.com/us/en/serverproven/index.shtml) [static.lenovo.com/us/en/serverproven/index.shtml](https://static.lenovo.com/us/en/serverproven/index.shtml) per verificare che l'hardware e il software siano supportati dal prodotto.
- Accedere all'indirizzo <http://datacentersupport.lenovo.com> e individuare le informazioni utili alla risoluzione del problema.
	- Controllare i forum Lenovo all'indirizzo [https://forums.lenovo.com/t5/Datacenter-Systems/ct-p/sv\\_eg](https://forums.lenovo.com/t5/Datacenter-Systems/ct-p/sv_eg) per verificare se altri utenti hanno riscontrato un problema simile.

### Raccolta delle informazioni necessarie per contattare il sevizio di supporto

Se si ritiene di necessitare di un intervento di assistenza contemplato nella garanzia per il proprio prodotto Lenovo, i tecnici dell'assistenza saranno in grado di offrire un servizio più efficiente se ci si prepara prima di mettersi in contatto. È possibile, inoltre, consultare la sezione [http://datacentersupport.lenovo.com/](http://datacentersupport.lenovo.com/warrantylookup) [warrantylookup](http://datacentersupport.lenovo.com/warrantylookup) per ulteriori informazioni sulla garanzia del prodotto.

Raccogliere le informazioni seguenti da fornire al tecnico dell'assistenza. Questi dati consentiranno al tecnico dell'assistenza di fornire rapidamente una soluzione al problema e di verificare di ricevere il livello di assistenza definito nel contratto di acquisto.

- I numeri di contratto dell'accordo di manutenzione hardware e software, se disponibili
- Numero del tipo di macchina (identificativo macchina a 4 cifre Lenovo)
- Numero modello
- Numero di serie
- Livelli del firmware e UEFI di sistema correnti
- Altre informazioni pertinenti quali messaggi di errore e log

In alternativa, anziché contattare il supporto Lenovo, è possibile andare all'indirizzo [https://](https://support.lenovo.com/servicerequest)  [support.lenovo.com/servicerequest](https://support.lenovo.com/servicerequest) per inviare una ESR (Electronic Service Request). L'inoltro di una tale richiesta avvierà il processo di determinazione di una soluzione al problema rendendo le informazioni disponibili ai tecnici dell'assistenza. I tecnici dell'assistenza Lenovo potranno iniziare a lavorare sulla soluzione non appena completata e inoltrata una ESR (Electronic Service Request).

## Raccolta dei dati di servizio

Al fine di identificare chiaramente la causa principale di un problema del server o su richiesta del supporto Lenovo, potrebbe essere necessario raccogliere i dati di servizio che potranno essere utilizzati per ulteriori analisi. I dati di servizio includono informazioni quali i log eventi e l'inventario hardware.

<span id="page-91-0"></span>I dati di servizio possono essere raccolti mediante i seguenti strumenti:

### • Lenovo XClarity Provisioning Manager

Utilizzare la funzione Raccogli dati di servizio di Lenovo XClarity Provisioning Manager per raccogliere i dati di servizio del sistema. È possibile raccogliere i dati del log di sistema esistenti oppure eseguire una nuova diagnosi per raccogliere dati aggiornati.

### • Lenovo XClarity Controller

È possibile utilizzare l'interfaccia CLI o Web di Lenovo XClarity Controller per raccogliere i dati di servizio per il server. Il file può essere salvato e inviato al supporto Lenovo.

- Per ulteriori informazioni sull'utilizzo dell'interfaccia Web per la raccolta dei dati di servizio, vedere la sezione "Download dei dati del servizio" nella documentazione XCC compatibile con il server in uso all'indirizzo [https://sysmgt.lenovofiles.com/help/topic/lxcc\\_frontend/lxcc\\_overview.html](https://sysmgt.lenovofiles.com/help/topic/lxcc_frontend/lxcc_overview.html).
- Per ulteriori informazioni sull'utilizzo di CLI per la raccolta dei dati di servizio, vedere la sezione "comando ffdc" nella documentazione XCC compatibile con il server in uso all'indirizzo [https://](https://sysmgt.lenovofiles.com/help/topic/lxcc_frontend/lxcc_overview.html) [sysmgt.lenovofiles.com/help/topic/lxcc\\_frontend/lxcc\\_overview.html](https://sysmgt.lenovofiles.com/help/topic/lxcc_frontend/lxcc_overview.html).

### • Lenovo XClarity Administrator

Lenovo XClarity Administrator può essere configurato in modo da raccogliere e inviare file di diagnostica automaticamente al supporto Lenovo quando si verificano determinati eventi che richiedono assistenza in Lenovo XClarity Administrator e negli endpoint gestiti. È possibile scegliere di inviare i file di diagnostica al Supporto Lenovo mediante Call Home oppure a un altro fornitore di servizi tramite SFTP. È inoltre

possibile raccogliere manualmente i file di diagnostica, aprire un record del problema e inviare i file di diagnostica al centro di supporto Lenovo.

Ulteriori informazioni sulla configurazione della notifica automatica dei problemi sono disponibili all'interno di Lenovo XClarity Administrator all'indirizzo [http://sysmgt.lenovofiles.com/help/topic/com.lenovo.lxca.doc/](http://sysmgt.lenovofiles.com/help/topic/com.lenovo.lxca.doc/admin_setupcallhome.html) [admin\\_setupcallhome.html](http://sysmgt.lenovofiles.com/help/topic/com.lenovo.lxca.doc/admin_setupcallhome.html).

### • Lenovo XClarity Essentials OneCLI

Lenovo XClarity Essentials OneCLI dispone di un'applicazione di inventario per raccogliere i dati di servizio Che può essere eseguita sia in banda che fuori banda. Se eseguita in banda all'interno del sistema operativo host sul server, OneCLI può raccogliere informazioni sul sistema operativo, quali il log eventi del sistema operativo e i dati di servizio dell'hardware.

Per ottenere i dati di servizio, è possibile eseguire il comando getinfor. Per ulteriori informazioni sull'esecuzione di getinfor, vedere http://sysmgt.lenovofiles.com/help/topic/toolsctr\_cli\_lenovo/onecli\_r\_ [getinfor\\_command.html](http://sysmgt.lenovofiles.com/help/topic/toolsctr_cli_lenovo/onecli_r_getinfor_command.html).

## Come contattare il supporto

<span id="page-92-0"></span>È possibile contattare il supporto per ottenere aiuto in caso di problemi.

È possibile ricevere assistenza hardware attraverso un fornitore di servizi Lenovo autorizzato. Per individuare un fornitore di servizi autorizzato da Lenovo a fornire un servizio di garanzia, accedere all'indirizzo [https://](https://datacentersupport.lenovo.com/serviceprovider)  [datacentersupport.lenovo.com/serviceprovider](https://datacentersupport.lenovo.com/serviceprovider) e utilizzare il filtro di ricerca per i vari paesi. Per i numeri di telefono del supporto Lenovo, vedere <https://datacentersupport.lenovo.com/supportphonelist> per i dettagli sul supporto per la propria area geografica.

# Appendice C. Marchi

LENOVO, THINKSYSTEM, Flex System, System x, NeXtScale System e x Architecture sono marchi di Lenovo.

<span id="page-94-0"></span>Intel e Intel Xeon sono marchi di Intel Corporation negli Stati Uniti e in altri paesi.

Internet Explorer, Microsoft e Windows sono marchi del gruppo di società Microsoft.

Linux è un marchio registrato di Linus Torvalds.

Tutti gli altri marchi sono di proprietà dei rispettivi titolari. © 2018 Lenovo.

# Indice

## A

accensione del server [62](#page-65-0) aggiornamento Aggiornamento dei dati vitali del prodotto (VPD) [73](#page-76-0) tag asset [75](#page-78-0) UUID (Universal Unique Identifier) [73](#page-76-1) aggiornamento del firmware [66](#page-69-0) alloggiamento della ventola instradamento dei cavi [53](#page-56-0) assieme di I/O anteriore [15](#page-18-0) assistenza e supporto hardware [89](#page-92-0) prima di contattare l'assistenza [87](#page-90-1) software [89](#page-92-0) associazione processore (GPU) [83](#page-86-1) Associazione tra GPU e processore [83](#page-86-1)

## B

backup della configurazione server [73](#page-76-2)

# C

cablaggio del server [62](#page-65-1) cavi di alimentazione [58,](#page-61-0) [83–](#page-86-2)[84](#page-87-0) codice di risposta rapido (QR) [4](#page-7-0)  $Code$  QR  $-1.4$ componenti del server [15](#page-18-1) componenti della scheda di sistema [21](#page-24-0) Configurazione - Product\_name [65](#page-68-1) configurazione del firmware [70](#page-73-0) configurazione del server [59](#page-62-0) configurazione della memoria [71](#page-74-0) Configurazione di sistema - Product\_name [65](#page-68-1) Connettore VGA [15](#page-18-0) contaminazione da particolato [11](#page-14-0) contaminazione gassosa [11](#page-14-0) contaminazione, particolato e gassosa [11](#page-14-0) contenuto della confezione [1](#page-4-1) convalida della configurazione server [62](#page-65-2) creazione di una pagina Web di supporto personalizzata [87](#page-90-2)

## D

dati di servizio [88](#page-91-0) dispositivi sensibili all'elettricità statica maneggiare [61](#page-64-0) dispositivi, sensibili all'elettricità statica maneggiare [61](#page-64-0)

## E

elenco delle parti [54](#page-57-0) elenco di controllo per la configurazione del server [59](#page-62-1) etichetta di accesso alla rete [1](#page-4-0), [3](#page-6-0) Etichetta ID [1](#page-4-0)[–2](#page-5-0)

## F

fermo del rack [15](#page-18-0) funzioni [5](#page-8-0)

## G

garanzia [1](#page-4-0) guide di instradamento dei cavi interni [24](#page-27-0)

## I

informazioni utili [87](#page-90-2) installazione linee guida [59](#page-62-2) installazione del server in un rack [62](#page-65-3) instradamento dei cavi Adattatore RAID [49](#page-52-0) alloggiamento della ventola [53](#page-56-0) cavi video e USB [37](#page-40-0) Telaio di espansione I/O [27](#page-30-0) Telaio di espansione PCIe 1 a 3 slot [31](#page-34-0)<br>Telaio di espansione PCIe 1 a 4 slot 34 Telaio di espansione PCIe 1 a 4 slot Telaio di espansione PCIe 2 a 3 slot [40](#page-43-0) Telaio di espansione PCIe 2 a 4 slot [43](#page-46-0) unità, controller RAID integrato [46](#page-49-0) instradamento dei cavi interni [23](#page-26-0) introduzione [1](#page-4-0), [3](#page-6-0)

# L

LED di attività dell'unità [15](#page-18-0) LED di stato dell'unità [15](#page-18-0) LED vista posteriore [19](#page-22-0) Lenovo Capacity Planner [12](#page-15-0) Lenovo XClarity Essentials [12](#page-15-0) Lenovo XClarity Provisioning Manager [12](#page-15-0) linee guida affidabilità del sistema [61](#page-64-1) installazione opzioni [59](#page-62-2) linee guida per l'installazione [59](#page-62-2) linee guida sull'affidabilità del sistema [61](#page-64-1)

## M

manipolazione di dispositivi sensibili all'elettricità statica [61](#page-64-0) marchi [91](#page-94-0)

## N

numeri di telefono [89](#page-92-0) numeri di telefono per assistenza e supporto hardware [89](#page-92-0) numeri di telefono per l'assistenza e il supporto software [89](#page-92-0)

## O

opzioni di gestione [12](#page-15-0)

## P

pagina Web di supporto personalizzata [87](#page-90-2) pagina Web di supporto, personalizzata [87](#page-90-2) Problemi di installazione comuni [79](#page-82-2)

## R

raccolta dei dati di servizio [88](#page-91-0) Regole di popolamento adattatori GPU [83](#page-86-1) Richiesta di supporto [87](#page-90-2)

## S

scheda informativa estraibile [15](#page-18-0) software [17](#page-20-0) spegnimento del server [63](#page-66-0)

# U

Unità disco fisso, SAS

instradamento dei cavi [49](#page-52-0) Unità SAS instradamento dei cavi [49](#page-52-0) Unità SATA instradamento dei cavi [46](#page-49-0) unità, SATA instradamento dei cavi [46](#page-49-0)

# V

ventola instradamento dei cavi [53](#page-56-0) vista anteriore [15](#page-18-0) vista posteriore [18](#page-21-0)

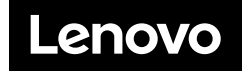